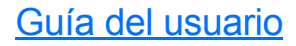

# AXS-200/635

Conjunto de pruebas de servicio triple cobre, VDSL2, ADSL2+ e IP

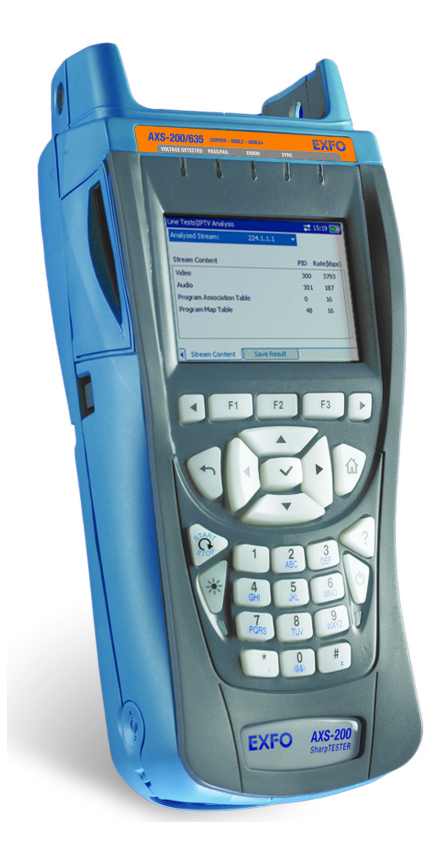

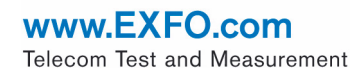

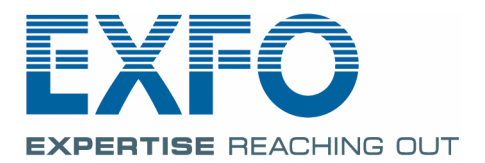

Copyright © 2008 EXFO Electro-Optical Engineering Inc. Todos los derechos reservados. No está autorizada la reproducción total o parcial de esta publicación, su almacenamiento en un sistema de consulta, su transmisión por cualquier medio, ya sea electrónico, mecánico, o de cualquier otra forma, así como por fotocopias, grabación o de otro modo, sin el permiso previo por escrito de EXFO Electro-Optical Engineering Inc. (EXFO).

La información suministrada por EXFO se considera precisa y fiable. No obstante, EXFO no asume responsabilidad alguna derivada de su uso, ni por cualquier violación de patentes u otros derechos de terceras partes que pudieran resultar de su uso. No se concede licencia alguna por implicación o por otros medios bajo ningún derecho de patente de EXFO.

El código para Entidades Gubernamentales y Mercantiles (CAGE) dentro de la Organización del Tratado del Atlántico Norte (OTAN) de EXFO es el 0L8C3.

Se podrán realizar cambios sobre la información incluida en la presente publicación sin aviso previo.

### *Marcas registradas*

Las marcas registradas de EXFO se han identificado como tales. Sin embargo, la presencia o ausencia de dicha identificación no tiene efecto sobre el estatus legal de ninguna marca registrada.

#### *Unidades de medida*

Las unidades de medida de la presente publicación concuerdan con las normas y prácticas del SI.

Número de versión: 1.0.0

# **Contenidos**

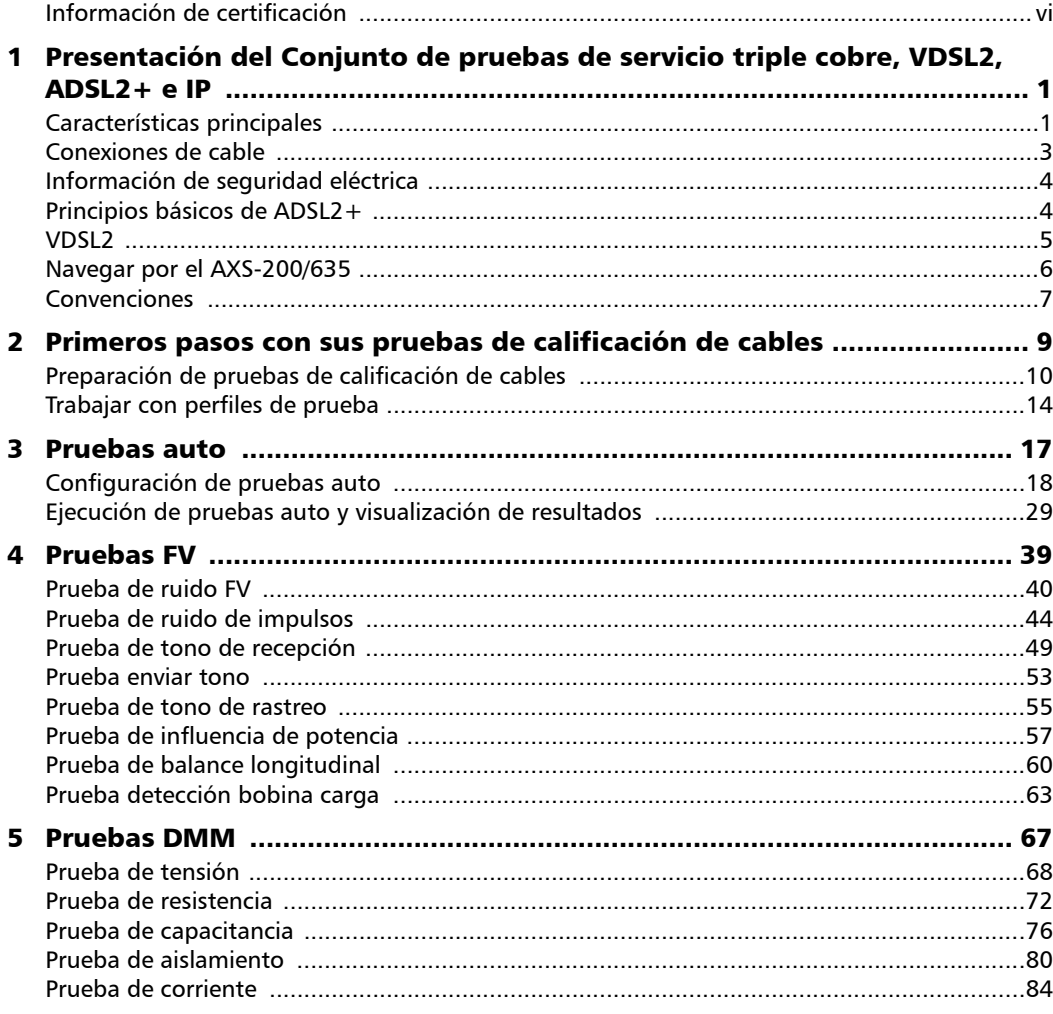

**COL** 

### **Contenidos**

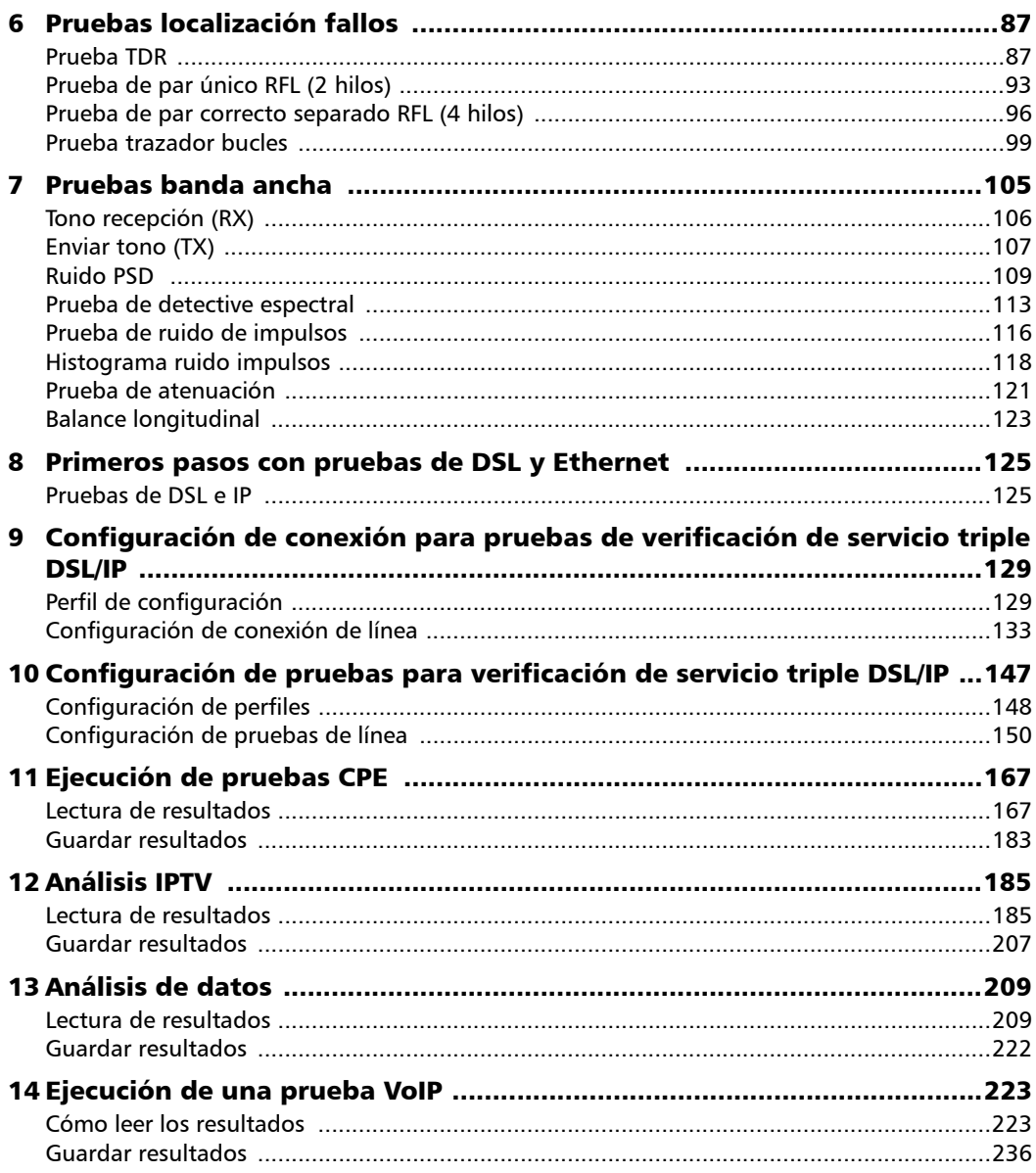

÷.

### **Contenidos**

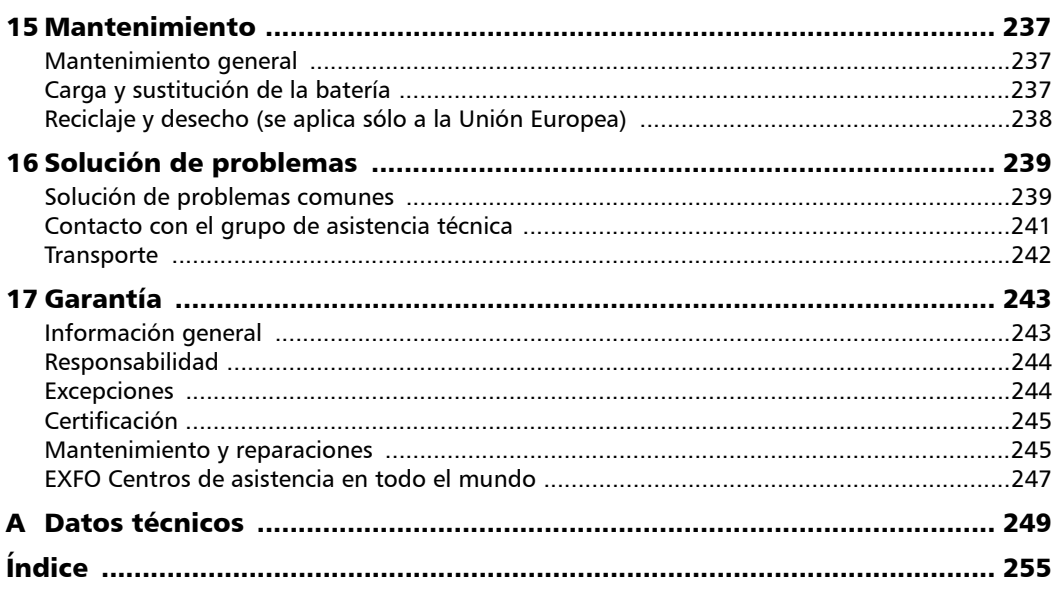

**COL** 

# <span id="page-5-0"></span>Información de certificación

### Información de la Comisión Federal de Comunicaciones (C.F.C.)

Los equipos de comprobaciones electrónicos quedan exentos del cumplimiento de la parte 15 (FCC) en los Estados Unidos. No obstante, la mayoría de los equipos de EXFO se someten a comprobaciones sistemáticas de conformidad.

# Información de la

Los equipos de comprobaciones electrónicos están sujetos a la directiva CEM de la Unión Europea. La norma EN61326 dispone tanto los requisitos de emisión como de inmunidad para equipos de laboratorio, medida y control. Esta unidad ha sido sometida a comprobaciones exhaustivas, de acuerdo con los estándares y directivas aplicables de la Unión Europea.

### Información sobre la CSA

Esta unidad ha sido certificada por la CSA (número de certificado 162451) y ha sido evaluada de acuerdo con los estándares CSA y UL aplicables (como acredita la marca "C-US") así como con los estándares aplicables de la IEC para su uso en Canadá, los Estados Unidos y otros países.

# <span id="page-6-0"></span>*1 Presentación del Conjunto de pruebas de servicio triple cobre, VDSL2, ADSL2+ e IP*

El Conjunto de pruebas de servicio triple cobre AXS-200/635, VDSL2, ADSL2+ e IP es una unidad portátil que integra las funcionalidades del conjunto de pruebas de cobre de 30 MHz del AXS-200/610 y el conjunto de pruebas de servicio triple VDSL2, ADSL2+ e IP del AXS-200/630. El AXS-200/635 permite calificar y resolver problemas de la planta de bucle de cobre y servicio triple de arriba a abajo usando funcionalidades automatizadas dirigidas por éxito/fracaso con un conjunto consolidado de pruebas.

Además de validar la conectividad al DSLAM, el AXS-200/635 proporciona parámetros de subida y de bajada como velocidades reales de datos, atenuación y margen de ruido. También proporciona mediciones IPTV avanzadas: fluctuación de paquetes, pérdida de paquetes, fluctuación PCR, MDI, visor PID y tiempo ZAP IGMP; ambos en modo de funcionamiento Terminar (independiente) y modo de funcionamiento Directo. El AXS-200/635 también supervisa el flujo de llamadas VoIP residenciales y las estadísticas, facilitando así la garantía de calidad de servicio de VoIP.

## <span id="page-6-1"></span>Características principales

- ³ Claros resultados de prueba auto con criterios de éxito/fracaso definibles por el usuario.
- Pruebas VDSL2, ADSL2 + y Ethernet  $10/100$  en una sola unidad.
- ³ Parámetros clave de calificación de IPTV con características como emulación de descodificador de TV (STB), solicitudes de unión y abandono, análisis de fluctuación PCR e informes MDI.
- $\triangleright$  Comprobación de redes excelente, como mediciones de ping y rutatraza, así como comprobación de velocidades HTTP y FTP.

*Características principales*

- $\blacktriangleright$  30-Análisis de espectro de MHz para precalificación e implementaciones de VDSL2; compatible con la tecnología anterior ADSL2+
- ignt<sub>a</sub> Verificación de circuitos tradicionales de banda vocal
- Detective espectral con identificación automática de perturbadores
- ignt Prueba de terminación única no se requiere dispositivo remoto
- $\blacktriangleright$  Trazador bucles representación gráfica de bucles
- ³ Visualización en color con análisis gráfico
- ► Prueba completamente automatizada con análisis de éxito o fracaso

### Aplicaciones típicas

El AXS-200/635 le permite hacer pruebas fuera de las instalaciones del cliente sobre ADSL1/2/2+ o en el interior sobre Ethernet. Ambos modos le permitirán usar el Conjunto de pruebas de servicio triple cobre, VDSL2, ADSL2+ e IP para varias aplicaciones, como por ejemplo:

- $\blacktriangleright$  Análisis IPTV
- $\blacktriangleright$  Análisis de datos
- > Análisis de VoIP
- $\blacktriangleright$  pruebas CPE
- $\blacktriangleright$  Pruebas auto

Además, la unidad puede configurarse para ejecutar una serie de pruebas con el objetivo de comprobar si el cable es adecuado como portador de tecnologías de línea de suscriptor digital (DSL), como por ejemplo:

- > Pruebas DMM
- $\blacktriangleright$  Pruebas FV
- $\blacktriangleright$  Pruebas localización fallos
- $\blacktriangleright$  Pruebas banda ancha

# <span id="page-8-0"></span>Conexiones de cable

El siguiente gráfico muestra los conectores en el dispositivo AXS-200/635.

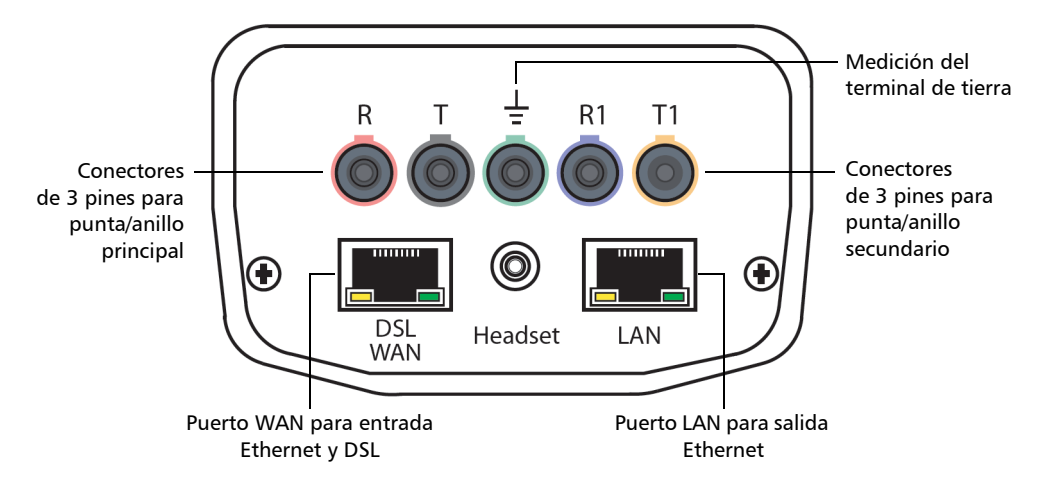

*Nota: Cuando conecte un cable DSL al puerto WAN, utilice el cable 26AWG suministrado con la unidad. Hay una tensión transitoria máxima de 1.500 V en los puertos de telecomunicaciones. El aislamiento básico es necesario para circuitos de telecomunicaciones externos.*

# <span id="page-9-0"></span>Información de seguridad eléctrica

No use la unidad en el exterior en lugares húmedos. Para obtener información sobre la clasificación del equipo para temperatura, entorno y alimentación, consulte el capítulo *Información de seguridad* de la guía del usuario del AXS-200.

# <span id="page-9-1"></span>Principios básicos de ADSL2+

Las pruebas basadas en ADSL2+ requieren un ATU-C (unidad transceptora ADSL - oficina central) que reside en un DSLAM (multiplexor de acceso de línea de suscriptor digital) en la oficina central/intercambio local. En las instalaciones del cliente hay un ATU-R (unidad transceptora ADSL – remoto) que se conecta con el PC del usuario.

El Conjunto de pruebas de servicio triple cobre, VDSL2, ADSL2+ e IP le permite emular el ATU-R (módem ADSL del cliente). Una vez establecida la conexión con el ATU-C en el DSLAM en la oficina central o DLC remoto del proveedor de servicios, el AXS-200/635 muestra las velocidades de conexión de los sentidos de subida y bajada del enlace de ADSL2+.

### <span id="page-10-0"></span>VDSL2

La línea de suscriptor digital de muy alta velocidad (VDSL) es un nuevo estándar que permite acceso a Internet a velocidad extremadamente elevada sobre cables de cobre ya existentes. El estándar VDSL2 aumenta la asignación del espectro hasta 30 MHz para aumentar incluso el rendimiento de su predecesor VDSL1 y tolera velocidades de hasta 100 Mb/s simétricas (de subida y de bajada). VDSL2 también se requiere para el soporte de aplicaciones como TV en alta definición multicanal (HDTV), vídeo a la carta, videoconferencia y VoIP usando la infraestructura existente de línea telefónica de cobre. Del mismo modo, se necesita para compatibilidad ATM, Ethernet e IP y para implementaciones multimodo para la interoperabilidad con equipos ADSL ya existentes.

VDSL2 proporciona a los operadores de telecomunicaciones la flexibilidad para empezar a desplegar redes con rapidez y ofrece nuevos servicios de banda ancha, incluyendo servicio triple, HDTV, VoD, datos de alta velocidad, VoIP, acceso a Internet de alta velocidad, videoconferencia, redes privadas virtuales (VPN), extensión PBX y vigilancia de vídeo para competir con las empresas de cable. El más amplio espectro de VDSL2 combinado con funciones como la codificación Trellis y el enlace multipar permite a los teleoperadores ofrecer servicios triples completos a gran parte de su base de clientes.

# <span id="page-11-0"></span>Navegar por el AXS-200/635

Siga las instrucciones generales siguientes para navegar por los menús y paneles del AXS-200/635:

- ightharporture por los elementos de menú, use las teclas de flecha.
- $\triangleright$  Para confirmar una opción o abrir un elemento de menú, pulse  $\bigtriangledown$ .
- $\triangleright$  Para ver el contenido de los paneles o las fichas, utilice las teclas F1, F2 y F3. Para ver cualquier ficha adicional disponible, emplee las teclas de flecha de función que hay a ambos lados de las teclas F1 y F3 .
- > Para cancelar una acción o volver al elemento o panel anterior, pulse $\leftarrow$ .
- > Para volver al panel de inicio, pulse **1.**

# <span id="page-12-0"></span>Convenciones

Antes de usar el producto que se describe en el presente manual, debe familiarizarse con las siguientes convenciones:

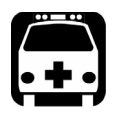

# **ADVERTENCIA**

**Indica una posible situación de riesgo que, en caso de no evitarse, puede ocasionar** *la muerte o lesiones graves***. No siga con la operación a no ser que haya entendido las condiciones necesarias y las cumpla.**

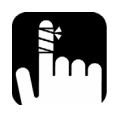

# PRECAUCIÓN

**Indica una posible situación de riesgo que, en caso de no evitarse, puede ocasionar** *lesiones leves o moderadas***. No siga con la operación a no ser que haya entendido las condiciones necesarias y las cumpla.**

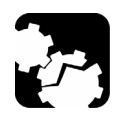

# PRECAUCIÓN

**Indica una posible situación de riesgo que, en caso de no evitarse, puede ocasionar** *daños materiales***. No siga con la operación a no ser que haya entendido las condiciones necesarias y las cumpla.**

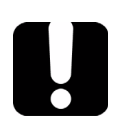

# IMPORTANTE

**Indica información sobre este producto que debe tenerse en cuenta.**

# <span id="page-14-0"></span>*2 Primeros pasos con de calificación de cables*

El AXS-200/635 está diseñado para probar la calidad básica de par cruzado, identificar y localizar fallos, realizar pruebas avanzadas de bucle de terminación única y solucionar problemas de ruido y de señal hasta 30 MHz para apoyar el estándar VDSL2. Esas mediciones ofrecen un método rápido y minucioso para determinar si el cable puede admitir tecnología xDSL. Además, utiliza mediciones de ruido, pruebas de balance longitudinal y pruebas de densidad espectral de potencia para facilitar la instalación, mantenimiento y resolución de problemas de cables de cobre.

#### *Para acceder a pruebas de calificación de cables:*

- *1.* En el panel de inicio, use la tecla de flecha arriba o abajo para resaltar el botón **Pruebas de calificación de cables** y después pulse  $\blacktriangleright$ .
- *2.* En el panel **Prueba de calificación de cables** resalte el elemento de menú que desee y pulse  $\blacktriangleright$ .

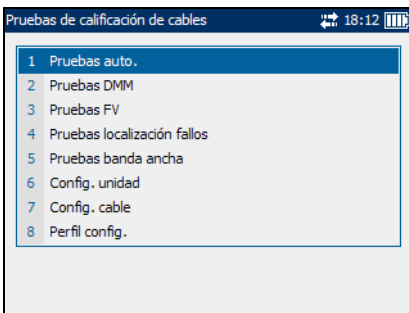

<span id="page-15-0"></span>*Preparación de pruebas de calificación de cables*

# Preparación de pruebas de calificación de cables

Antes de realizar pruebas de calificación de cables establezca la configuración predeterminada de software y los valores de parámetros predeterminados para los cables.

## Configuración de software predeterminada

El panel **Config**. **unidad** permite establecer valores predeterminados para ciertos parámetros utilizados en las pruebas de calificación de cables.

A continuación se describe cada uno de los parámetros:

³ **Estándar** permite especificar si las pruebas de calificación de cables deben seguir el estándar **ITU**

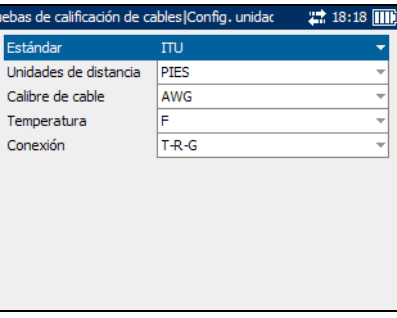

(Unión Internacional de Telecomunicaciones) o el estándar **ANSI** (Instituto de estándares nacional americano).

- ³ **Unidades de distancia** permite especificar las unidades predeterminadas de medición de distancias en **PIES** o **METROS**.
- ³ **Calibre de cable** permite especificar el sistema de calibrado para medir tamaños de hilo en unidades **AWG** (calibre de hilo americano) o **mm** (tamaño de hilo métrico).
- ³ **Temperatura** permite especificar las unidades de medición de temperatura en **F** (Fahrenheit) o **C** (Celsius).
- ³ **Conexión** permite especificar el tipo predeterminado de conexiones de cable como **T-R-G** o **A-B-E**.

#### *Para seleccionar valores predeterminados de los parámetros:*

- *1.* Pulse la tecla de flecha arriba o abajo para resaltar el parámetro deseado.
- 2. Pulse  $\triangledown$  para mostrar la lista.
- *3.* Use la tecla de flecha arriba o abajo para resaltar el valor deseado y pulse  $\triangledown$  para aceptar el valor.

*Preparación de pruebas de calificación de cables*

## Configuración de cable predeterminada

La ficha **Selección de cable** permite establecer valores predeterminados de parámetros del cable.

A continuación se describe cada uno de los parámetros o botones:

³ **Tipo de cable** define el calibre del cable en uso. Si el calibre de hilo se mide en unidades AWG (calibre de hilo americano), las opciones

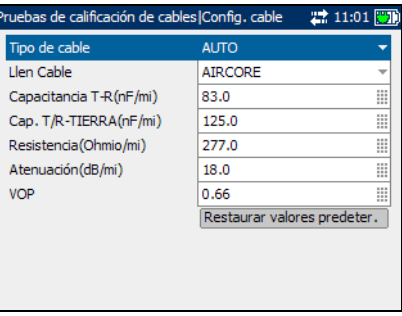

disponibles son: **AUTO**, **19 AWG**, **22 AWG**, **24 AWG** o **26 AWG**. Para hilo con calibre en mm, las opciones disponibles son: **AUTO**, **0**,**32 mm**, **0**,**40 mm**, **0**,**50 mm**, **0**,**60 mm**, **0**,**65 mm**, **0**,**80 mm**, **0**,**90 mm** o **1**,**20 mm**.

- ³ **Llen Cable** permite especificar el tipo de material con el que se puede rellenar el cable. El cambio de selección a **AIRCORE**, **JELLY** o **PULP** influye en la capacitancia del cable por longitud y se actualiza automáticamente el campo **Cap**. **T/R-TIERRA**.
- ³ **Capacitancia T-R (nF/km** o **nF/mi)** permite especificar un valor para la constante de capacitancia por longitud.
- ³ **Cap**. **T/R-TIERRA (nF/km** o **nF/mi)** permite especificar un valor para la constante de capacitancia por longitud a tierra.
- ³ **Resistencia (Ohmio/km** o **Ohmio/mi)** permite especificar un valor para la constante de resistencia del cable.
- ³ **Atenuación (dB/km** o **dB/mi)** permite especificar un valor para la reducción en intensidad de señal o pérdida de inserción del cable.
- ³ **VOP** permite establecer la velocidad de propagación para el cable como un índice de la velocidad de la luz. Introduzca un valor entre **0**,**400** y **0**,**999**.
- ³ **Restaurar valores predeter**. permite restablecer valores de cable del cable seleccionado a valores estándar.

### *Para seleccionar valores predeterminados de los parámetros:*

- *1.* Pulse la tecla de flecha arriba o abajo para resaltar el parámetro deseado.
- **2.** Pulse  $\vee$  para mostrar la lista o seleccionar el valor.
- *3.* Pulse la tecla de flecha arriba o abajo para resaltar el valor deseado.

O

- *4.* Pulse la tecla de flecha izquierda para borrar el valor existente y, a continuación, utilice el teclado alfanumérico para introducir un valor. Para cancelar la entrada, pulse  $\blacktriangle$ .
- 5. Pulse  $\triangledown$  para aceptar el valor.

### *Para restablecer valores de cable predeterminados:*

- *1.* Pulse la tecla de flecha arriba o abajo para resaltar **Tipo de cable**.
- 2. Pulse  $\triangledown$  para mostrar la lista.
- *3.* Pulse la tecla de flecha arriba o abajo para resaltar el tipo de cable deseado y pulse  $\blacktriangledown$  para aceptar la selección.
- *4.* Use la tecla de flecha arriba o abajo para resaltar el botón **Restaurar valores predeter**. y después pulse .

Se restablecen los valores predeterminados del cable seleccionado.

# <span id="page-19-0"></span>Trabajar con perfiles de prueba

El AXS-200/635 permite guardar la configuración estándar de parámetros de pruebas de calificación de cables para distintos perfiles y reutilizarlos según sea necesario.

## Perfil de configuración

La ficha **Perfil config**. permite guardar valores de parámetros de pruebas en un perfil predeterminado o crear perfiles personalizados, y abrir perfiles guardados anteriormente.

A continuación se describe cada uno de los parámetros o botones:

³ **Nombre perfil actual** muestra el nombre del perfil activo en ese momento.

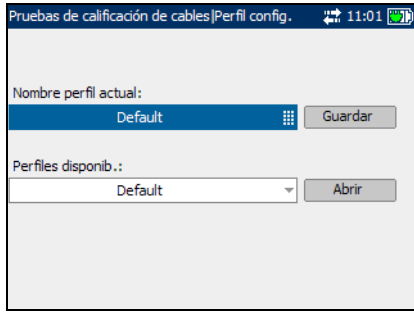

- **>** Perfiles disponib. muestra una lista de perfiles guardados anteriormente.
- ³ **Guardar** permite guardar valores de parámetros de prueba en un perfil predeterminado o personalizado.
- ³ **Abrir** permite ver perfiles guardados anteriormente.

# IMPORTANTE

**Los cambios en los parámetros de prueba se perderán si la unidad se apaga sin guardarlos antes en un perfil predeterminado o personalizado. La unidad también se puede dejar en modo de suspensión para evitar la pérdida de parámetros de prueba.**

### *Para guardar perfiles de prueba:*

- *1.* Pulse la tecla de flecha derecha para resaltar el botón **Guardar**.
- *2.* Si es necesario, cree un nombre de perfil personalizado utilizando la tecla de flecha izquierda para resaltar el nombre del perfil y pulse  $\blacktriangledown$ para seleccionarlo. Modifique el nombre del perfil como precise.
- 3. Pulse  $\triangledown$  para aceptar la entrada.
- *4.* Pulse la tecla de flecha derecha para resaltar el botón **Guardar** y después pulse  $\blacktriangledown$  para guardar el perfil.

Todos los valores de parámetros de pruebas de calificación de cables estándar se guardarán bajo el nombre del perfil que aparece en el cuadro de texto **Nombre perfil actual**. Un panel emergente notifica la correcta finalización de la tarea. Pulse la tecla F3 para que desaparezca la notificación.

#### *Para abrir perfiles guardados anteriormente:*

- *1.* Pulse la tecla de flecha derecha, después la tecla de flecha arriba o abajo para resaltar el botón **Abrir**.
- *2.* Use la tecla de flecha izquierda para resaltar el nombre del perfil, después pulse  $\blacktriangledown$  para mostrar la lista de perfiles disponibles.
- *3.* Pulse las teclas de flecha arriba o abajo para resaltar el perfil elegido y pulse  $\blacktriangledown$  para seleccionarlo.
- *4.* Pulse la tecla de flecha derecha para resaltar el botón **Abrir** y pulse para abrir el perfil seleccionado.

# <span id="page-22-0"></span>*3 Pruebas auto*

La función de pruebas auto permite ejecutar automáticamente pruebas utilizadas en precalificación, instalación y mantenimiento de diferentes tipos de circuitos, desde POTS a VDSL2. Las pruebas auto incluyen una amplia gama de pruebas distintas que comparan resultados medidos frente a valores de umbral almacenados para ofrecer resultados de éxito o fracaso. Los resultados se presentan en formatos de texto y gráfico.

Se pueden incluir las pruebas siguientes en la función pruebas auto:

- $\blacktriangleright$  Tensión CA/CC
- $\blacktriangleright$  Corr. CA/CC
- $\blacktriangleright$  Resistencia
- $\blacktriangleright$  Capacitancia
- $\blacktriangleright$  Aislamiento
- $\blacktriangleright$  Detección bobina carga
- $\blacktriangleright$  Influen. potencia
- $\blacktriangleright$  Balance longitudinal de frecuencias de voz (FV)
- $\blacktriangleright$  Ruido de frecuencias de voz (FV)
- $\blacktriangleright$  Ruido de impulsos de frecuencias de voz (FV)
- $\triangleright$  Tono de recepción de frecuencias de voz (FV)
- $\triangleright$  Tono de recepción de banda ancha (BA)
- $\blacktriangleright$  Balance longitudinal de banda ancha (BA)
- $\blacktriangleright$  Ruido de densidad espectral de potencia (PSD)
- $\blacktriangleright$  Ruido de impulsos de banda ancha (BA)
- $\blacktriangleright$  Atenuación
- ▶ Reflectometría en el dominio de tiempo (TDR)

# <span id="page-23-0"></span>Configuración de pruebas auto

Los parámetros de configuración de pruebas auto están en las fichas del panel **Prueba auto**.

### *Para ver las fichas de configuración de pruebas auto:*

- *1.* En el panel **Pruebas auto** use la tecla de flecha arriba o abajo para resaltar **Configuración de prueba** y pulse  $\blacktriangleright$ .
- *2.* Pulse la tecla F1, F2 o F3 para ver las diferentes fichas. Para ver cualquier ficha adicional

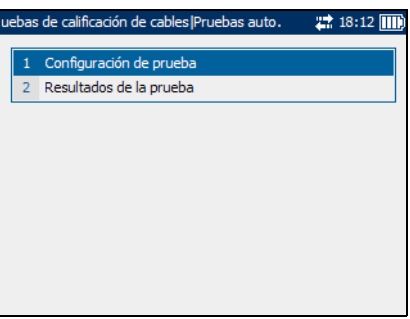

disponible, use las teclas de flecha de función que hay a ambos lados de las teclas F1 y F3.

### Lista de pruebas 1

La ficha **Lista de pruebas 1** permite seleccionar los tipos de pruebas para incluirlas en la función de pruebas auto.

Las pruebas disponibles son las siguientes:

- **Example 25 Tensión CA/CC** detecta tensiones CC y RMS CA en la línea. Alterne entre **Activar** y **Desactivar**.
- **EXACC** detecta corrientes CC y RMS CA en la línea. Alterne entre **Activar** y **Desactivar**.

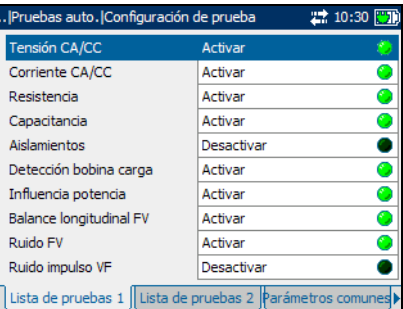

- ³ **Resistencia** mide la resistencia de aislamiento entre los hilos y a tierra. También se utiliza para identificar posibles fallos y para medir la resistencia del cable de par cruzado para estimar la longitud del bucle. Alterne entre **Activar** y **Desactivar**.
- ³ **Capacitancia** mide la capacitancia del cable para estimar la longitud de bucle. Alterne entre **Activar** y **Desactivar**.
- ³ **Aislamientos** mide la calidad de aislamiento o blindaje de los pares de cobre.
- **EXECCIÓN DETECCIÓN DE DESTA DE LA PERIOR DE LA PERIOR DE LA PERIOR DE LA PERIOR DE LA PERIOR DE LA PERIOR DE L** la línea. Alterne entre **Activar** y **Desactivar**.
- ³ **Influencia potencia** mide los efectos que tiene la interferencia de la línea eléctrica (red CA) de 50 Hz y 60 Hz sobre el circuito que se prueba. Alterne entre **Activar** y **Desactivar**.
- **Example 3 Balance longitudinal FV** es muy útil en la identificación de bucles que van a sufrir diafonía. Alterne entre **Activar** y **Desactivar**.
- ³ **Ruido FV** mide el ruido FV en la línea. Alterne entre **Activar** y **Desactivar**.
- **E** Ruido impulso FV mide el número de apariciones aleatorias de picos de energía en la gama de frecuencias de voz que tienen amplitud aleatoria y contenido espectral.

#### *Para seleccionar pruebas:*

- *1.* Pulse la tecla de flecha arriba o abajo para resaltar la prueba deseada.
- 2. Pulse **v** para alternar entre **Activar** y **Desactivar**.
- *3.* Seleccione otras pruebas según sea necesario.

### Lista de pruebas 2

La ficha **Lista de pruebas 2** permite seleccionar pruebas adicionales para incluirlas en la función de pruebas auto.

Están disponibles las siguientes pruebas adicionales:

**EXECUTE:** Tono recepción FV mide el nivel y la frecuencia de la señal de voz entrante.

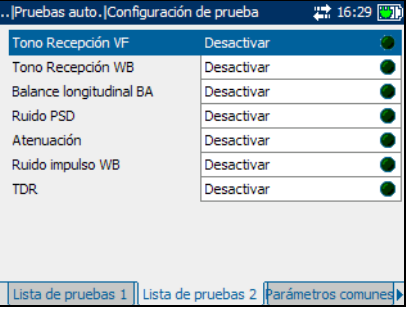

- > Tono recepción BA mide el nivel y la frecuencia de la señal de banda ancha entrante.
- *Nota: Las pruebas Tono recepción FV y Tono recepción BA se excluyen mutuamente. Cuando una prueba se activa, la otra se desactiva automáticamente.*
- **Example 3 Balance longitudinal BA** verifica que los índices de balance longitudinal de banda ancha cumplan los estándares aplicables.
- ³ **Ruido PSD** mide el ruido de densidad espectral de potencia.
- ³ **Atenuación** mide la cantidad de reducción en la intensidad de la señal.
- ³ **Ruido impulso BA** mide el número de apariciones aleatorias de picos de energía en la gama de banda ancha que tienen amplitud aleatoria y contenido espectral.
- $\blacktriangleright$  La prueba **TDR** identifica y localiza todo tipo de fallos así como derivaciones cruzadas (apariciones múltiples) y bobinas de carga.

#### *Para seleccionar pruebas:*

- *1.* Pulse la tecla de flecha arriba o abajo para resaltar la prueba deseada.
- *2.* Pulse para alternar entre **Activar** y **Desactivar**.
- *3.* Seleccione otras pruebas según sea necesario.

### Parámetros comunes

La ficha **Parámetros comunes** permite configurar parámetros comunes para todas las pruebas de la función de pruebas auto.

A continuación se describe cada uno de los parámetros:

³ **Tipo de cable** define el calibre del cable en uso. Si el calibre de hilo se mide en unidades AWG, las

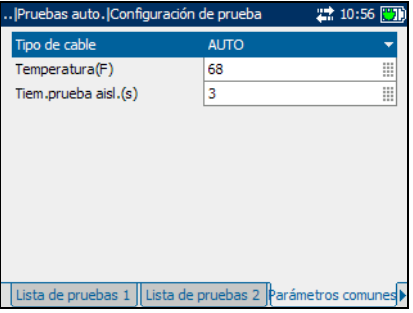

opciones disponibles son: **AUTO**, **19 AWG**, **22 AWG**, **24 AWG** o **26 AWG**. Para hilo con calibre en mm, las opciones disponibles son: **AUTO**, **0**,**32 mm**, **0**,**40 mm**, **0**,**50 mm**, **0**,**60 mm**, **0**,**80 mm**, **0**,**90 mm** o **1**,**20 mm**.

- ³ **Temperaturas** especifica la temperatura del cable que se prueba en unidades **F** (Fahrenheit) o **C** (Celsius).
- ³ **Tiem**. **prueba aisl**. **(s)** especifica la duración de la prueba de aislamientos.

### *Para establecer los valores de los parámetros:*

- *1.* Pulse la tecla de flecha arriba o abajo para resaltar el parámetro deseado.
- 2. Pulse  $\blacktriangledown$  para mostrar la lista o seleccionar el valor.
- *3.* Pulse la tecla de flecha arriba o abajo para resaltar el valor deseado.  $\Omega$
- *4.* Pulse la tecla de flecha izquierda para borrar el valor existente y, a continuación, utilice el teclado alfanumérico para introducir un valor. Para cancelar la entrada, pulse  $\blacktriangle$ .
- 5. Pulse  $\triangledown$  para aceptar el valor.

### Parám. prueba FV

La ficha **Parám**. **prueba FV** permite configurar parámetros utilizados en las pruebas de frecuencias de voz.

A continuación se describe cada uno de los parámetros:

³ **Filtro de ruido FV** define el nivel de filtrado de ruido de frecuencias de voz. Si se utiliza el estándar ANSI, las opciones disponibles son:

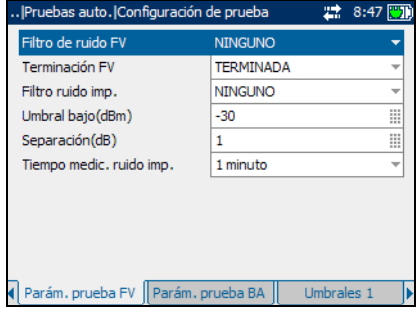

**NINGUNO**, **MENSAJE C**, **CON MUESCA EN C**, **3 kHz PLANO**, **FILTRO D**  o **15 kHz**. Si se utiliza el estándar ITU, las opciones disponibles son: **NINGUNO**, **SOFOMÉTRICO**, **CON MUESCA EN P**, **3 kHz PLANO**, **FILTRO D** o **15 kHz**.

- **► Terminación FV** define si la unidad utiliza terminación interna o presupone que el cable está terminado por equipo externo. Para terminación interna, seleccione **CON PUENTE**, en caso contrario seleccione **TERMINADA**.
- ³ **Filtro de ruido imp**. define el tipo de filtrado de ruido que se usará. Si se utiliza el estándar ANSI, las opciones disponibles son: **NINGUNO**, **MENSAJE C**, **CON MUESCA EN C** o **FILTRO D**. Para el estándar ITU, las opciones son: **NINGUNO**, **SOFOMÉTRICO**, **CON MUESCA EN P** o **FILTRO D**
- ³ **Umbral bajo (dBm)** define los límites de umbral bajo del ruido de impulsos. Especifique un valor entre -**40** y **10**.
- ³ **Separación (dB)** define la diferencia de nivel (en dB) entre los umbrales bajo, medio y alto. Especifique un valor entre **1** y **6** dB.
- ³ **Tiempo de medición de ruido de impulsos** define la duración de tiempo para medir ruido de impulsos. Las opciones disponibles son: **1 minuto**, **5 minutos**, **15 minutos**, **60 minutos** o **24 horas**.

#### *Para establecer los valores de los parámetros:*

- *1.* Pulse la tecla de flecha arriba o abajo para resaltar el parámetro deseado.
- 2. Pulse  $\blacktriangledown$  para mostrar la lista o seleccionar el valor.
- *3.* Pulse la tecla de flecha arriba o abajo para resaltar el valor deseado.

O

- *4.* Pulse la tecla de flecha izquierda para borrar el valor existente y, a continuación, utilice el teclado alfanumérico para introducir un valor. Para cancelar la entrada, pulse  $\blacktriangle$ .
- 5. Pulse  $\triangledown$  para aceptar el valor.

### Parám. de prueba BA

La ficha **Parám**. **prueba BA** permite configurar parámetros utilizados en las pruebas de banda ancha.

A continuación se describe cada uno de los parámetros:

³ **Filtro de ruido BA** define el nivel de filtrado de ruido de banda ancha. Las opciones disponibles son: **NINGUNO**, **50 kbit**, **ISDN-E**, **HDSL-F**, **ADSL-G**, **ADSL**, **ADSL2+**, **VDSL**, **VDSL2-8**, **VDSL2-12**, **VDSL2-17** o **VDSL2-30**.

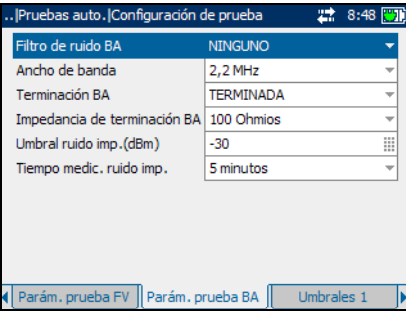

*Nota: Los filtros de VDSL2-x sólo están disponibles si se ha activado VDSL2 en las opciones de software.*

- **EXECUPE:** Ancho de banda especifica la gama de frecuencias de la prueba: **2**,**2 MHz**, **12 MHz**, **17 MHz** o **30 MHz**.
- *Nota: Sólo se muestran bandas de frecuencias que exceden los 2,2 MHz si se ha activado VDSL2 en las opciones de software.*
	- **EXECT** Terminación BA define si la unidad utiliza terminación interna o presupone que el cable está terminado por equipo externo. Para terminación interna, seleccione **CON PUENTE**, en caso contrario seleccione **TERMINADA**.
	- **> Impedancia terminación BA** define la impedancia de la carga simulada conectada a la línea. Seleccione una de las siguientes: **100 Ohmios** o **135 Ohmios**.
	- ³ **Umbral de ruido de impulsos (dBm)** es el nivel máximo de ruido de impulsos. Especifique un valor entre **-50** y **0**.
	- ³ **Tiempo de medición de ruido de impulsos** define la duración de tiempo para medir ruido de impulsos. Las opciones disponibles son: **1 minuto**, **5 minutos**, **15 minutos**, **60 minutos** o **24 horas**.

#### *Para establecer los valores de los parámetros:*

- *1.* Pulse la tecla de flecha arriba o abajo para resaltar el parámetro deseado.
- **2.** Pulse  $\vee$  para mostrar la lista o seleccionar el valor.
- *3.* Pulse la tecla de flecha arriba o abajo para resaltar el valor deseado.  $\Omega$
- *4.* Pulse la tecla de flecha izquierda para borrar el valor existente y, a continuación, utilice el teclado alfanumérico para introducir un valor. Para cancelar la entrada, pulse  $\blacktriangle$ .
- **5.** Pulse **p**ara aceptar el valor.

### Umbrales 1

La ficha **Umbrales 1** permite establecer valores de umbral para las pruebas auto.

A continuación se describe cada uno de los parámetros:

³ **Tensión CA máx**. **T-R (V)** define la tensión umbral CA máxima del tramo T-R del circuito. Especifique un valor entre **1** y **30**.

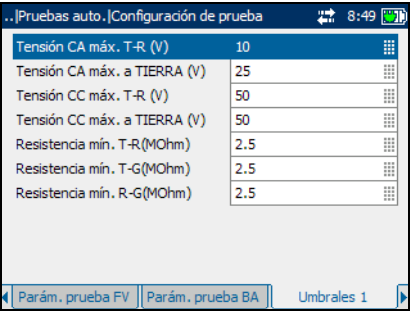

- ³ **Tensión CA máx**. **a TIERRA (V)** define la tensión umbral CA máxima a tierra para el circuito. Especifique un valor entre **1** y **30**.
- ³ **Tensión CC máx**. **T-R (V)** define la tensión umbral CC máxima del tramo T-R del circuito. Especifique un valor entre **1** y **200**.
- ³ **Tensión CC máx**. **a TIERRA (V)** define la tensión umbral CC máxima a tierra para el circuito. Especifique un valor entre **1** y **200**.
- ³ **Resistencia mín**. **T-R (MOhmios)**: define la resistencia umbral mínima del tramo T-R del circuito. Especifique un valor entre **0**,**0** y **30**,**0**.
- ³ **Resistencia mín**. **T-G (MOhmios)** define la resistencia umbral mínima del tramo T-G del circuito. Especifique un valor entre **0**,**0** y **30**,**0**.
- ³ **Resistencia mín**. **R-G (MOhmios)** define la resistencia umbral mínima del tramo R-G del circuito. Especifique un valor entre **0**,**0** y **30**,**0**.

#### *Para establecer un valor de umbral:*

- *1.* Pulse la tecla de flecha arriba o abajo para resaltar el parámetro deseado.
- 2. Pulse  $\triangledown$  para seleccionar el valor.
- *3.* Pulse la tecla de flecha izquierda para borrar el valor existente y, a continuación, utilice el teclado alfanumérico para introducir un valor. Para cancelar la entrada, pulse  $\leftarrow$ .
- 4. Pulse  $\triangledown$  para aceptar el valor.

### Umbrales 2

La ficha **Umbrales 2** permite establecer valores adicionales de umbral.

A continuación se describe cada uno de los parámetros:

³ **Balance longitudinal FV mínimo (dB)** define el nivel mínimo del balance longitudinal umbral de frecuencias de voz. Especifique un valor entre **10** y **80**.

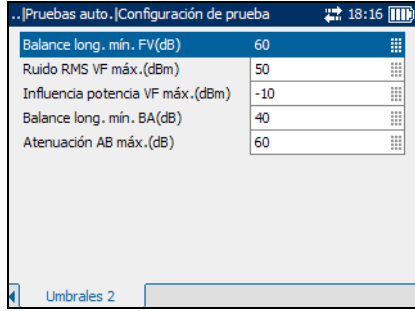

³ **Ruido RMS FV máximo (dBm)** es el nivel máximo de energía de ruido RMS umbral. Especifique un valor entre **50** y **100**.

- ³ **Influencia potencia FV máxima (dBm)** es el nivel máximo de influencia de potencia umbral en el circuito. Especifique un valor entre **70** y **120**.
- ³ **Balance longitudinal BA mínimo (dB)** define el nivel mínimo del balance longitudinal de banda ancha umbral. Especifique un valor entre **10** y **80**.
- ³ **Atenuación BA máxima a 300 kHz (dB)** define el nivel máximo de atenuación de banda ancha umbral. Especifique un valor entre **0** y **80**.

#### *Para establecer un valor de umbral:*

- *1.* Pulse la tecla de flecha arriba o abajo para resaltar el parámetro deseado.
- 2. Pulse  $\triangledown$  para seleccionar el valor.
- *3.* Pulse la tecla de flecha izquierda para borrar el valor existente y, a continuación, utilice el teclado alfanumérico para introducir un valor. Para cancelar la entrada, pulse  $\blacktriangle$ .
- 4. Pulse  $\triangledown$  para aceptar el valor.

# <span id="page-34-0"></span>Ejecución de pruebas auto y visualización de resultados

Los resultados de las pruebas auto se encuentran en las fichas del panel **Prueba auto**.

#### *Para ver las fichas de resultados de pruebas auto:*

- *1.* En el panel **Pruebas auto** use la tecla de flecha arriba o abajo para resaltar **Resultados prueba** y pulse  $\blacktriangledown$ .
- *2.* Pulse la tecla F1, F2 o F3 para ver las diferentes fichas. Para ver cualquier ficha adicional

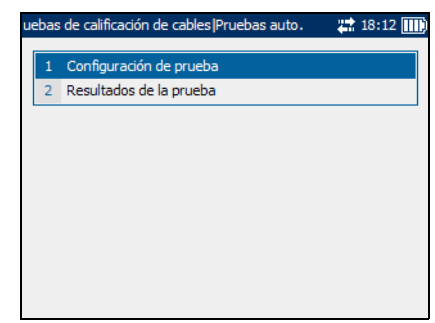

disponible, use las teclas de flecha de función que hay a ambos lados de las teclas F1 y F3.

### Estado de la prueba

La ficha **Estado de la prueba** permite iniciar o detener las pruebas auto, guardar resultados y abrir resultados guardados anteriormente.

A continuación se describe cada botón de la ficha:

- ³ **Iniciar prueba** permite iniciar las pruebas auto.
- ³ **Guardar** permite guardar los resultados de las pruebas auto.
- ³ **Abrir** permite ver resultados de pruebas auto guardados anteriormente.

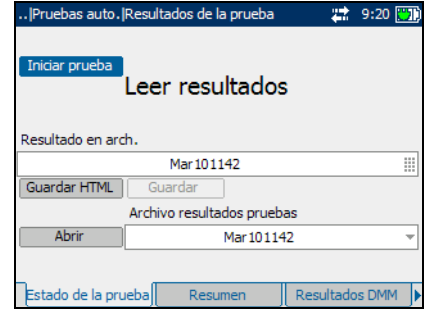

#### *Para iniciar o detener una prueba:*

*1.* Pulse la tecla de flecha arriba o abajo para resaltar el botón **Iniciar prueba** y después pulse  $\sqrt{\cdot}$ .

El nombre del botón cambia para mostrar **Detener prueba** y el botón sigue resaltado. El estado de la prueba aparece en la pantalla.

2. Para detener la prueba, pulse  $\blacktriangledown$ .

#### *Para guardar los resultados de la prueba:*

*1.* Pulse la tecla de flecha arriba o abajo para resaltar el botón **Guardar**.

Se asigna automáticamente un nombre de archivo predeterminado, formado por fecha y hora.

- *2.* Si es necesario, asigne un nombre de archivo personalizado utilizando la tecla de flecha izquierda o derecha para resaltar el nombre del archivo y pulse para seleccionarlo. Modifique el nombre de archivo como precise.
- 3. Pulse para aceptar la entrada.
- *4.* Pulse la tecla de flecha izquierda o derecha para resaltar el botón Guardar y pulse  $\sqrt{\ }$  para guardar los resultados de la prueba.

Un panel emergente muestra una advertencia si el nombre de archivo ya existe. Pulse la tecla F2 para sobrescribir el archivo o pulse la tecla F3 para modificar su nombre. Cuando se guardan los resultados de la prueba, otro panel emergente notifica la correcta finalización de la tarea. Pulse la tecla F3 para que desaparezca la notificación.
#### *Para abrir resultados de prueba guardados anteriormente:*

*1.* Pulse la tecla de flecha arriba o abajo para resaltar el botón **Abrir**.

Aparece de forma predeterminada el nombre de archivo de la última lectura de resultados de la prueba.

- *2.* Si se requiere un conjunto diferente de resultados de prueba, utilice la tecla de flecha izquierda o derecha para resaltar el nombre del archivo  $\vee$  para mostrar la lista de archivos disponibles.
- *3.* Pulse las teclas de flecha arriba o abajo para resaltar el nombre de archivo elegido y pulse  $\blacktriangleright$  para seleccionarlo.
- *4.* Pulse la tecla de flecha izquierda o derecha para resaltar el botón **Abrir**  $y$  pulse  $\blacktriangleright$  para mostrar los resultados de prueba seleccionados.

### Resumen

La ficha **Resumen** muestra el estado global de éxito o fracaso de todas las pruebas seleccionadas para prueba auto.

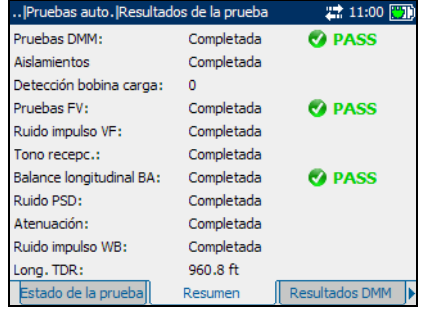

### Resultados DMM

La ficha **Resultados DMM** muestra los valores medidos y el estado de éxito o fracaso de cada prueba de multímetro digital (DMM).

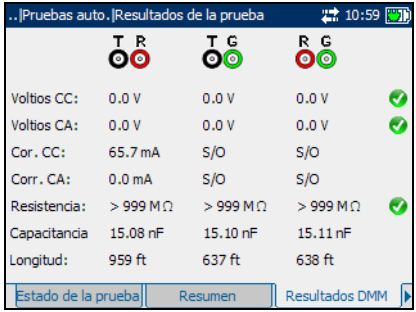

# Aislamiento

La ficha **Aislamientos** muestra los valores medidos de la prueba de aislamiento.

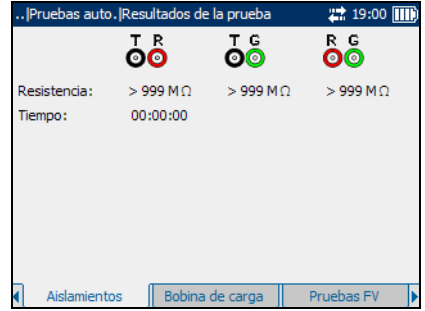

### Bobina de carga

La ficha **Bobina de carga** muestra el número de bobinas de carga en la línea y los valores medidos de la prueba de detección de bobina de carga en forma gráfica.

#### *Para mover el puntero de la pantalla:*

Pulse la tecla de flecha izquierda o derecha para mover el puntero

de la pantalla. El valor del puntero se actualiza dinámicamente.

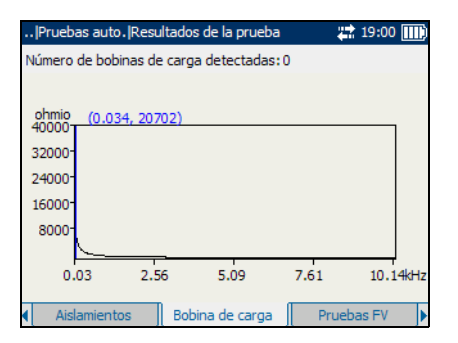

# Pruebas FV

La ficha **Pruebas FV** muestra los valores medidos y el estado de éxito o fracaso de las pruebas de frecuencias de voz.

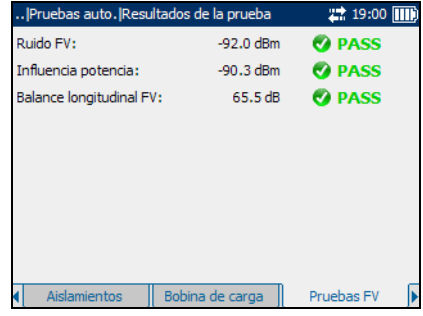

# Ruido impulso FV

La ficha **Ruido impulso FV** muestra los valores medidos de las pruebas de ruido de impulsos de frecuencias de voz.

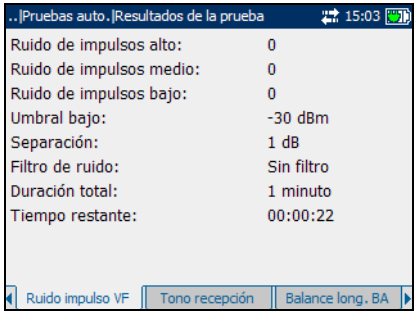

### Tono recepción

La ficha **Tono recepc**. muestra los valores medidos de las pruebas de tono recepción.

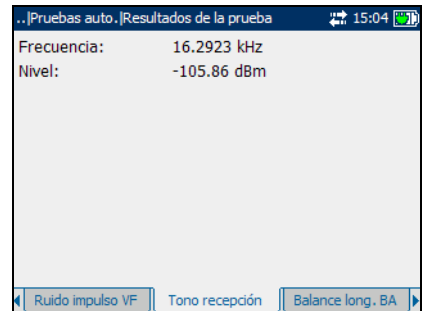

*Ejecución de pruebas auto y visualización de resultados*

### Balance longitudinal BA

La ficha **Balance long**. **BA** muestra de forma gráfica los valores medidos de las pruebas de balance longitudinal de banda ancha.

A continuación se describen la lista y los botones de la ficha:

 $\blacktriangleright$  (Lista de funciones de zoom) permite seleccionar la función de zoom **Zoom horizontal** o **Zoom** 

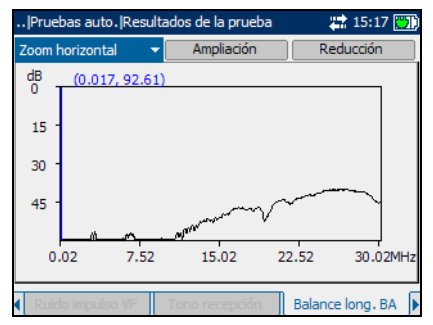

**vertical**. La función seleccionada se muestra en el cuadro.

- ³ **Ampliación** permite aumentar el nivel de zoom de la función de zoom seleccionada.
- ³ **Reducción** permite reducir el nivel de zoom de la función de zoom seleccionada.

#### *Para ampliar o reducir:*

- **1.** Pulse  $\vee$  para mostrar una lista de funciones de zoom.
- *2.* Pulse la tecla de flecha arriba o abajo para resaltar la función de zoom deseada.
- 3. Pulse  $\blacktriangledown$  para seleccionar la función de zoom.
- *4.* Use la tecla de flecha izquierda o derecha para resaltar el botón **Ampliación** o **Reducción** como sea necesario y después pulse .

La visualización gráfica amplía o reduce en consecuencia.

**5.** Pulse  $\bigvee$  de forma repetida para continuar el zoom.

#### *Para mover el puntero de la pantalla:*

Pulse la tecla de flecha izquierda o derecha para mover el puntero de la pantalla. El valor del puntero se actualiza dinámicamente.

# Ruido PSD

La ficha **Ruido PSD** muestra valores medidos de las pruebas de ruido de densidad espectral de potencia (PSD) en forma de texto y gráfica.

A continuación se describen la lista y los botones de la ficha:

 $\blacktriangleright$  (Lista de funciones de zoom) permite seleccionar la función de zoom: **Zoom horizontal** o **Zoom** 

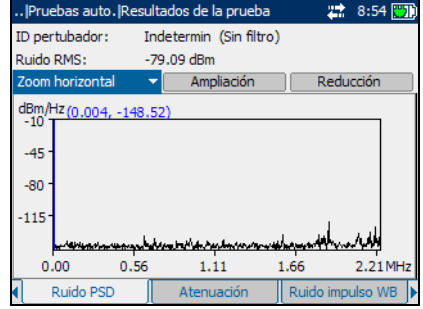

**vertical**. La función seleccionada se muestra en el cuadro.

- ³ **Ampliación** permite aumentar el nivel de zoom de la función de zoom seleccionada.
- ³ **Reducción** permite reducir el nivel de zoom de la función de zoom seleccionada.

#### *Para ampliar o reducir:*

- **1.** Pulse  $\vee$  para mostrar una lista de funciones de zoom.
- *2.* Pulse la tecla de flecha arriba o abajo para resaltar la función de zoom deseada.
- **3.** Pulse ◆ para seleccionar la función de zoom.
- *4.* Use la tecla de flecha izquierda o derecha para resaltar el botón **Ampliación** o **Reducción** como sea necesario y después pulse .

La visualización gráfica amplía o reduce en consecuencia.

**5.** Pulse  $\bigvee$  de forma repetida para continuar el zoom.

#### *Para mover el puntero de la pantalla:*

Pulse la tecla de flecha izquierda o derecha para mover el puntero de la pantalla. El valor del puntero se actualiza dinámicamente.

# Atenuación

La ficha **Atenuación** muestra de forma gráfica los valores medidos de las pruebas de atenuación.

A continuación se describen la lista y los botones de la ficha:

 $\blacktriangleright$  (Lista de funciones de zoom) permite seleccionar la función de zoom: **Zoom horizontal** o **Zoom vertical**. La función seleccionada se muestra en el cuadro.

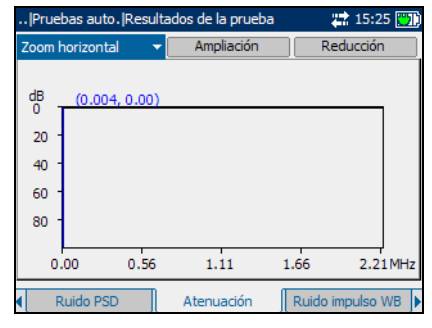

- ³ **Ampliación** permite aumentar el nivel de zoom de la función de zoom seleccionada.
- ³ **Reducción** permite reducir el nivel de zoom de la función de zoom seleccionada.

#### *Para ampliar o reducir:*

- **1.** Pulse  $\vee$  para mostrar una lista de funciones de zoom.
- *2.* Pulse la tecla de flecha arriba o abajo para resaltar la función de zoom deseada.
- **3.** Pulse ◆ para seleccionar la función de zoom.
- *4.* Use la tecla de flecha izquierda o derecha para resaltar el botón **Ampliación** o **Reducción** como sea necesario y después pulse .

La visualización gráfica amplía o reduce en consecuencia.

**5.** Pulse  $\bigvee$  de forma repetida para continuar el zoom.

#### *Para mover el puntero de la pantalla:*

Pulse la tecla de flecha izquierda o derecha para mover el puntero de la pantalla. El valor del puntero se actualiza dinámicamente.

*Ejecución de pruebas auto y visualización de resultados*

### Ruido impulso BA

La ficha **Ruido impulso BA** muestra los valores medidos de las pruebas de ruido de impulsos de banda ancha.

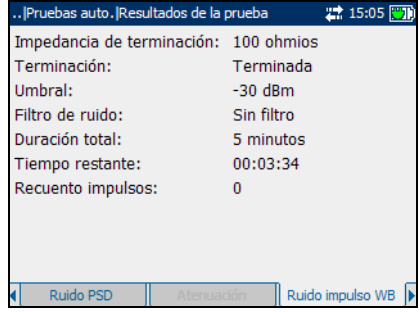

#### **TDR**

La ficha **TDR** muestra en forma de texto y gráfica los valores medidos de las pruebas de reflectometría en el dominio de tiempo.

A continuación se describen la lista y los botones de la ficha:

 $\blacktriangleright$  (Lista de funciones de zoom) permite seleccionar la función de zoom: **Zoom horizontal** o **Zoom** 

**vertical**. La función seleccionada se muestra en el cuadro.

- ³ **Ampliación** permite aumentar el nivel de zoom de la función de zoom seleccionada.
- ³ **Reducción** permite reducir el nivel de zoom de la función de zoom seleccionada.
- ³ **Marcador/Cursor** permite conmutar el puntero de la pantalla entre un cursor y un marcador.

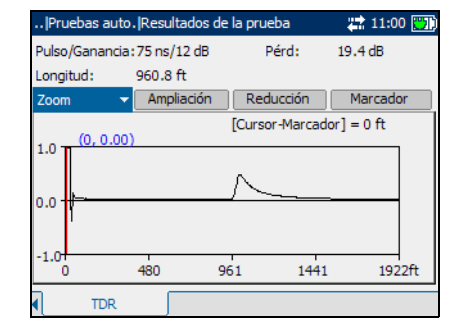

*Ejecución de pruebas auto y visualización de resultados*

#### *Para ampliar o reducir:*

- **1.** Pulse  $\bigvee$  para mostrar una lista de funciones de zoom.
- *2.* Pulse la tecla de flecha arriba o abajo para resaltar la función de zoom deseada.
- **3.** Pulse **◆** para seleccionar la función de zoom.
- *4.* Use la tecla de flecha izquierda o derecha para resaltar el botón **Ampliación** o **Reducción** como sea necesario y después pulse .

La visualización gráfica amplía o reduce en consecuencia.

**5.** Pulse  $\bigvee$  de forma repetida para continuar el zoom.

#### *Para medir la distancia entre reflexiones:*

*1.* Pulse la tecla de flecha izquierda o derecha y resalte el botón **Marcador/Cursor**, después pulse ◆ para conmutar el botón y seleccione el puntero de la pantalla.

La etiqueta del botón cambia entre **Marcador** y **Cursor**. El color de las coordenadas del puntero de pantalla se vuelve rojo cuando el puntero se establece como **Cursor** y azul cuando se establece como **Marcador**. Los valores se actualizan dinámicamente a medida que mueve el puntero.

- *2.* Pulse la tecla de flecha abajo y resalte el gráfico, y pulse la tecla de flecha izquierda o derecha para mover el puntero de la pantalla al primer reflejo.
- *3.* Pulse la tecla de flecha arriba y resalte el botón **Marcador/Cursor**, y pulse  $\triangledown$  para conmutar el botón.
- *4.* Pulse la tecla de flecha abajo y resalte el gráfico otra vez, y pulse la tecla de flecha izquierda o derecha para mover el puntero de la pantalla al siguiente reflejo.

La diferencia entre la posición del cursor y la posición del marcador se muestra por encima del gráfico.

# *4 Pruebas FV*

El propósito de las pruebas de frecuencias de voz (FV) es realizar mediciones de nivel y de ruido de banda FV y recuento de bobinas de carga. El AXS-200/635 utiliza los siguientes tipos de pruebas FV:

- $\blacktriangleright$  Ruido FV
- $\blacktriangleright$  Ruido de impulsos
- $\blacktriangleright$  Tono recepción
- $\blacktriangleright$  Enviar tono
- $\blacktriangleright$  Tono de rastreo
- $\blacktriangleright$  Influen. potencia
- $\blacktriangleright$  Balance longitudinal
- **>** Detección bobina carga

#### *Para ver paneles o fichas de la prueba FV:*

- *1.* En el panel **Pruebas FV** use la tecla de flecha arriba o abajo para resaltar la prueba deseada y después pulse  $\blacktriangleright$ .
- *2.* Pulse la tecla F1, F2 o F3 para ver las fichas disponibles. Para ver cualquier ficha adicional disponible, use las teclas de flecha de función que hay a ambos lados de las teclas F1 y F3.

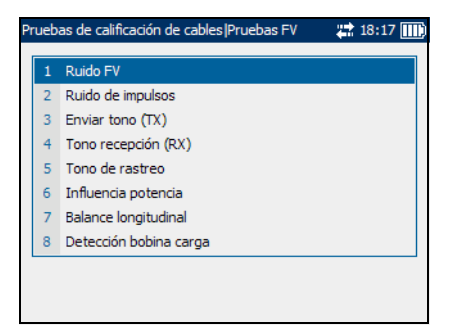

# Prueba de ruido FV

La prueba de ruido FV permite medir la cantidad de energía no deseada o perturbadora introducida en un bucle a partir de fuentes artificiales y naturales.

# Ruido FV

La ficha **Ruido FV** permite configurar y ejecutar una prueba de ruido FV, guardar los resultados y abrir resultados de prueba guardados anteriormente.

A continuación se describe cada parámetro o botón del panel.

**Example 25 Terminación** define si la unidad utiliza terminación interna o

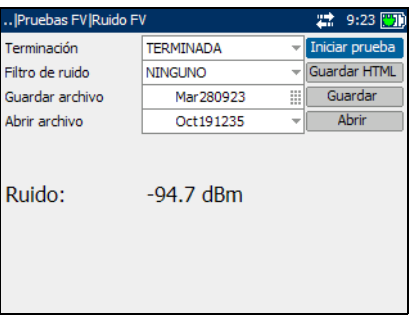

presupone que el cable está terminado por equipo externo. Para terminación interna, seleccione **CON PUENTE**, en caso contrario seleccione **TERMINADA**.

- ³ **Filtro de ruido** define el tipo de filtrado de ruido que se usará. Si se utiliza el estándar ANSI, las opciones disponibles son: **NINGUNO**, **MENSAJE C**, **CON MUESCA EN C**, **3 kHz PLANO**, **FILTRO D** o **15 kHz**. Para el estándar ITU, las opciones son: **NINGUNO**, **SOFOMÉTRICO**, **CON MUESCA EN P**, **3 kHz PLANO**, **FILTRO D** o **15 kHz**.
- ³ **Iniciar prueba** permite iniciar o detener la prueba de ruido FV.
- ³ **Guardar** permite guardar los resultados de la prueba de ruido FV.
- ³ **Abrir** permite ver resultados de pruebas de ruido FV guardados anteriormente.

#### *Para iniciar o detener una prueba:*

- *1.* Pulse la tecla de flecha arriba/abajo para resaltar el parámetro de prueba deseado.
- 2. Pulse  $\triangledown$  para abrir la lista.
- *3.* Pulse la tecla de flecha arriba/abajo para resaltar el valor elegido y pulse  $\blacktriangleright$  para seleccionarlo.
- *4.* Seleccione otros parámetros según sea necesario.
- *5.* Pulse la tecla de flecha izquierda/derecha para resaltar el botón **Iniciar prueba** y después pulse  $\blacktriangledown$ .

El nombre del botón cambia para mostrar **Detener prueba** y el botón sigue resaltado. Los resultados de la prueba aparecen en la pantalla a medida que se completan.

**6.** Para detener la prueba, pulse  $\blacktriangledown$ .

#### *Para guardar los resultados de la prueba:*

*1.* Pulse la tecla de flecha arriba/abajo para resaltar el botón **Guardar**. Se asigna automáticamente un nombre de archivo predeterminado, formado por fecha y hora.

Para asignar un nombre personalizado, use la tecla de flecha izquierda/derecha para resaltar el nombre del archivo. Pulse  $\blacktriangledown$  para seleccionar el nombre del archivo. Use la tecla de flecha izquierda para borrar los caracteres necesarios. Después, pulse la tecla correspondiente al carácter que desea borrar. Pulse de forma repetida para desplazarse por los otros caracteres disponibles en la tecla. Use la tecla de flecha derecha para pasar al carácter siguiente o la tecla de flecha izquierda para borrar el carácter anterior, e introduzca otros caracteres si lo necesita.

Pulse  $\blacktriangledown$  para aceptar la entrada. Después pulse la tecla de flecha izquierda/derecha para resaltar el botón **Guardar**.

2. Pulse  $\triangledown$  para guardar los resultados de la prueba.

Un panel emergente muestra una advertencia si el nombre de archivo ya existe. Pulse la tecla F2 para sobrescribir el archivo o pulse la tecla F3 para modificar su nombre. Cuando se guardan los resultados de la prueba, otro panel emergente notifica la correcta finalización de la tarea. Pulse la tecla F3 para que desaparezca la notificación.

#### *Para abrir resultados de prueba guardados anteriormente:*

*1.* Pulse la tecla de flecha arriba/abajo para resaltar el botón **Abrir**. Aparece de forma predeterminada el nombre de archivo de la última lectura de resultados de la prueba.

Para seleccionar un conjunto diferente de resultados de prueba, use la tecla de flecha izquierda/derecha para resaltar el nombre del archivo, después pulse  $\blacktriangledown$  para mostrar la lista de archivos disponibles. Use las teclas de flecha arriba/abajo para resaltar el nombre de archivo elegido y pulse  $\blacktriangledown$  para seleccionarlo.

Use la tecla de flecha izquierda/derecha para resaltar el botón **Abrir**.

2. Pulse  $\blacktriangledown$  para mostrar los resultados de prueba seleccionados.

# Prueba de ruido de impulsos

La prueba de ruido de impulsos permite medir ruido de impulsos en el circuito que se prueba.

# Configuración de la prueba

El panel **Configuración de prueba** permite configurar parámetros de la prueba de ruido de impulsos.

#### *Para ver el panel de configuración de la prueba:*

En el panel **Ruido de impulsos** use la tecla de flecha arriba o abajo para resaltar **Configuración de prueba** y pulse  $\blacktriangledown$ .

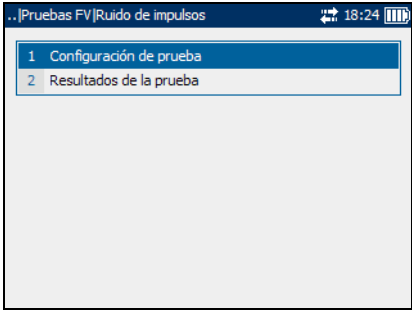

A continuación se describe cada parámetro del panel.

**Example 25 Terminación** define si la unidad utiliza terminación interna o presupone que el cable está terminado por equipo externo. Para terminación interna, seleccione **CON PUENTE**, en caso contrario seleccione **TERMINADA**.

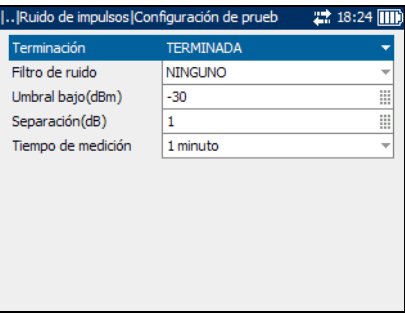

³ **Filtro de ruido** define el tipo de filtrado de ruido en uso. Si se utiliza el estándar ANSI, las opciones disponibles son: **NINGUNO**, **MENSAJE C**, **CON MUESCA EN C** o **FILTRO D**. Para el estándar ITU, las opciones son: **NINGUNO**, **SOFOMÉTRICO**, **CON MUESCA EN P** o **FILTRO D.**

- ³ **Umbral bajo (dBm)** define los límites de umbral bajo para la prueba de ruido de impulsos. Especifique un valor entre -**40** y **10**.
- ³ **Separación (dB)** define la diferencia de nivel (dB) entre los umbrales bajo, medio y alto. Especifique un valor entre **1** y **6** dB.
- ³ **Tiempo de medición** define la duración de la prueba de ruido de impulsos. Las opciones disponibles son: **1 minuto**, **5 minutos**, **15 minutos**, **60 minutos** o **24 horas**.

#### *Para establecer los valores de los parámetros:*

- *1.* Pulse la tecla de flecha arriba/abajo para resaltar el parámetro deseado.
- 2. Pulse  $\blacktriangledown$  para mostrar la lista o seleccionar el valor.
- *3.* Pulse la tecla de flecha arriba/abajo para resaltar el valor deseado.  $\Omega$
- *4.* Pulse la tecla de flecha izquierda para borrar el valor existente y, a continuación, utilice el teclado-alfanumérico para introducir un valor. Para cancelar la entrada, pulse  $\blacktriangle$ .
- **5.** Pulse **p**ara aceptar el valor.

# Estado de la prueba

La ficha **Estado de la prueba** permite ejecutar una prueba de ruido de impulsos, guardar resultados y abrir resultados de prueba guardados anteriormente.

#### *Para ver las fichas de resultados de ruido de impulsos:*

- *1.* En el panel **Ruido de impulsos**, puse la tecla de flecha arriba o abajo para resaltar **Resultados prueba** y pulse .
- *2.* Pulse la tecla F1 o F2 para ver las fichas.

A continuación se describe cada botón de la ficha.

- ³ **Iniciar prueba** permite iniciar o detener la prueba de ruido de impulsos.
- ³ El botón **Guardar** permite guardar los resultados de la prueba de ruido de impulsos.

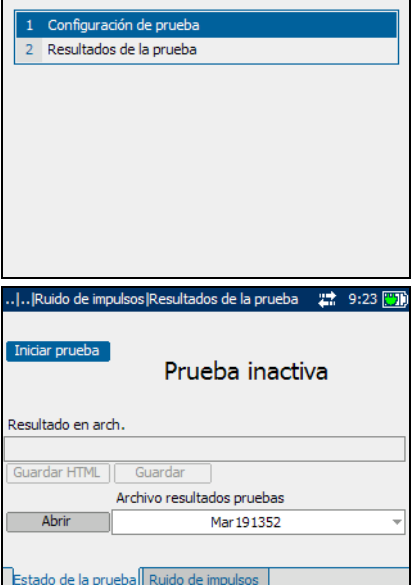

.. | Pruebas FV | Ruido de impulsos

# 18:24 Ⅲ

³ El botón **Abrir** permite ver resultados de pruebas de ruido de impulsos guardados anteriormente.

#### *Para iniciar o detener una prueba:*

*1.* Pulse la tecla de flecha arriba o abajo para resaltar el botón **Iniciar prueba** y después pulse .

El nombre del botón cambia para mostrar **Detener prueba** y el botón sigue resaltado. El estado de la prueba aparece en la pantalla.

2. Para detener la prueba, pulse  $\blacktriangleright$ .

#### *Para guardar los resultados de la prueba:*

*1.* Pulse la tecla de flecha arriba/abajo para resaltar el botón **Guardar**. Se asigna automáticamente un nombre de archivo predeterminado, formado por fecha y hora.

Para asignar un nombre personalizado, use la tecla de flecha izquierda/derecha para resaltar el nombre del archivo. Pulse  $\blacktriangledown$  para seleccionar el nombre del archivo. Use la tecla de flecha izquierda para borrar los caracteres necesarios. Después, pulse la tecla correspondiente al carácter que desea borrar. Pulse de forma repetida para desplazarse por los otros caracteres disponibles en la tecla. Use la tecla de flecha derecha para pasar al carácter siguiente o la tecla de flecha izquierda para borrar el carácter anterior, e introduzca otros caracteres si lo necesita.

Pulse  $\blacktriangledown$  para aceptar la entrada. Después pulse la tecla de flecha izquierda/derecha para resaltar el botón **Guardar**.

2. Pulse  $\triangledown$  para guardar los resultados de la prueba.

Un panel emergente muestra una advertencia si el nombre de archivo ya existe. Pulse la tecla F2 para sobrescribir el archivo o pulse la tecla F3 para modificar su nombre. Cuando se guardan los resultados de la prueba, otro panel emergente notifica la correcta finalización de la tarea. Pulse la tecla F3 para que desaparezca la notificación.

#### *Para abrir resultados de prueba guardados anteriormente:*

*1.* Pulse la tecla de flecha arriba/abajo para resaltar el botón **Abrir**. Aparece de forma predeterminada el nombre de archivo de la última lectura de resultados de la prueba.

Para seleccionar un conjunto diferente de resultados de prueba, use la tecla de flecha izquierda/derecha para resaltar el nombre del archivo, después pulse  $\blacktriangledown$  para mostrar la lista de archivos disponibles. Use las teclas de flecha arriba/abajo para resaltar el nombre de archivo elegido y pulse  $\blacktriangledown$  para seleccionarlo.

Use la tecla de flecha izquierda/derecha para resaltar el botón **Abrir**.

2. Pulse  $\blacktriangledown$  para mostrar los resultados de prueba seleccionados.

### Ruido de impulsos

La ficha **Ruido de impulsos** permite ver resultados de la prueba de ruido de impulsos FV.

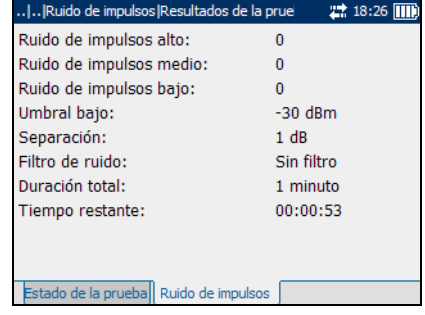

# Prueba de tono de recepción

La prueba de tono de recepción permite medir el nivel y la frecuencia de señales entrantes.

### Tono recepción (RX)

El panel **Tono recepción (RX)** permite configurar y ejecutar una prueba de tono de recepción, guardar los resultados y abrir resultados de prueba guardados anteriormente.

A continuación se describe cada parámetro o botón del panel.

**Example 25 Terminación** define si la unidad utiliza terminación interna o presupone que el cable está terminado por equipo externo. Para terminación interna, seleccione **CON PUENTE**, en caso contrario seleccione **TERMINADA**.

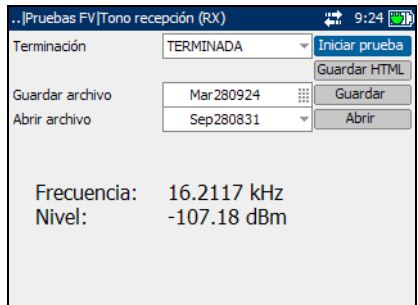

- ³ **Iniciar prueba** permite iniciar o detener la prueba de tono de recepción.
- ³ **Guardar** permite guardar los resultados de la prueba de tono de recepción.
- ³ **Abrir** permite ver resultados de pruebas de tono de recepción guardados anteriormente.

#### *Para iniciar o detener una prueba:*

- *1.* Pulse la tecla de flecha arriba/abajo para resaltar el parámetro de prueba deseado.
- 2. Pulse  $\triangledown$  para abrir la lista.
- *3.* Pulse la tecla de flecha arriba/abajo para resaltar el valor elegido y pulse  $\blacktriangleright$  para seleccionarlo.
- *4.* Seleccione otros parámetros según sea necesario.
- *5.* Pulse la tecla de flecha izquierda/derecha para resaltar el botón **Iniciar prueba** y después pulse  $\blacktriangledown$ .

El nombre del botón cambia para mostrar **Detener prueba** y el botón sigue resaltado. Los resultados de la prueba aparecen en la pantalla a medida que se completan.

**6.** Para detener la prueba, pulse  $\blacktriangledown$ .

#### *Para guardar los resultados de la prueba:*

*1.* Pulse la tecla de flecha arriba/abajo para resaltar el botón **Guardar**. Se asigna automáticamente un nombre de archivo predeterminado, formado por fecha y hora.

Para asignar un nombre personalizado, use la tecla de flecha izquierda/derecha para resaltar el nombre del archivo. Pulse  $\blacktriangledown$  para seleccionar el nombre del archivo. Use la tecla de flecha izquierda para borrar los caracteres necesarios. Después, pulse la tecla correspondiente al carácter que desea borrar. Pulse de forma repetida para desplazarse por los otros caracteres disponibles en la tecla. Use la tecla de flecha derecha para pasar al carácter siguiente o la tecla de flecha izquierda para borrar el carácter anterior, e introduzca otros caracteres si lo necesita.

Pulse  $\blacktriangledown$  para aceptar la entrada. Después pulse la tecla de flecha izquierda/derecha para resaltar el botón **Guardar**.

2. Pulse  $\triangledown$  para guardar los resultados de la prueba.

Un panel emergente muestra una advertencia si el nombre de archivo ya existe. Pulse la tecla F2 para sobrescribir el archivo o pulse la tecla F3 para modificar su nombre. Cuando se guardan los resultados de la prueba, otro panel emergente notifica la correcta finalización de la tarea. Pulse la tecla F3 para que desaparezca la notificación.

#### *Para abrir resultados de prueba guardados anteriormente:*

*1.* Pulse la tecla de flecha arriba/abajo para resaltar el botón **Abrir**. Aparece de forma predeterminada el nombre de archivo de la última lectura de resultados de la prueba.

Para seleccionar un conjunto diferente de resultados de prueba, use la tecla de flecha izquierda/derecha para resaltar el nombre del archivo, después pulse  $\blacktriangledown$  para mostrar la lista de archivos disponibles. Use las teclas de flecha arriba/abajo para resaltar el nombre de archivo elegido y pulse  $\blacktriangledown$  para seleccionarlo.

Use la tecla de flecha izquierda/derecha para resaltar el botón **Abrir**.

2. Pulse  $\blacktriangledown$  para mostrar los resultados de prueba seleccionados.

# Prueba enviar tono

La prueba enviar tono permite transmitir un tono a un dispositivo de bajada en el bucle.

# Enviar tono (TX)

El panel **Enviar tono (TX)** permite configurar y ejecutar la prueba enviar tono.

A continuación se describe cada parámetro o botón del panel.

**Frecuencia (Hz)** es la frecuencia del tono de transmisión. Especifique un valor entre **200** y **20**.**000**.

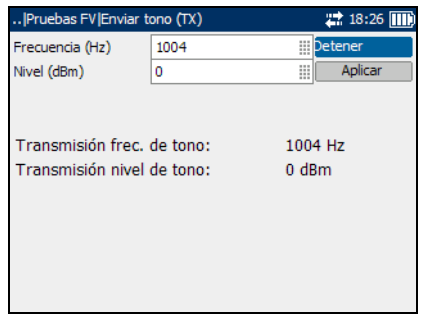

- ³ **Nivel (dBm)** es el nivel de tono. Especifique un valor entre **-20** y **10**.
- ³ **Iniciar prueba** permite iniciar o detener la prueba enviar tono.
- ³ **Aplicar** se utiliza para confirmar cualquier cambio en valores de parámetros.

#### *Para iniciar o detener una prueba:*

- *1.* Pulse la tecla de flecha arriba/abajo para resaltar el parámetro de prueba deseado.
- 2. Pulse  $\blacktriangledown$  para seleccionar el valor.
- *3.* Pulse la tecla de flecha izquierda para borrar el valor existente y, a continuación, utilice el teclado-alfanumérico para introducir un valor. Para cancelar la entrada, pulse  $\blacktriangle$ .
- 4. Pulse  $\triangledown$  para aceptar el valor.
- *5.* Cambie valores de otros parámetros como necesite.
- *6.* Pulse la tecla de flecha derecha, después la tecla de flecha arriba/abajo para resaltar el botón **Aplicar**. Pulse para confirmar cualquier cambio.
- *7.* Pulse la tecla de flecha arriba/abajo para resaltar el botón **Iniciar prueba**, después pulse .

El nombre del botón cambia para mostrar **Detener prueba** y el botón sigue resaltado. Los resultados de la prueba aparecen en la pantalla a medida que se completan.

8. Para detener la prueba, pulse  $\blacktriangleright$ .

# Prueba de tono de rastreo

La prueba de tono de rastreo permite determinar un tono continuo en la línea para rastrear un par de cable en el extremo.

### Tono de rastreo

El panel **Tono de rastreo** permite configurar y ejecutar la prueba de tono de rastreo.

A continuación se describe cada parámetro o botón del panel.

- ³ **Frecuencia (Hz)** es la frecuencia del tono de transmisión.
- ³ **Nivel (dBm)** es el nivel de tono. Especifique un valor entre **-20** y **10**.

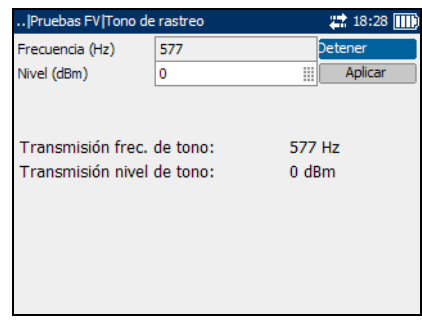

- **>** Iniciar prueba permite iniciar o detener la prueba enviar tono.
- ³ **Aplicar** se utiliza para confirmar cualquier cambio en valores de parámetros.

#### *Para iniciar o detener una prueba:*

- *1.* Pulse la tecla de flecha arriba/abajo para resaltar el parámetro de prueba deseado.
- 2. Pulse  $\triangledown$  para seleccionar el valor.
- *3.* Pulse la tecla de flecha izquierda para borrar el valor existente y, a continuación, utilice el teclado-alfanumérico para introducir un valor. Para cancelar la entrada, pulse  $\blacktriangle$ .
- 4. Pulse  $\triangledown$  para aceptar el valor.
- *5.* Cambie valores de otros parámetros como necesite.
- *6.* Pulse la tecla de flecha derecha, después la tecla de flecha arriba/abajo para resaltar el botón **Aplicar**. Pulse para confirmar cualquier cambio.
- *7.* Pulse la tecla de flecha arriba/abajo para resaltar el botón **Iniciar prueba**, después pulse .

El nombre del botón cambia para mostrar **Detener prueba** y el botón sigue resaltado. Los resultados de la prueba aparecen en la pantalla a medida que se completan.

8. Para detener la prueba, pulse  $\blacktriangleright$ .

# Prueba de influencia de potencia

La prueba de influencia de potencia permite medir los efectos de interferencia de una línea eléctrica (red CA) de 50 Hz o 60 Hz sobre el circuito que se prueba.

### Estado de la prueba

La ficha **Estado de la prueba** permite ejecutar una prueba de influencia de potencia, guardar los resultados y abrir resultados de prueba guardados anteriormente.

A continuación se describe cada botón de la ficha.

- ³ **Iniciar prueba** permite iniciar o detener la prueba de influencia de potencia.
- **Example 3** Guardar permite guardar los resultados de la prueba de influencia de potencia.

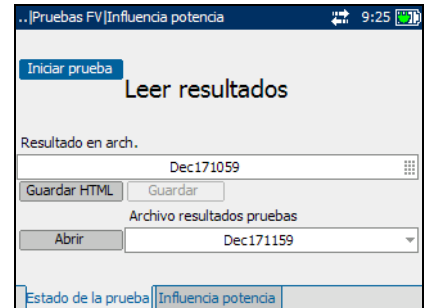

³ El botón **Abrir** permite ver resultados de pruebas de influencia de potencia guardados anteriormente.

#### *Para iniciar o detener una prueba:*

*1.* Pulse la tecla de flecha arriba o abajo para resaltar el botón **Iniciar prueba** y después pulse  $\blacktriangledown$ .

El nombre del botón cambia para mostrar **Detener prueba** y el botón sigue resaltado. El estado de la prueba aparece en la pantalla.

2. Para detener la prueba, pulse  $\blacktriangleright$ .

#### *Para guardar los resultados de la prueba:*

*1.* Pulse la tecla de flecha arriba/abajo para resaltar el botón **Guardar**. Se asigna automáticamente un nombre de archivo predeterminado, formado por fecha y hora.

Para asignar un nombre personalizado, use la tecla de flecha izquierda/derecha para resaltar el nombre del archivo. Pulse  $\blacktriangledown$  para seleccionar el nombre del archivo. Use la tecla de flecha izquierda para borrar los caracteres necesarios. Después, pulse la tecla correspondiente al carácter que desea borrar. Pulse de forma repetida para desplazarse por los otros caracteres disponibles en la tecla. Use la tecla de flecha derecha para pasar al carácter siguiente o la tecla de flecha izquierda para borrar el carácter anterior, e introduzca otros caracteres si lo necesita.

Pulse  $\blacktriangledown$  para aceptar la entrada. Después pulse la tecla de flecha izquierda/derecha para resaltar el botón **Guardar**.

2. Pulse  $\triangledown$  para guardar los resultados de la prueba.

Un panel emergente muestra una advertencia si el nombre de archivo ya existe. Pulse la tecla F2 para sobrescribir el archivo o pulse la tecla F3 para modificar su nombre. Cuando se guardan los resultados de la prueba, otro panel emergente notifica la correcta finalización de la tarea. Pulse la tecla F3 para que desaparezca la notificación.

#### *Para abrir resultados de prueba guardados anteriormente:*

*1.* Pulse la tecla de flecha arriba/abajo para resaltar el botón **Abrir**. Aparece de forma predeterminada el nombre de archivo de la última lectura de resultados de la prueba.

Para seleccionar un conjunto diferente de resultados de prueba, use la tecla de flecha izquierda/derecha para resaltar el nombre del archivo, después pulse  $\blacktriangledown$  para mostrar la lista de archivos disponibles. Use las teclas de flecha arriba/abajo para resaltar el nombre de archivo elegido y pulse  $\blacktriangledown$  para seleccionarlo.

Use la tecla de flecha izquierda/derecha para resaltar el botón **Abrir**.

2. Pulse  $\blacktriangledown$  para mostrar los resultados de prueba seleccionados.

### Influencia de potencia

La ficha **Influencia potencia** permite ver resultados de la prueba de influencia de potencia de forma gráfica. Se muestra hasta el armónico impar 31.

#### *Para mover el puntero de la pantalla:*

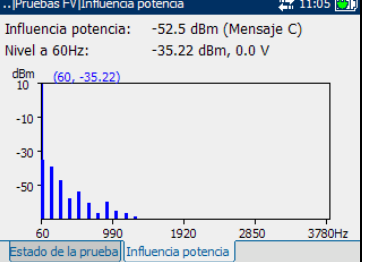

Pulse la tecla de flecha izquierda/derecha

para mover el puntero de la pantalla. El valor del puntero se actualiza dinámicamente.

# Prueba de balance longitudinal

La prueba de balance longitudinal FV permite comprobar que el índice de balance longitudinal del par cruzado cumpla los estándares aplicables con el fin de reducir los efectos de tensión de modo común a tierra. Cuanto mejor sea el balance longitudinal del par de cable, más alta será la lectura en dB.

# Balance longitudinal

El panel **Balance longitudinal** permite configurar y ejecutar una prueba de balance longitudinal FV, guardar los resultados y abrir resultados de prueba guardados anteriormente.

A continuación se describe cada botón del panel.

**Iniciar prueba** permite iniciar o detener la prueba longitudinal FV.

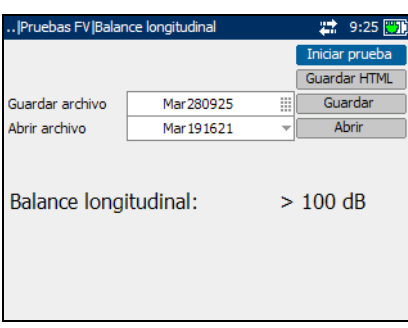

- ³ **Guardar** permite guardar los resultados de la prueba longitudinal FV.
- ³ **Abrir** permite ver resultados de pruebas longitudinales FV guardados anteriormente.

#### *Para iniciar o detener una prueba:*

*1.* Pulse la tecla de flecha arriba o abajo para resaltar el botón **Iniciar prueba** y después pulse  $\blacktriangledown$ .

El nombre del botón cambia para mostrar **Detener prueba** y el botón sigue resaltado. El estado de la prueba aparece en la pantalla.

2. Para detener la prueba, pulse  $\blacktriangleright$ .

#### *Para guardar los resultados de la prueba:*

*1.* Pulse la tecla de flecha arriba/abajo para resaltar el botón **Guardar**. Se asigna automáticamente un nombre de archivo predeterminado, formado por fecha y hora.

Para asignar un nombre personalizado, use la tecla de flecha izquierda/derecha para resaltar el nombre del archivo. Pulse  $\blacktriangledown$  para seleccionar el nombre del archivo. Use la tecla de flecha izquierda para borrar los caracteres necesarios. Después, pulse la tecla correspondiente al carácter que desea borrar. Pulse de forma repetida para desplazarse por los otros caracteres disponibles en la tecla. Use la tecla de flecha derecha para pasar al carácter siguiente o la tecla de flecha izquierda para borrar el carácter anterior, e introduzca otros caracteres si lo necesita.

Pulse  $\blacktriangledown$  para aceptar la entrada. Después pulse la tecla de flecha izquierda/derecha para resaltar el botón **Guardar**.

2. Pulse  $\triangledown$  para guardar los resultados de la prueba.

Un panel emergente muestra una advertencia si el nombre de archivo ya existe. Pulse la tecla F2 para sobrescribir el archivo o pulse la tecla F3 para modificar su nombre. Cuando se guardan los resultados de la prueba, otro panel emergente notifica la correcta finalización de la tarea. Pulse la tecla F3 para que desaparezca la notificación.

#### *Para abrir resultados de prueba guardados anteriormente:*

*1.* Pulse la tecla de flecha arriba/abajo para resaltar el botón **Abrir**. Aparece de forma predeterminada el nombre de archivo de la última lectura de resultados de la prueba.

Para seleccionar un conjunto diferente de resultados de prueba, use la tecla de flecha izquierda/derecha para resaltar el nombre del archivo, después pulse  $\blacktriangledown$  para mostrar la lista de archivos disponibles. Use las teclas de flecha arriba/abajo para resaltar el nombre de archivo elegido y pulse  $\blacktriangledown$  para seleccionarlo.

Use la tecla de flecha izquierda/derecha para resaltar el botón **Abrir**.

2. Pulse  $\blacktriangledown$  para mostrar los resultados de prueba seleccionados.

# Prueba detección bobina carga

La prueba de detección de bobinas de carga permite detectar la presencia de bobinas de carga, que son perjudiciales para el uso de tecnologías DSL en la línea. Si se detecta una bobina de carga, utilice la prueba de reflectometría en el dominio de tiempo (TDR) para localizarla y quitarla rápidamente del cable.

### Estado de la prueba

La ficha **Estado de la prueba** permite ejecutar una prueba de detección de bobinas de carga, guardar los resultados y abrir resultados de prueba guardados anteriormente.

A continuación se describe cada botón de la ficha.

**EXECUTE:** Iniciar prueba permite iniciar o detener la prueba de detección de bobinas de carga.

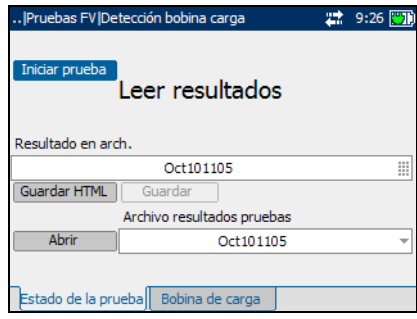

- ³ **Guardar** permite guardar los resultados de la prueba de detección de bobinas de carga.
- ³ **Abrir** permite ver resultados de pruebas de detección de bobinas de carga guardados anteriormente.

#### *Para iniciar o detener una prueba:*

*1.* Pulse la tecla de flecha arriba o abajo para resaltar el botón **Iniciar prueba** y después pulse  $\blacktriangledown$ .

El nombre del botón cambia para mostrar **Detener prueba** y el botón sigue resaltado. El estado de la prueba aparece en la pantalla.

2. Para detener la prueba, pulse  $\blacktriangleright$ .

#### *Para guardar los resultados de la prueba:*

*1.* Pulse la tecla de flecha arriba/abajo para resaltar el botón **Guardar**. Se asigna automáticamente un nombre de archivo predeterminado, formado por fecha y hora.

Para asignar un nombre personalizado, use la tecla de flecha izquierda/derecha para resaltar el nombre del archivo. Pulse  $\blacktriangledown$  para seleccionar el nombre del archivo. Use la tecla de flecha izquierda para borrar los caracteres necesarios. Después, pulse la tecla correspondiente al carácter que desea borrar. Pulse de forma repetida para desplazarse por los otros caracteres disponibles en la tecla. Use la tecla de flecha derecha para pasar al carácter siguiente o la tecla de flecha izquierda para borrar el carácter anterior, e introduzca otros caracteres si lo necesita.

Pulse  $\blacktriangledown$  para aceptar la entrada. Después pulse la tecla de flecha izquierda/derecha para resaltar el botón **Guardar**.

2. Pulse  $\triangledown$  para guardar los resultados de la prueba.

Un panel emergente muestra una advertencia si el nombre de archivo ya existe. Pulse la tecla F2 para sobrescribir el archivo o pulse la tecla F3 para modificar su nombre. Cuando se guardan los resultados de la prueba, otro panel emergente notifica la correcta finalización de la tarea. Pulse la tecla F3 para que desaparezca la notificación.

#### *Para abrir resultados de prueba guardados anteriormente:*

*1.* Pulse la tecla de flecha arriba/abajo para resaltar el botón **Abrir**. Aparece de forma predeterminada el nombre de archivo de la última lectura de resultados de la prueba.

Para seleccionar un conjunto diferente de resultados de prueba, use la tecla de flecha izquierda/derecha para resaltar el nombre del archivo, después pulse  $\blacktriangledown$  para mostrar la lista de archivos disponibles. Use las teclas de flecha arriba/abajo para resaltar el nombre de archivo elegido y pulse  $\blacktriangledown$  para seleccionarlo.

Use la tecla de flecha izquierda/derecha para resaltar el botón **Abrir**.

2. Pulse  $\blacktriangledown$  para mostrar los resultados de prueba seleccionados.

# Bobina de carga

La ficha **Bobina de carga** permite ver resultados de la prueba de detección de bobinas de carga de forma gráfica.

#### *Para mover el puntero de la pantalla:*

Pulse la tecla de flecha izquierda/derecha para mover el puntero de la pantalla. El valor del puntero se actualiza dinámicamente.

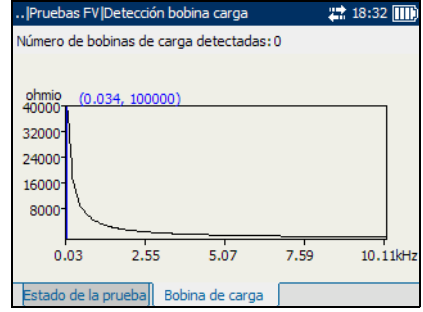
# *5 Pruebas DMM*

El propósito de la función de las pruebas de multímetro digital (DMM) es detectar tensiones y corrientes CA/CC y medir resistencia y capacitancia en un bucle. Esas pruebas permiten hacer comprobaciones básicas de seguridad eléctrica (voltios CA), comprobar tensiones de batería "cruzadas" o acopladas, evaluar la continuidad y la calidad básicas de bucles con mediciones de resistencia, y medir la longitud eléctrica total con capacitancia.

Las pruebas DMM incluyen lo siguiente:

- $\blacktriangleright$  Tensión
- ³ Resistencia (también conocido como medidor Shorts)
- $\blacktriangleright$  Capacitancia (también conocido como medidor Opens)
- ³ Aislamientos (también conocido como estrés/fuga)
- $\blacktriangleright$  Corriente

### *Para ver las fichas de pruebas DMM:*

En el panel **Pruebas DMM** utilice la tecla F1, F2 o F3 para ver las diferentes fichas. Para ver cualquier ficha adicional disponible, use las teclas de flecha de función que hay a ambos lados de las teclas F1 y F3.

## Prueba de tensión

La prueba de tensión permite medir tensiones CA y CC en punta, anillo y tierra (A/B/Tierra).

### Tensión

La ficha **Tensión** permite ejecutar pruebas de tensión, guardar resultados y abrir resultados de prueba guardados anteriormente.

A continuación se describe cada parámetro o botón de la ficha.

³ **Conexión** define el tipo de conexión que se va a probar. Las opciones disponibles son:

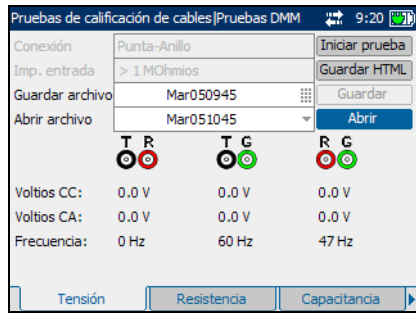

**Punta-Anillo**, **Punta-Tierra**, **Anillo-Tierra**, **Todos**.

- ³ **Imp**. **entrada** muestra la impedancia de entrada en el bucle. Las opciones disponibles son: **1 MOhmio**, **100 kOhmios**.
- ³ **Iniciar prueba** permite iniciar o detener la prueba de tensión.
- ³ **Guardar** permite guardar los resultados de la prueba de tensión.
- ³ **Abrir** permite ver resultados de pruebas de tensión guardados anteriormente.

### *Para iniciar o detener una prueba:*

- *1.* Pulse la tecla de flecha arriba/abajo para resaltar el parámetro de prueba deseado.
- 2. Pulse  $\triangledown$  para abrir la lista.
- *3.* Pulse la tecla de flecha arriba/abajo para resaltar el valor elegido y pulse  $\blacktriangledown$  para seleccionarlo.
- *4.* Seleccione otros parámetros según sea necesario.

*5.* Pulse la tecla de flecha izquierda/derecha para resaltar el botón **Iniciar prueba** y después pulse  $\blacktriangledown$ .

El nombre del botón cambia para mostrar **Detener prueba** y el botón sigue resaltado. Los resultados de la prueba aparecen en la pantalla a medida que se completan.

**6.** Para detener la prueba, pulse  $\blacktriangledown$ .

#### *Para guardar los resultados de la prueba:*

*1.* Pulse la tecla de flecha arriba/abajo para resaltar el botón **Guardar**. Se asigna automáticamente un nombre de archivo predeterminado, formado por fecha y hora.

Para asignar un nombre personalizado, use la tecla de flecha izquierda/derecha para resaltar el nombre del archivo. Pulse  $\blacktriangledown$  para seleccionar el nombre del archivo. Use la tecla de flecha izquierda para borrar los caracteres necesarios. Después, pulse la tecla correspondiente al carácter que desea borrar. Pulse de forma repetida para desplazarse por los otros caracteres disponibles en la tecla. Use la tecla de flecha derecha para pasar al carácter siguiente o la tecla de flecha izquierda para borrar el carácter anterior, e introduzca otros caracteres si lo necesita.

Pulse  $\blacktriangledown$  para aceptar la entrada. Después pulse la tecla de flecha izquierda/derecha para resaltar el botón **Guardar**.

2. Pulse  $\triangledown$  para guardar los resultados de la prueba.

Un panel emergente muestra una advertencia si el nombre de archivo ya existe. Pulse la tecla F2 para sobrescribir el archivo o pulse la tecla F3 para modificar su nombre. Cuando se guardan los resultados de la prueba, otro panel emergente notifica la correcta finalización de la tarea. Pulse la tecla F3 para que desaparezca la notificación.

### *Para abrir resultados de prueba guardados anteriormente:*

*1.* Pulse la tecla de flecha arriba/abajo para resaltar el botón **Abrir**. Aparece de forma predeterminada el nombre de archivo de la última lectura de resultados de la prueba.

Para seleccionar un conjunto diferente de resultados de prueba, use la tecla de flecha izquierda/derecha para resaltar el nombre del archivo, después pulse  $\blacktriangledown$  para mostrar la lista de archivos disponibles. Use las teclas de flecha arriba/abajo para resaltar el nombre de archivo elegido y pulse  $\blacktriangledown$  para seleccionarlo.

Use la tecla de flecha izquierda/derecha para resaltar el botón **Abrir**.

2. Pulse  $\blacktriangledown$  para mostrar los resultados de prueba seleccionados.

# Prueba de resistencia

La prueba de resistencia permite medir las resistencias en los hilos de par de cobre y estimar la longitud del bucle.

### Resistencia

La ficha **Resistencia** permite ejecutar pruebas de resistencia, guardar los resultados y abrir resultados de prueba guardados anteriormente.

*Nota: Si se utiliza el estándar ANSI, el nombre de la ficha Resistencia cambia a Medidor Shorts.*

> A continuación se describe cada parámetro o botón de la ficha.

- ³ **Conexión** define el tipo de conexión que se va a probar. Las opciones disponibles son: **Punta-Anillo**, **Punta-Tierra**, **Anillo-Tierra**, **Todos**.
- ³ **Tipo de cable** define el calibre del cable en uso. Si el calibre de hilo

se mide en unidades AWG, las opciones disponibles son: **AUTO**, **19 AWG**, **22 AWG**, **24 AWG** o **26 AWG**. Para hilo con calibre en mm, las opciones disponibles son: **AUTO**, **0**,**32 mm**, **0**,**40 mm**, **0**,**50 mm**, **0**,**60 mm**, **0**,**80 mm**, **0**,**90 mm** o **1**,**20 mm**.

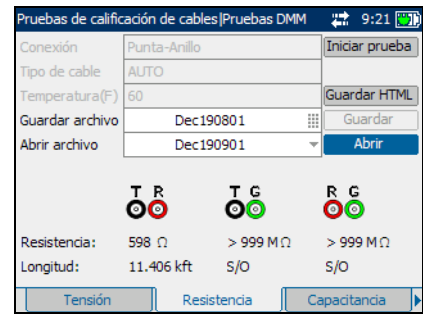

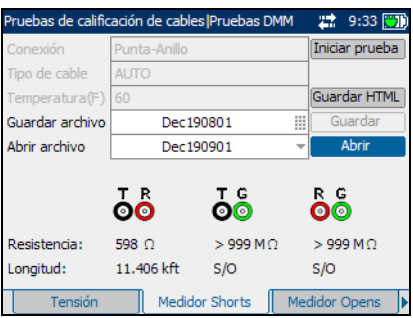

- **Emperatura** es la temperatura del cable.
- ³ **Iniciar prueba** permite iniciar o detener las pruebas de resistencia.
- ³ **Guardar** permite guardar los resultados de la prueba de resistencia.
- ³ **Abrir** permite ver resultados de pruebas de resistencia guardados anteriormente.

#### *Para iniciar o detener una prueba:*

- *1.* Pulse la tecla de flecha arriba/abajo para resaltar el parámetro de prueba deseado.
- 2. Pulse  $\blacktriangledown$  para abrir la lista o seleccionar el valor.
- *3.* Pulse la tecla de flecha arriba/abajo para resaltar el valor deseado.  $\Omega$
- *4.* Pulse la tecla de flecha izquierda/derecha para borrar el valor existente y, a continuación, utilice el teclado-alfanumérico para introducir un valor. Para cancelar la entrada, pulse  $\blacktriangleleft$ .
- 5. Pulse  $\triangledown$  para aceptar el valor.
- *6.* Seleccione otros parámetros según sea necesario.
- *7.* Pulse la tecla de flecha izquierda/derecha para resaltar el botón **Iniciar prueba** y después pulse  $\blacktriangledown$ .

El nombre del botón cambia para mostrar **Detener prueba** y el botón sigue resaltado. Los resultados de la prueba aparecen en la pantalla a medida que se completan.

8. Para detener la prueba, pulse  $\blacktriangledown$ .

#### *Para guardar los resultados de la prueba:*

*1.* Pulse la tecla de flecha arriba/abajo para resaltar el botón **Guardar**. Se asigna automáticamente un nombre de archivo predeterminado, formado por fecha y hora.

Para asignar un nombre personalizado, use la tecla de flecha izquierda/derecha para resaltar el nombre del archivo. Pulse  $\blacktriangledown$  para seleccionar el nombre del archivo. Use la tecla de flecha izquierda para borrar los caracteres necesarios. Después, pulse la tecla correspondiente al carácter que desea borrar. Pulse de forma repetida para desplazarse por los otros caracteres disponibles en la tecla. Use la tecla de flecha derecha para pasar al carácter siguiente o la tecla de flecha izquierda para borrar el carácter anterior, e introduzca otros caracteres si lo necesita.

Pulse  $\blacktriangledown$  para aceptar la entrada. Después pulse la tecla de flecha izquierda/derecha para resaltar el botón **Guardar**.

2. Pulse  $\triangledown$  para guardar los resultados de la prueba.

Un panel emergente muestra una advertencia si el nombre de archivo ya existe. Pulse la tecla F2 para sobrescribir el archivo o pulse la tecla F3 para modificar su nombre. Cuando se guardan los resultados de la prueba, otro panel emergente notifica la correcta finalización de la tarea. Pulse la tecla F3 para que desaparezca la notificación.

### *Para abrir resultados de prueba guardados anteriormente:*

*1.* Pulse la tecla de flecha arriba/abajo para resaltar el botón **Abrir**. Aparece de forma predeterminada el nombre de archivo de la última lectura de resultados de la prueba.

Para seleccionar un conjunto diferente de resultados de prueba, use la tecla de flecha izquierda/derecha para resaltar el nombre del archivo, después pulse  $\blacktriangledown$  para mostrar la lista de archivos disponibles. Use las teclas de flecha arriba/abajo para resaltar el nombre de archivo elegido y pulse  $\blacktriangledown$  para seleccionarlo.

Use la tecla de flecha izquierda/derecha para resaltar el botón **Abrir**.

2. Pulse  $\blacktriangledown$  para mostrar los resultados de prueba seleccionados.

# Prueba de capacitancia

La prueba de capacitancia permite medir la capacitancia del bucle y estimar la longitud del bucle.

### Capacitancia

La ficha **Capacitancia** permite ejecutar pruebas de capacitancia, guardar los resultados y abrir resultados de prueba guardados anteriormente.

*Nota: Si se utiliza el estándar ANSI, el nombre de la ficha Capacitancia cambia a Medidor Opens.*

> A continuación se describe cada parámetro o botón de la ficha.

³ **Conexión** define el tipo de conexión que se va a probar. Las opciones disponibles son: **Punta-Anillo**, **Punta-Tierra**, **Anillo-Tierra**, **Todos**.

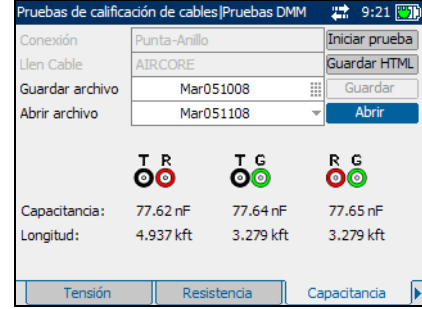

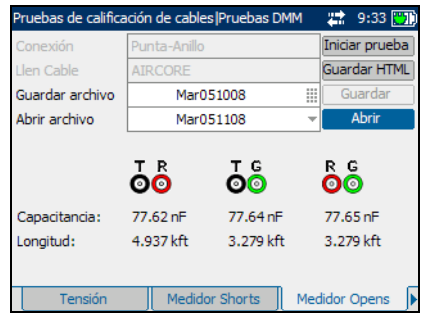

- ³ **Tipo de cable** define el calibre del cable en uso. Si el calibre de hilo se mide en unidades AWG, las opciones disponibles son: **AUTO**, **19 AWG**, **22 AWG**, **24 AWG** o **26 AWG**. Para hilo con calibre en mm, las opciones disponibles son: **AUTO**, **0**,**32 mm**, **0**,**40 mm**, **0**,**50 mm**, **0**,**60 mm**, **0**,**80 mm**, **0**,**90 mm** o **1**,**20 mm**.
- ³ **Iniciar prueba** permite iniciar o detener la prueba de capacitancia.
- ³ **Guardar** permite guardar los resultados de la prueba de capacitancia.
- ³ **Abrir** permite ver resultados de pruebas de capacitancia guardados anteriormente.

#### *Para iniciar o detener una prueba:*

- *1.* Pulse la tecla de flecha arriba/abajo para resaltar el parámetro de prueba deseado.
- 2. Pulse  $\triangledown$  para abrir la lista.
- *3.* Pulse la tecla de flecha arriba/abajo para resaltar el valor elegido y pulse  $\blacktriangledown$  para seleccionarlo.
- *4.* Seleccione otros parámetros según sea necesario.
- *5.* Pulse la tecla de flecha izquierda/derecha para resaltar el botón **Iniciar prueba** y después pulse  $\blacktriangledown$ .

El nombre del botón cambia para mostrar **Detener prueba** y el botón sigue resaltado. Los resultados de la prueba aparecen en la pantalla a medida que se completan.

**6.** Para detener la prueba, pulse  $\blacktriangledown$ .

#### *Para guardar los resultados de la prueba:*

*1.* Pulse la tecla de flecha arriba/abajo para resaltar el botón **Guardar**. Se asigna automáticamente un nombre de archivo predeterminado, formado por fecha y hora.

Para asignar un nombre personalizado, use la tecla de flecha izquierda/derecha para resaltar el nombre del archivo. Pulse  $\blacktriangledown$  para seleccionar el nombre del archivo. Use la tecla de flecha izquierda para borrar los caracteres necesarios. Después, pulse la tecla correspondiente al carácter que desea borrar. Pulse de forma repetida para desplazarse por los otros caracteres disponibles en la tecla. Use la tecla de flecha derecha para pasar al carácter siguiente o la tecla de flecha izquierda para borrar el carácter anterior, e introduzca otros caracteres si lo necesita.

Pulse  $\blacktriangledown$  para aceptar la entrada. Después pulse la tecla de flecha izquierda/derecha para resaltar el botón **Guardar**.

2. Pulse  $\triangledown$  para guardar los resultados de la prueba.

Un panel emergente muestra una advertencia si el nombre de archivo ya existe. Pulse la tecla F2 para sobrescribir el archivo o pulse la tecla F3 para modificar su nombre. Cuando se guardan los resultados de la prueba, otro panel emergente notifica la correcta finalización de la tarea. Pulse la tecla F3 para que desaparezca la notificación.

### *Para abrir resultados de prueba guardados anteriormente:*

*1.* Pulse la tecla de flecha arriba/abajo para resaltar el botón **Abrir**. Aparece de forma predeterminada el nombre de archivo de la última lectura de resultados de la prueba.

Para seleccionar un conjunto diferente de resultados de prueba, use la tecla de flecha izquierda/derecha para resaltar el nombre del archivo, después pulse  $\blacktriangledown$  para mostrar la lista de archivos disponibles. Use las teclas de flecha arriba/abajo para resaltar el nombre de archivo elegido y pulse  $\blacktriangledown$  para seleccionarlo.

Use la tecla de flecha izquierda/derecha para resaltar el botón **Abrir**.

2. Pulse  $\blacktriangledown$  para mostrar los resultados de prueba seleccionados.

# Prueba de aislamiento

La prueba de aislamiento permite ejecutar una prueba de resistencia durante un periodo de tiempo para buscar fallos de elevada resistencia. Este método también puede revelar un deficiente aislamiento de hilos.

### Aislamiento

La ficha **Aislamientos** permite ejecutar pruebas de aislamiento, guardar resultados y abrir resultados de prueba guardados anteriormente.

*Nota: Si se utiliza el estándar ANSI, el nombre de la ficha Aislamientos cambia a Estrés/Fuga.*

> A continuación se describe cada parámetro o botón de la ficha.

- ³ **Conexión** define el tipo de conexión que se va a probar. Las opciones disponibles son: **Punta-Anillo**, **Punta-Tierra**, **Anillo-Tierra**, **Todos**.
- ³ **Tipo de prueba** especifica la duración de la prueba de aislamiento.

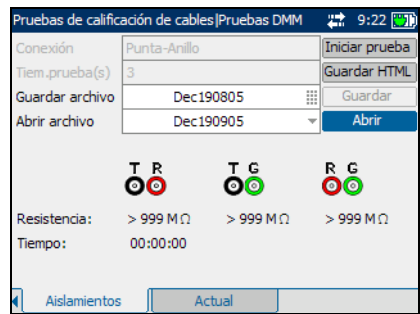

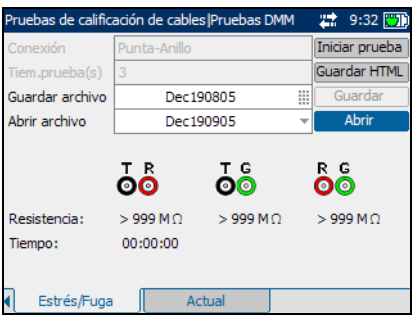

- ³ **Iniciar prueba** permite iniciar o detener la prueba de aislamiento.
- ³ **Guardar** permite guardar los resultados de la prueba de aislamiento.
- ³ **Abrir** permite ver resultados de pruebas de aislamiento guardados anteriormente.

#### *Para iniciar o detener una prueba:*

- *1.* Pulse la tecla de flecha arriba/abajo para resaltar el parámetro de prueba deseado.
- 2. Pulse  $\triangledown$  para abrir la lista o seleccionar el valor.
- *3.* Pulse la tecla de flecha arriba/abajo para resaltar el valor deseado.

O

- *4.* Pulse la tecla de flecha izquierda/derecha para borrar el valor existente y, a continuación, utilice el teclado-alfanumérico para introducir un valor. Para cancelar la entrada, pulse  $\blacktriangleleft$ .
- **5.** Pulse  $\vee$  para aceptar el valor.
- *6.* Seleccione otros parámetros según sea necesario.
- *7.* Pulse la tecla de flecha izquierda/derecha para resaltar el botón **Iniciar prueba** y después pulse  $\blacktriangledown$ .

El nombre del botón cambia para mostrar **Detener prueba** y el botón sigue resaltado. Los resultados de la prueba aparecen en la pantalla a medida que se completan.

8. Para detener la prueba, pulse  $\blacktriangleright$ .

#### *Para guardar los resultados de la prueba:*

*1.* Pulse la tecla de flecha arriba/abajo para resaltar el botón **Guardar**. Se asigna automáticamente un nombre de archivo predeterminado, formado por fecha y hora.

Para asignar un nombre personalizado, use la tecla de flecha izquierda/derecha para resaltar el nombre del archivo. Pulse  $\blacktriangledown$  para seleccionar el nombre del archivo. Use la tecla de flecha izquierda para borrar los caracteres necesarios. Después, pulse la tecla correspondiente al carácter que desea borrar. Pulse de forma repetida para desplazarse por los otros caracteres disponibles en la tecla. Use la tecla de flecha derecha para pasar al carácter siguiente o la tecla de flecha izquierda para borrar el carácter anterior, e introduzca otros caracteres si lo necesita.

Pulse  $\blacktriangledown$  para aceptar la entrada. Después pulse la tecla de flecha izquierda/derecha para resaltar el botón **Guardar**.

2. Pulse  $\triangledown$  para guardar los resultados de la prueba.

Un panel emergente muestra una advertencia si el nombre de archivo ya existe. Pulse la tecla F2 para sobrescribir el archivo o pulse la tecla F3 para modificar su nombre. Cuando se guardan los resultados de la prueba, otro panel emergente notifica la correcta finalización de la tarea. Pulse la tecla F3 para que desaparezca la notificación.

### *Para abrir resultados de prueba guardados anteriormente:*

*1.* Pulse la tecla de flecha arriba/abajo para resaltar el botón **Abrir**. Aparece de forma predeterminada el nombre de archivo de la última lectura de resultados de la prueba.

Para seleccionar un conjunto diferente de resultados de prueba, use la tecla de flecha izquierda/derecha para resaltar el nombre del archivo, después pulse  $\blacktriangledown$  para mostrar la lista de archivos disponibles. Use las teclas de flecha arriba/abajo para resaltar el nombre de archivo elegido y pulse  $\blacktriangledown$  para seleccionarlo.

Use la tecla de flecha izquierda/derecha para resaltar el botón **Abrir**.

2. Pulse  $\blacktriangledown$  para mostrar los resultados de prueba seleccionados.

# Prueba de corriente

La prueba de corriente permite medir las corrientes CA y CC del bucle.

### **Corriente**

La ficha **Corriente** permite ejecutar pruebas de corriente, guardar los resultados y abrir resultados de prueba guardados anteriormente.

A continuación se describe cada botón de la ficha.

 $\blacktriangleright$  **Iniciar prueba** permite iniciar o detener la prueba de corriente.

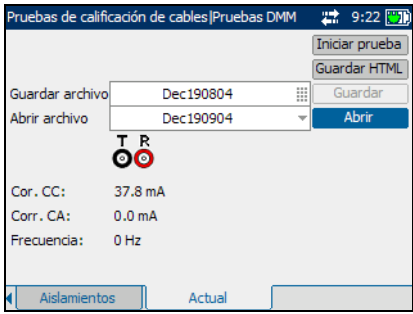

- ³ **Guardar** permite guardar los resultados de la prueba de corriente.
- ³ **Abrir** permite ver resultados de pruebas de corriente guardados anteriormente.

### *Para iniciar o detener una prueba:*

*1.* Pulse la tecla de flecha arriba o abajo para resaltar el botón **Iniciar prueba** y después pulse  $\blacktriangledown$ .

El nombre del botón cambia para mostrar **Detener prueba** y el botón sigue resaltado. El estado de la prueba aparece en la pantalla.

2. Para detener la prueba, pulse  $\blacktriangleright$ .

### *Para guardar los resultados de la prueba:*

*1.* Pulse la tecla de flecha arriba/abajo para resaltar el botón **Guardar**. Se asigna automáticamente un nombre de archivo predeterminado, formado por fecha y hora.

Para asignar un nombre personalizado, use la tecla de flecha izquierda/derecha para resaltar el nombre del archivo. Pulse  $\blacktriangledown$  para seleccionar el nombre del archivo. Use la tecla de flecha izquierda para borrar los caracteres necesarios. Después, pulse la tecla correspondiente al carácter que desea borrar. Pulse de forma repetida para desplazarse por los otros caracteres disponibles en la tecla. Use la tecla de flecha derecha para pasar al carácter siguiente o la tecla de flecha izquierda para borrar el carácter anterior, e introduzca otros caracteres si lo necesita.

Pulse  $\blacktriangledown$  para aceptar la entrada. Después pulse la tecla de flecha izquierda/derecha para resaltar el botón **Guardar**.

2. Pulse  $\triangledown$  para guardar los resultados de la prueba.

Un panel emergente muestra una advertencia si el nombre de archivo ya existe. Pulse la tecla F2 para sobrescribir el archivo o pulse la tecla F3 para modificar su nombre. Cuando se guardan los resultados de la prueba, otro panel emergente notifica la correcta finalización de la tarea. Pulse la tecla F3 para que desaparezca la notificación.

#### *Para abrir resultados de prueba guardados anteriormente:*

*1.* Pulse la tecla de flecha arriba/abajo para resaltar el botón **Abrir**. Aparece de forma predeterminada el nombre de archivo de la última lectura de resultados de la prueba.

Para seleccionar un conjunto diferente de resultados de prueba, use la tecla de flecha izquierda/derecha para resaltar el nombre del archivo, después pulse  $\blacktriangledown$  para mostrar la lista de archivos disponibles. Use las teclas de flecha arriba/abajo para resaltar el nombre de archivo elegido y pulse  $\blacktriangledown$  para seleccionarlo.

Use la tecla de flecha izquierda/derecha para resaltar el botón **Abrir**.

2. Pulse  $\blacktriangledown$  para mostrar los resultados de prueba seleccionados.

# *6 Pruebas localización fallos*

Las pruebas de localización de fallos se utilizan para localizar fallos en el bucle. El AXS-200/635 emplea los siguientes tipos de pruebas de localización de fallos:

- $\blacktriangleright$  TDR
- $\blacktriangleright$  Par único RFL (2 hilos)
- $\blacktriangleright$  Par correcto separado RFL (4 hilos)
- $\blacktriangleright$  Cartógrafo bucles

#### *Para ver paneles o fichas de pruebas de localización de fallos:*

- *1.* En el panel **Pruebas localización fallos** use la tecla de flecha arriba o abajo para resaltar la prueba deseada y después pulse  $\blacktriangleright$ .
- *2.* Pulse la tecla F1, F2 o F3 para ver las fichas disponibles. Para ver cualquier ficha adicional disponible, use las teclas de flecha

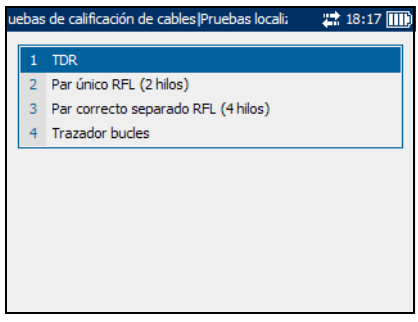

de función que hay a ambos lados de las teclas F1 y F3.

### Prueba TDR

La prueba de reflectometría en el dominio de tiempo (TDR) permite localizar fácilmente derivaciones cruzadas (apariciones múltiples), el extremo del cable, extremos abiertos, extremos en cortocircuito, empalmes, pares divididos y secciones húmedas en un cable. También permite estimar longitudes de cable.

Una prueba TDR transmite un pulso rápido a lo largo del cable, después mide el pulso reflejado resultante como una función de tiempo y muestra los resultados como función de longitud del cable o tiempo.

### Configuración de prueba

La ficha **Configuración de prueba** le permite configurar parámetros de la prueba TDR.

A continuación se describe cada parámetro del panel.

³ **Tipo de prueba** permite establecer la prueba TDR para ejecución en modo **AUTO** o **MANUAL**. La prueba TDR auto es una prueba rápida para localizar fallos, mientras que la prueba TDR manual es una presentación

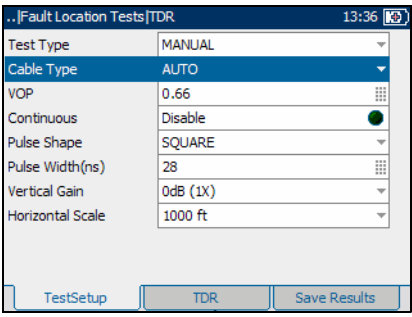

mucho más detallada del aspecto físico de los pares de cobre cruzados que se prueban.

- ³ **Tipo de cable** define el calibre del cable en uso. Si el calibre de hilo se mide en unidades AWG, las opciones disponibles son: **AUTO**, **19 AWG**, **22 AWG**, **24 AWG** o **26 AWG.** Para hilo con calibre en mm, las opciones disponibles son: **AUTO**, **0,32 mm**, **0,40 mm**, **0,50 mm**, **0,60 mm**, **0,65 mm**, **0,80 mm**, **0,90 mm** o **1,20 mm**.
- ³ **VOP** permite establecer la velocidad de propagación para el cable como un índice de la velocidad de la luz. Introduzca un valor entre **0,4** y **0,999**.
- ³ **Continuo** define el modo de prueba. Cuando se activa, las mediciones TDR se ejecutan continuamente. Alterne entre **Activar** y **Desactivar**.
- ³ **Forma de pulso** define la forma del pulso saliente. Seleccione **CUADRADO**, **SENO SEMIONDA**, **SENO COMPENSADO 50%**, **SINE COMPENSATED 75%** o **SENO ONDA COMPLETA**. Este parámetro sólo está disponible si se ha seleccionado el tipo de prueba TDR manual.
- ³ **Ancho de pulso(ns)** es un valor entre **15** y **20.000**. Este parámetro sólo está disponible si se ha seleccionado el tipo de prueba TDR manual.
- ³ **Ganancia vertical** es la proporción de salida a entrada. Seleccione **0 dB (1X)**, **12 dB (4X)**, **24 dB (16X)**, **36 dB (64X)** o **48 dB (256X)**. Este parámetro sólo está disponible si se ha seleccionado el tipo de prueba TDR manual.
- ³ **Escala horizontal** es la escala de la representación del eje X. Si se seleccionan unidades británicas, las opciones son: **1.000 pies**, **2.000 pies**, **5.000 pies**, **10.000 pies**, **20.000 pies**, **45.000 pies** o **50.000 pies**. Si se seleccionan unidades métricas, las opciones son: **300 m**, **600 m**, **1.500 m**, **3.000 m**, **6.000 m**, **13.500 m** o **15.000 m**. Este parámetro sólo está disponible si se ha seleccionado el tipo de prueba TDR manual.

### *Para establecer valores de los parámetros e iniciar o detener la prueba:*

- *1.* Pulse las teclas de flecha arriba/abajo para resaltar el parámetro deseado.
- **2.** Pulse  $\vee$  para mostrar la lista o especificar el valor.
- *3.* Pulse las teclas de flecha arriba/abajo para resaltar el valor deseado.

 $\Omega$ 

- *4.* Pulse la tecla de flecha izquierda para borrar el valor existente y, a continuación, utilice el teclado alfanumérico para introducir un valor. Para cancelar la entrada, pulse  $\leftarrow$ .
- 5. Pulse  $\triangledown$  para aceptar el valor.
- *6.* Seleccione otros parámetros según sea necesario.
- **7.** Pulse  $\Omega$  para iniciar o detener la prueba.

### TDR

La ficha **TDR** permite ver resultados de la prueba TDR de forma gráfica y medir la distancia entre reflejos.

A continuación se describen la lista y los botones de la ficha:

 $\blacktriangleright$  (Lista de funciones de zoom) permite seleccionar la función de zoom: **Zoom horizontal**  o **Zoom vertical**. La función seleccionada se muestra en el cuadro.

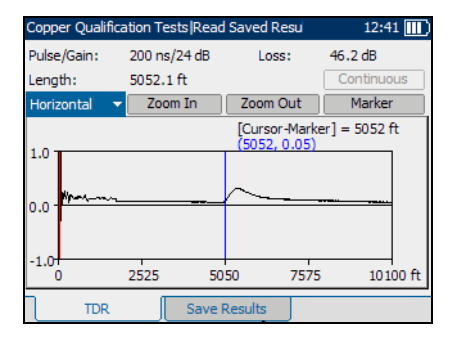

³ **Ampliación** permite aumentar el nivel de zoom de la función de zoom seleccionada.

- ³ **Reducción** permite reducir el nivel de zoom de la función de zoom seleccionada.
- ³ **Marcador/Cursor** permite conmutar el puntero de la pantalla entre un cursor y un marcador.
- ³ **Continuo** permite medir continuamente los valores TDR. Este botón se activa una vez completada la primera medición TDR aunque el modo Continuo esté desactivado.
- ³ **Escala horizontal** está disponible en modo de prueba **Continuo**. Si las **Unidades de distancia** se han ajustado en **PIES** en **Configuración regional**, las opciones son: **1.000 pies**, **2.000 pies**, **5.000 pies**, **10.000 pies**, **20.000 pies**, **45.000 pies** o **50.000 pies**. Si se seleccionan unidades métricas, las opciones son: **300 m**, **600 m**, **1.500 m**, **3.000 m**, **6.000 m**, **13.500 m**, o **15.000 m**.

#### *Para ampliar o reducir:*

- **1.** Pulse  $\vee$  para mostrar una lista de funciones de zoom.
- *2.* Pulse la tecla de flecha arriba o abajo para resaltar la función de zoom deseada.
- **3.** Pulse ◆ para seleccionar la función de zoom.
- *4.* Use la tecla de flecha izquierda o derecha para resaltar el botón **Ampliación** o **Reducción** como sea necesario y después pulse .
- *5.* La visualización gráfica amplía o reduce en consecuencia. Pulse de forma repetida para continuar el zoom.

#### *Para medir la distancia/duración entre reflexiones:*

- *1.* Pulse la tecla de flecha izquierda/derecha, después la tecla de flecha arriba para resaltar el botón **Escala horizontal**. Pulse  $\blacktriangledown$  para conmutar el botón y seleccione la escala requerida.
- *2.* Pulse las teclas de flecha abajo o derecha y resalte el botón **Marcador/Cursor.** Pulse ◆ para conmutar el botón y seleccione el puntero de la pantalla.

La etiqueta del botón cambia entre **Marcador** y **Cursor**. Las coordenadas del puntero de pantalla cambian a color *rojo* cuando el puntero se establece como **Cursor** y a color *azul* cuando se establece como **Marcador**. Los valores se actualizan dinámicamente a medida que mueve el puntero.

- *3.* Pulse la tecla de flecha abajo y resalte el gráfico. Pulse las teclas de flecha izquierda o derecha para mover el puntero de la pantalla al primer reflejo.
- *4.* Pulse la tecla de flecha arriba y resalte el botón **Marcador/Cursor**. Pulse  $\blacktriangledown$  para conmutar el botón.
- *5.* Pulse la tecla de flecha abajo y resalte el gráfico otra vez. Pulse las teclas de flecha izquierda o derecha para mover el puntero de la pantalla al siguiente reflejo.
- *6.* La diferencia entre la posición del cursor y la posición del marcador se muestra por encima del gráfico.

# Prueba de par único RFL (2 hilos)

La prueba de localizador de fallos de resistencia (RFL) es un potente medio para localizar cortocircuitos entre punta y anillo, punta y tierra o anillo y tierra. La prueba de 2 hilos RFL, también conocida como prueba de par único RFL, permite localizar fallos resistivos entre punta y anillo, punta o anillo a tierra, o el par activo adyacente.

*Nota: Antes de realizar pruebas RFL ponga una cinta en el otro extremo del cable.*

### Configuración de prueba

La ficha **Configuración de prueba** le permite configurar parámetros de la prueba RFL.

A continuación se describe cada parámetro del panel.

- ³ **Segm.** indica del número de segmento en el cable. Seleccione si activa o desactiva esa sección del cable.
- ³ **Tipo de cable** define el calibre del cable en uso. Si el calibre de hilo se mide en unidades AWG, las

J., J2 hilos RFL IConfiguración de prueba  $22:18:36$   $\overline{111}$  $Lon.(ft)$ Temp.(F) Bobina.C Segm. Tipo de cable Ohmio/mi **AUTO** 277.0 68 **III** NO ill o Ш ALITO  $777.0$ E9. **OV**  $3^{\circ}$ **AUTO**  $77.0$ 68 **OV**  $40$ **AUTO** 277.0 68 **OV**  $5<sup>o</sup>$ **AUTO** 68 NO.

opciones disponibles son: **AUTO**, **19 AWG**, **22 AWG**, **24 AWG** o **26 AWG.** Para hilo con calibre en mm, las opciones disponibles son: **AUTO**, **0,32 mm**, **0,40 mm**, **0,50 mm**, **0,60 mm**, **0,65 mm**, **0,80 mm**, **0,90 mm** o **1,20 mm**.

*Prueba de par único RFL (2 hilos)*

- ³ **Ohmio/mi** u **Ohmio/km** es la constante de resistencia del cable por unidad de longitud.
- **►** Lon. (**ft**) es la longitud del cable que se prueba. Especifique un máximo de cuatro caracteres.
- **Emp.** (F) es la temperatura del cable que se prueba. Especifique un máximo de tres caracteres. El valor predeterminado es 60 ºF o 20 ºC.
- ³ **Bobina.C** especifica la presencia o ausencia de bobina de carga en el segmento de cable. Seleccione **SÍ** o **NO**.

#### *Para establecer los valores de los parámetros:*

*1.* Para configurar un segmento de cable para la prueba, pulse las teclas de flecha arriba o abajo para resaltar el icono del segmento y después pulse  $\triangledown$  para activar el segmento.

Para desactivar un segmento, resalte el icono de segmento y después pulse  $\blacktriangleright$ .

- *2.* Use las teclas de flecha izquierda o derecha para resaltar cada parámetro y pulse  $\blacktriangledown$  para abrir la lista o seleccionar el valor.
- *3.* Pulse la tecla de flecha arriba/abajo para resaltar el valor deseado.

#### O

Pulse la tecla de flecha izquierda para borrar el valor existente y, a continuación, utilice el teclado alfanumérico para introducir un valor. Para cancelar la entrada, pulse  $\blacktriangle$ .

- 4. Pulse  $\triangledown$  para aceptar el valor.
- *5.* Establezca otros parámetros como sea necesario.
- *6.* Configure otros segmentos del cable según requiera.
- **7.** Pulse  $\mathbf{\Omega}$  para iniciar o detener la prueba.

### Diagrama de conexión

La ficha **Diagrama conex.** muestra cómo conectar los cables a la unidad.

El botón **Continuar** le permite reanudar la prueba una vez se hayan conectado los cables.

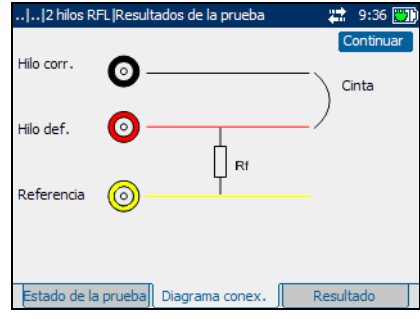

### Resultado

La ficha **Resultado** le permite ver resultados detallados de la prueba RFL.

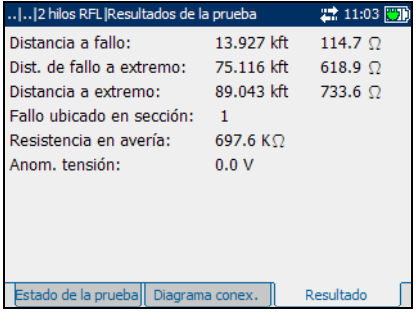

# Prueba de par correcto separado RFL (4 hilos)

La prueba de par correcto separado RFL le permite determinar la distancia a un cortocircuito, a tierra o a un cruce de baterías en un par de cable defectuoso usando un par de cable correcto separado.

*Nota: Antes de realizar pruebas RFL ponga una cinta en el otro extremo del cable.*

### Configuración de prueba

La ficha **Configuración de prueba** le permite configurar parámetros de la prueba RFL.

A continuación se describe cada parámetro del panel.

³ **Segm.** indica del número de segmento en el cable. Seleccione si activa o desactiva esa sección del cable.

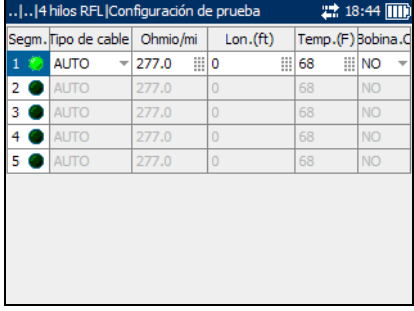

³ **Tipo de cable** define el calibre del cable en uso. Si el calibre de hilo se mide en unidades AWG,

> las opciones disponibles son: **AUTO**, **19 AWG**, **22 AWG**, **24 AWG** o **26 AWG.** Para hilo con calibre en mm, las opciones disponibles son: **AUTO**, **0,32 mm**, **0,40 mm**, **0,50 mm**, **0,60 mm**, **0,65 mm**, **0,80 mm**, **0,90 mm** o **1,20 mm**.

³ **Ohmio/mi** u **Ohmio/km** es la constante de resistencia del cable por unidad de longitud. Especifique un máximo de cinco caracteres.

- **►** Lon. (ft) es la longitud del cable que se prueba. Especifique un máximo de cuatro caracteres.
- **E** Temp. (F) es una temperatura del cable que se prueba. Especifique un máximo de tres caracteres. El valor predeterminado es 60 ºF o 20 ºC.
- ³ **Bobina.C** especifica la presencia o ausencia de bobina de carga en el segmento de cable. Las opciones son **SÍ** o **NO**.

#### *Para establecer los valores de los parámetros:*

*1.* Para configurar un segmento de cable para la prueba, pulse las teclas de flecha arriba o abajo para resaltar el icono del segmento y después pulse  $\triangledown$  para activar el segmento.

Para desactivar un segmento, resalte el icono de segmento y después pulse  $\blacktriangleright$ .

- *2.* Use las teclas de flecha izquierda o derecha para resaltar cada  $\mathbf p$ arámetro y pulse  $\blacktriangledown$  para abrir la lista o seleccionar el valor.
- *3.* Pulse la tecla de flecha arriba/abajo para resaltar el valor deseado.

 $\Omega$ 

Pulse la tecla de flecha izquierda para borrar el valor existente y, a continuación, utilice el teclado alfanumérico para introducir un valor. Para cancelar la entrada, pulse  $\leftarrow$ .

- 4. Pulse  $\triangledown$  para aceptar el valor.
- *5.* Establezca otros parámetros como sea necesario.
- *6.* Configure otros segmentos del cable según requiera.
- **7.** Pulse  $\Omega$  para iniciar o detener la prueba.

*Prueba de par correcto separado RFL (4 hilos)*

### Diagrama de conexión

La ficha **Diagrama conex.**  muestra cómo conectar los cables a la unidad.

El botón **Continuar** le permite reanudar la prueba una vez se hayan conectado los cables.

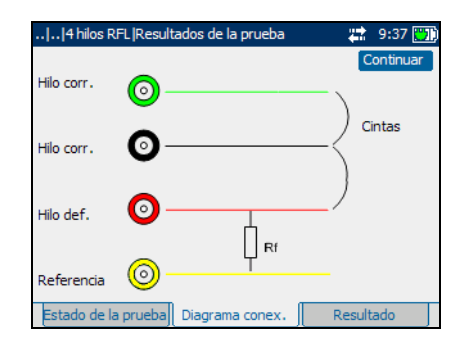

### Resultado

La ficha **Resultado** le permite ver resultados detallados de la prueba RFL.

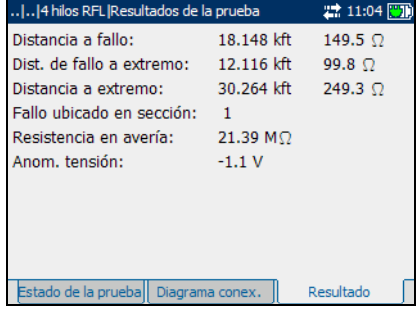

# Prueba trazador bucles

La prueba Trazador bucles permite identificar fallos fácilmente en el cable con mayor resolución usando reflectometría de dominio de tiempo (TDR) y reflectometría de dominio de frecuencia (FDR). Esta prueba es extremadamente útil para localizar derivaciones cruzadas y el final del cable. Se pueden encontrar con facilidad fallos tales como extremos abiertos y extremos en cortocircuito empleando la resolución mejorada de la prueba FDR.

*Nota: Esta prueba sólo está disponible si Trazador bucles se ha activado en las opciones de software.*

### Configuración de prueba

La ficha **Configuración de prueba** le permite configurar los parámetros de la prueba del trazador de bucles.

Defina el **Tipo de cable** seleccionando el calibre del cable en uso. Si el calibre de hilo se mide en unidades AWG, las opciones disponibles son: **AUTO**, **19 AWG**, **22 AWG**, **24 AWG** o **26 AWG.** Para hilo con calibre en mm, las opciones disponibles son: **AUTO**, **0,32 mm**, **0,40 mm**, **0,50 mm**, **0,60 mm**, **0,65 mm**, **0,80 mm**, **0,90 mm** o **1,20 mm**.

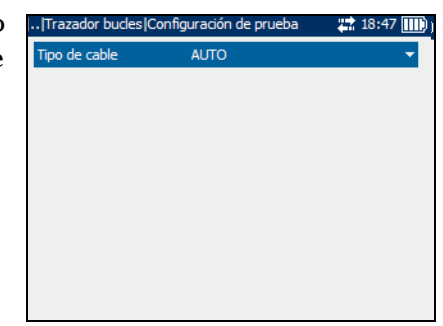

### *Para establecer valores de los parámetros e iniciar o detener la prueba:*

- **1.** Pulse **v** para mostrar la lista.
- *2.* Use la tecla de flecha arriba/abajo para resaltar el valor deseado y pulse  $\triangledown$  para aceptar el valor.
- 3. Pulse  $\Omega$  para iniciar o detener la prueba.

### Resumen de resultados

La ficha **Resumen de resultados** le permite ver los resultados de la prueba del trazador bucles como texto y en forma gráfica.

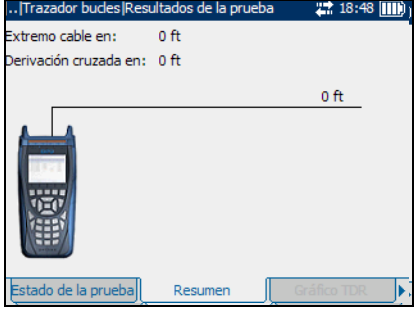

### Gráfico TDR

La ficha **Gráfico TDR** le permite ver resultados de la metodología de prueba TDR de alta resolución usada en la prueba Trazador bucles.

A continuación se describen la lista y los botones de la ficha:

 $\blacktriangleright$  (Lista de funciones de zoom) permite seleccionar la función de zoom: **Horizontal** o **Vertical**.

**22 13:56 (3)** ..ITrazador bucles Resultados de la prueba ulso/Ganancia: 75 ns/12 dB 19.1 dB Pérd: ongitud: 960.8 ft Ampliación Reducción Marcador oom [Cursor-Marcador] = 961 ft  $(961, 0.01)$  $1.0 -$ 0.0  $-1.0$ 480 961 1441 1922ft Estado de la prueba Resumen Gráfico TDR ╔

La función seleccionada se muestra en el cuadro.

³ **Ampliación** permite aumentar el nivel de zoom de la función de zoom seleccionada.

- ³ **Reducción** permite reducir el nivel de zoom de la función de zoom seleccionada.
- ³ **Marcador/Cursor** permite conmutar el puntero de la pantalla entre un cursor y un marcador.
- ³ (Escala) permite cambiar la escala del eje X a unidades de longitud o tiempo (ns).

#### *Para ampliar o reducir:*

- **1.** Pulse  $\bigvee$  para mostrar una lista de funciones de zoom.
- *2.* Pulse las teclas de flecha arriba o abajo para resaltar la función de zoom deseada.
- 3. Pulse  $\triangledown$  para seleccionar la función de zoom.
- *4.* Use las teclas de flecha izquierda o derecha para resaltar el botón **Ampliación** o **Reducción** como sea necesario y después pulse .
- *5.* La visualización gráfica amplía o reduce en consecuencia. Pulse de forma repetida para continuar el zoom.

#### *Para medir la distancia/duración entre reflexiones:*

- *1.* Pulse la tecla de flecha izquierda/derecha, después la tecla de flecha arriba para resaltar el botón **Escala horizontal**. Pulse  $\blacktriangledown$  para conmutar el botón y seleccione la escala requerida.
- *2.* Pulse las teclas de flecha abajo o derecha y resalte el botón **Marcador/Cursor.** Pulse ◆ para conmutar el botón y seleccione el puntero de la pantalla.

La etiqueta del botón cambia entre **Marcador** y **Cursor**. Las coordenadas del puntero de pantalla cambian a color *rojo* cuando el puntero se establece como **Cursor** y a color *azul* cuando se establece como **Marcador**. Los valores se actualizan dinámicamente a medida que mueve el puntero.

- *3.* Pulse la tecla de flecha abajo y resalte el gráfico. Pulse las teclas de flecha izquierda o derecha para mover el puntero de la pantalla al primer reflejo.
- *4.* Pulse la tecla de flecha arriba y resalte el botón **Marcador/Cursor**. Pulse  $\blacktriangledown$  para conmutar el botón.
- *5.* Pulse la tecla de flecha abajo y resalte el gráfico otra vez. Pulse las teclas de flecha izquierda o derecha para mover el puntero de la pantalla al siguiente reflejo.
- *6.* La diferencia entre la posición del cursor y la posición del marcador se muestra por encima del gráfico.
### Gráfico FDR

La ficha **Gráfico FDR** permite ver resultados de la metodología de prueba FDR de alta resolución usada en la prueba trazador bucles.

A continuación se describen la lista y los botones de la ficha:

 $\blacktriangleright$  (Lista de funciones de zoom) permite seleccionar la función de zoom: **Zoom horizontal** o

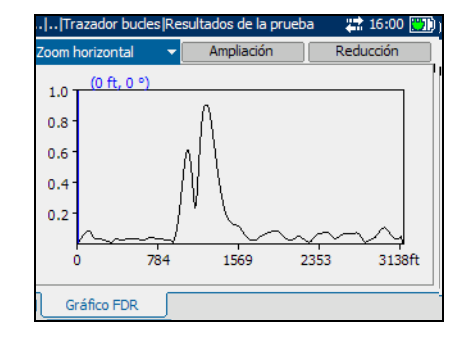

**Zoom vertical**. La función seleccionada se muestra en el cuadro.

- ³ **Ampliación** permite aumentar el nivel de zoom de la función de zoom seleccionada.
- ³ **Reducción** permite reducir el nivel de zoom de la función de zoom seleccionada.

#### *Para ampliar o reducir:*

- **1.** Pulse  $\vee$  para mostrar una lista de funciones de zoom.
- *2.* Pulse la tecla de flecha arriba o abajo para resaltar la función de zoom deseada.
- **3.** Pulse ◆ para seleccionar la función de zoom.
- *4.* Use la tecla de flecha izquierda o derecha para resaltar el botón **Ampliación** o **Reducción** como sea necesario y después pulse .
- *5.* La visualización gráfica amplía o reduce en consecuencia. Pulse de forma repetida para continuar el zoom.

#### *Para mover el puntero de la pantalla:*

Pulse la tecla de flecha izquierda/derecha para mover el puntero de la pantalla. El valor del puntero se actualiza dinámicamente.

# *7 Pruebas banda ancha*

Las pruebas de banda ancha permiten realizar comprobaciones de calificación de cables en la gama de frecuencias por encima de 20 kHz. Las pruebas de banda ancha incluyen lo siguiente:

- $\blacktriangleright$  Tono recepción (RX)
- $\blacktriangleright$  Enviar tono (TX)
- $\blacktriangleright$  Ruido PSD
- $\blacktriangleright$  Detective espectral
- $\blacktriangleright$  Ruido de impulsos
- $\blacktriangleright$  Histograma ruido impulsos
- $\blacktriangleright$  Atenuación
- $\blacktriangleright$  Balance longitudinal
- *Nota: Las pruebas por encima de 2,2 MHz sólo están disponibles si la opción VDSL2WB está instalada.*

#### *Para ver las fichas de la prueba de banda ancha:*

- *1.* En el panel **Pruebas banda ancha** use la tecla de flecha arriba o abajo para resaltar la prueba deseada y después pulse  $\blacktriangleright$ .
- *2.* Pulse la tecla F1, F2 o F3 para ver las fichas disponibles. Para ver cualquier ficha adicional disponible, use las teclas de flecha de función que hay a ambos lados de las teclas F1 y F3.

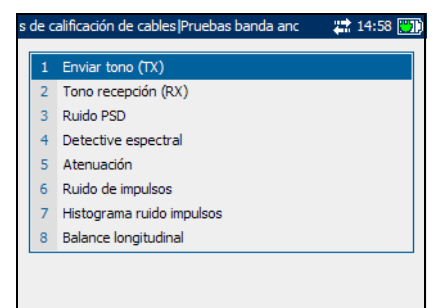

# Tono recepción (RX)

La prueba **Tono recepción (RX)** le permite configurar y medir el nivel y la frecuencia de las señales entrantes.

A continuación se describe cada uno de los parámetros.

³ **Terminación** define si la carga conectada al cable utiliza terminación interna o presupone que el cable está terminado por

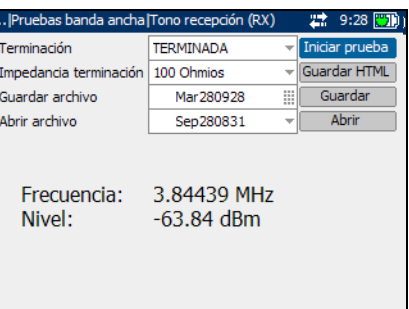

equipo externo. Para terminación interna, seleccione **CON PUENTE**, en caso contrario seleccione **TERMINADA**.

³ **Impedancia terminación** define la impedancia de la carga simulada conectada a la línea. Seleccione **100 Ohmios** o **135 Ohmios**.

#### *Para iniciar o detener la prueba:*

- *1.* Pulse las teclas de flecha arriba/abajo para resaltar el parámetro de prueba deseado.
- 2. Pulse  $\blacktriangledown$  para abrir la lista.
- *3.* Pulse las teclas de flecha arriba o abajo para resaltar el valor elegido y pulse  $\triangledown$  para seleccionarlo.
- *4.* Seleccione otros parámetros según sea necesario.
- **5.** Presione  $\Omega$  para iniciar o detener la prueba.

Los resultados de la prueba aparecen en la pantalla a medida que las pruebas terminan.

# Enviar tono (TX)

La prueba **Enviar tono (TX)** BA le permite configurar y transmitir un tono a un dispositivo de bajada en el bucle.

A continuación se describen todos los parámetros y botones del panel.

³ **Frecuencia (kHz)** es la frecuencia del tono de transmisión. Especifique un valor entre **20** y **30.000**.

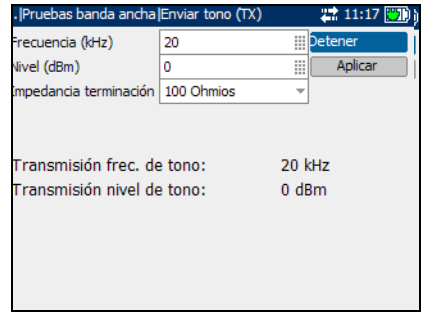

- ³ **Nivel (dBm)** es el nivel de tono. Especifique un valor entre **-10** y **10**.
- ³ **Impedancia terminación** define la impedancia de la carga simulada conectada a la línea. Seleccione **100** o **135 Ohmios**.
- ³ **Aplicar** se usa para confirmar cualquier cambio en valores de parámetros.

#### *Para iniciar o detener una prueba:*

- *1.* Pulse las teclas de flecha arriba/abajo para resaltar el parámetro de prueba deseado.
- 2. Pulse  $\triangledown$  para seleccionar el valor.
- *3.* Pulse la tecla de flecha izquierda para borrar el valor existente y, a continuación, use el teclado alfanumérico para introducir un valor. Para cancelar la entrada, pulse  $\leftarrow$ .
- 4. Pulse  $\triangledown$  para aceptar el valor.
- *5.* Cambie valores de otros parámetros como necesite.
- *6.* Pulse la tecla de flecha derecha, después la tecla de flecha arriba/abajo para resaltar el botón **Aplicar**. Pulse para confirmar cualquier cambio.
- **7.** Presione  $\Omega$  para iniciar o detener la prueba.

Los resultados de la prueba aparecen en la pantalla a medida que las pruebas terminan.

# Ruido PSD

La prueba de ruido de densidad espectral de potencia (PSD) de banda ancha mide la energía de ruido en un punto de un espectro de ruido. Se expresa como potencia por hercio en un punto de un espectro de ruido.

### Configuración de prueba

La ficha **Configuración de prueba** le permite configurar los parámetros de la prueba de ruido de banda ancha.

A continuación, se describen todos los parámetros del panel.

- **EXECUTE:** Ancho de banda especifica la gama de frecuencias de la prueba. Seleccione **2,2 MHz**, **12 MHz**, **17 MHz** o **30 MHz**.
- *Nota: Sólo se muestran bandas de frecuencias que exceden los 2,2 MHz si se ha activado VDSL2WB en las opciones de software.*

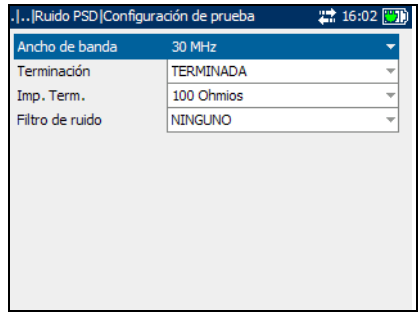

- ³ **Terminación** define si la unidad utiliza terminación interna o presupone que el cable está terminado por equipo externo. Para terminación interna, seleccione **CON PUENTE**, en caso contrario seleccione **TERMINADA**.
- ³ **Impedancia terminación** define la impedancia de la carga simulada conectada a la línea. Seleccione **100** o **135 Ohmios**.
- ³ **Filtro de ruido** define el nivel de filtrado de ruido de banda ancha. Las opciones disponibles son: **NINGUNO**, **50 kbit**, **ISDN-E**, **HDSL-F**, **ADSL-G**, **ADSL**, **ADSL2+**, **VDSL**, **VDSL2-8**, **VDSL2-12**, **VDSL2-17** o **VDSL2-30**.
- *Nota: Los filtros de VDSL2-x sólo están disponibles si se ha activado VDSL2WB en las opciones de software.*

#### *Para iniciar o detener la prueba:*

- *1.* Pulse las teclas de flecha arriba/abajo para resaltar el parámetro de prueba deseado.
- 2. Pulse  $\triangledown$  para abrir la lista.
- *3.* Pulse las teclas de flecha arriba o abajo para resaltar el valor elegido y pulse  $\blacktriangledown$  para seleccionarlo.
- **4.** Presione  $\mathbf Q$  para iniciar o detener la prueba.

### Ruido PSD

La ficha **Ruido PSD** permite ver resultados de la prueba de ruido PSD de banda ancha en forma de texto y gráfica.

A continuación, se describen la lista y los botones de la ficha:

 $\blacktriangleright$  (Lista de funciones de zoom) permite seleccionar la función de zoom: **Zoom horizontal** 

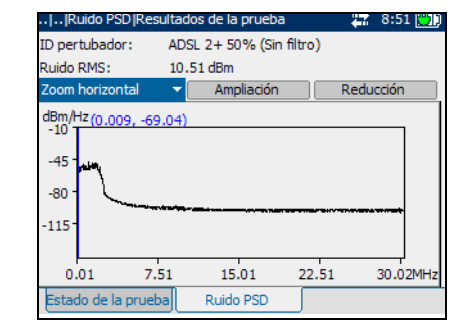

o **Zoom vertical**. La función seleccionada se muestra en el cuadro.

- ³ **Ampliación** permite aumentar el nivel de zoom de la función de zoom seleccionada.
- ³ **Reducción** permite reducir el nivel de zoom de la función de zoom seleccionada.
- ³ **Pico** permite medir el valor de ruido PSD de pico, compararlo con el valor anterior y mostrar el valor máximo. Este botón sólo está disponible mientras se ejecuta la prueba. Alterne entre **Pico** y **Normal**.

#### *Para ampliar o reducir:*

- **1.** Pulse  $\vee$  para mostrar una lista de funciones de zoom.
- *2.* Pulse la tecla de flecha arriba o abajo para resaltar la función de zoom deseada.
- 3. Pulse  $\triangledown$  para seleccionar la función de zoom.
- *4.* Use la tecla de flecha izquierda o derecha para resaltar el botón **Ampliación** o **Reducción** como sea necesario y después pulse .
- *5.* La visualización gráfica amplía o reduce en consecuencia. Pulse de forma repetida para continuar el zoom.

#### *Para mover el puntero de la pantalla:*

Pulse la tecla de flecha izquierda/derecha para mover el puntero de la pantalla. El valor del puntero se actualiza dinámicamente.

## Prueba de detective espectral

La prueba de detective espectral de banda ancha permite conectar en puente con un circuito activo para medir el ruido PSD de la línea. La prueba de detective espectral mide hasta 2,2 MHz (opcionalmente hasta 30 MHz con la opción VDSL2WB) con el fin de que pueda determinar la tecnología xDSL que está siendo transmitida por la línea y la potencia asociada con la tecnología de transmisión para asegurar que no perjudique a cables y tecnologías adyacentes.

### Configuración de prueba

La ficha **Configuración de la prueba** le permite configurar parámetros de la prueba de detective espectral de banda ancha.

A continuación, se describe cada parámetro del panel.

- **EXECUTE:** Ancho de banda especifica la gama de frecuencias de la prueba. Seleccione **2,2 MHz**, **12 MHz**, **17 MHz** o **30 MHz**.
- *Nota: Sólo se muestran bandas de frecuencias que exceden los 2,2 MHz si*

*se ha activado VDSL2WB en las opciones de software.*

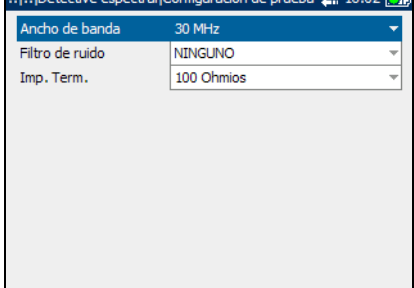

**Just an an Imax** 

*Prueba de detective espectral*

- ³ **Filtro de ruido** define el nivel de filtrado de ruido de banda ancha. Las opciones disponibles son: **NINGUNO**, **50 kbit**, **ISDN-E**, **HDSL-F**, **ADSL-G**, **ADSL**, **ADSL2+**, **VDSL**, **VDSL2-8**, **VDSL2-12**, **VDSL2-17** o **VDSL2-30**.
- *Nota: Los filtros de VDSL2-x sólo están disponibles si se ha activado VDSL2WB en las opciones de software.*
	- ³ **Impedancia terminación** define la impedancia resistiva de la carga simulada conectada a la línea. Seleccione una de las siguientes: **100** o **135 Ohmios**.

#### *Para iniciar o detener la prueba:*

- *1.* Pulse las teclas de flecha arriba/abajo para resaltar el parámetro de prueba deseado.
- 2. Pulse  $\triangledown$  para abrir la lista.
- *3.* Pulse las teclas de flecha arriba o abajo para resaltar el valor elegido y pulse  $\blacktriangleright$  para seleccionarlo.
- **4.** Presione  $\Omega$  para iniciar o detener la prueba.

### Detective espectral

#### La ficha **Detective espectral**

permite ver resultados de la prueba de detective espectral de banda ancha en forma de texto y gráfica.

A continuación, se describen la lista y los botones de la ficha:

 $\blacktriangleright$  (Lista de funciones de zoom) permite seleccionar la función de zoom: **Zoom horizontal** 

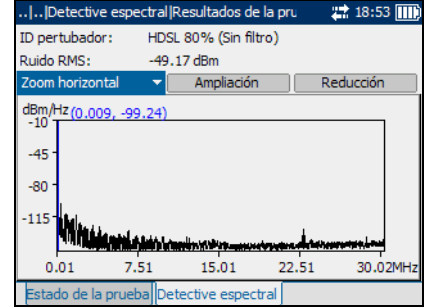

o **Zoom vertical**. La función seleccionada se muestra en el cuadro.

- ³ **Ampliación** permite aumentar el nivel de zoom de la función de zoom seleccionada.
- ³ **Reducción** permite reducir el nivel de zoom de la función de zoom seleccionada.

#### *Para ampliar o reducir:*

- **1.** Pulse  $\vee$  para mostrar una lista de funciones de zoom.
- *2.* Pulse la tecla de flecha arriba o abajo para resaltar la función de zoom deseada.
- **3.** Pulse ◆ para seleccionar la función de zoom.
- *4.* Use la tecla de flecha izquierda o derecha para resaltar el botón **Ampliación** o **Reducción** como sea necesario y después pulse .
- *5.* La visualización gráfica amplía o reduce en consecuencia. Pulse de forma repetida para continuar el zoom.

#### *Para mover el puntero de la pantalla:*

Pulse la tecla de flecha izquierda/derecha para mover el puntero de la pantalla. El valor del puntero se actualiza dinámicamente.

# Prueba de ruido de impulsos

La prueba de ruido de impulsos de banda ancha permite medir ruido de impulsos en el circuito que se prueba.

### Configuración de prueba

La ficha **Configuración de la prueba** le permite configurar los parámetros de la prueba de ruido de impulsos de banda ancha.

A continuación, se describen todos los parámetros del panel.

³ **Terminación** define si la unidad utiliza terminación interna o presupone que el cable está terminado por equipo externo. Para terminación interna, seleccione **CON PUENTE**, en caso contrario seleccione **TERMINADA**.

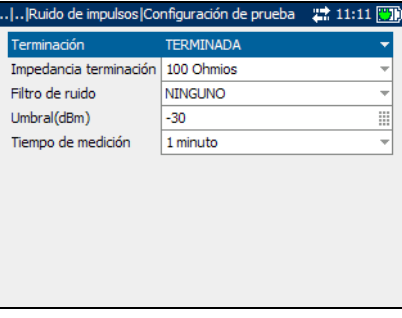

- ³ **Impedancia terminación** define la impedancia de la carga simulada conectada a la línea. Seleccione una de las siguientes: **100** o **135 Ohmios**.
- ³ **Filtro de ruido** define el nivel de filtrado de ruido de banda ancha. Las opciones disponibles son: **NINGUNO**, **50 kbit**, **ISDN-E**, **HDSL-F**, **ADSL-G**, **ADSL**, **ADSL2+**, **VDSL**, **VDSL2-8**, **VDSL2-12**, **VDSL2-17** o **VDSL2-30**.
- *Nota: Los filtros de VDSL2-x sólo están disponibles si se ha activado VDSL2WB en las opciones de software.*
- ³ **Umbral (dBm)** es el nivel máximo de ruido de impulsos. Especifique un valor entre **-50** y **0**.
- ³ **Tiempo de medición** define la duración de la prueba de ruido de impulsos. Las opciones disponibles son: **1**, **5**, **15** o **60 minutos** o **24 horas**.

#### *Para iniciar o detener la prueba:*

- *1.* Pulse las teclas de flecha arriba/abajo para resaltar el parámetro de prueba deseado.
- 2. Pulse  $\vee$  para abrir la lista o especificar un valor.
- *3.* Pulse las teclas de flecha arriba/abajo para resaltar el valor deseado.  $\Omega$
- *4.* Pulse las teclas de flecha izquierda o derecha para borrar el valor existente y, a continuación, use el teclado alfanumérico para introducir un valor. Para cancelar la entrada, pulse  $\leftarrow$ .
- 5. Pulse  $\triangledown$  para aceptar el valor.
- *6.* Seleccione otros parámetros según sea necesario.
- **7.** Presione  $\Omega$  para iniciar o detener la prueba.

### Ruido de impulsos

La ficha **Resultado de ruido de imp.** permite ver resultados de la prueba de ruido de impulsos de banda ancha en forma de texto.

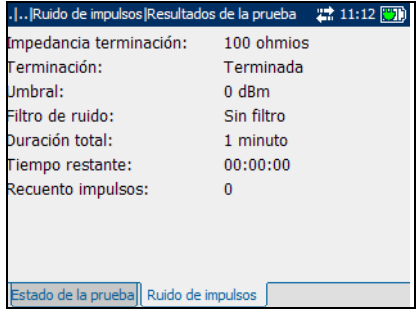

# Histograma ruido impulsos

La prueba de histograma de ruido de impulsos de banda ancha muestra un esquema de picos de ruido de impulsos durante un periodo de tiempo definido por el usuario.

### Configuración de prueba

La ficha **Configuración de la prueba** le permite configurar los parámetros de la prueba de histograma de ruido de impulsos de banda ancha.

A continuación, se describen todos los parámetros del panel.

**Example 2** Terminación define si la unidad usa terminación interna o presupone que el cable está terminado por equipo externo. Para terminación interna, seleccione **CON PUENTE**, en caso contrario seleccione **TERMINADA**.

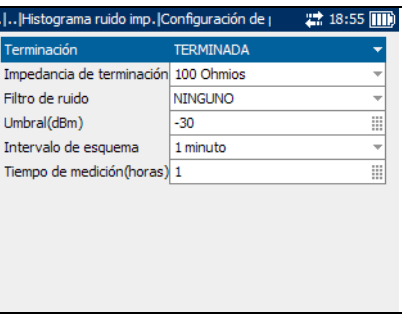

- ³ **Impedancia de terminación** define la impedancia de la carga simulada conectada a la línea. Seleccione **100** o **135 Ohmios**.
- ³ **Filtro de ruido** define el nivel de filtrado de ruido de banda ancha. Las opciones disponibles son: **NINGUNO**, **15 kHz**, **50 kbit**, **ISDN-E**, **HDSL-F**, **ADSL-G**, **ADSL**, **ADSL2+**, **VDSL**, **VDSL2-8**, **VDSL2-12**, **VDSL2-17** o **VDSL2-30**.
- *Nota: Los filtros de VDSL2-x sólo están disponibles si se ha activado VDSL2WB en las opciones de software.*
	- ³ **Umbral (dBm)** es el nivel máximo de ruido de impulsos. Especifique un valor entre **-50** y **0**.
- ³ **Intervalo de esquema** define la base de tiempo para medir picos de ruido de impulsos y representa la resolución del esquema. Seleccione uno de los siguientes: **1**, **5**, **15** o **60 minutos**.
- ³ **Tiempo de medición (horas)** define la duración de la prueba de histograma de ruido de impulsos. Especifique un valor entre **1** y **360** horas.

#### *Para iniciar o detener la prueba:*

- *1.* Pulse las teclas de flecha arriba/abajo para resaltar el parámetro de prueba deseado.
- **2.** Pulse  $\vee$  para abrir la lista o especificar un valor.
- *3.* Pulse las teclas de flecha arriba/abajo para resaltar el valor deseado. O
- *4.* Pulse las teclas de flecha izquierda o derecha para borrar el valor existente y, a continuación, use el teclado alfanumérico para introducir un valor. Para cancelar la entrada, pulse  $\blacktriangleleft$ .
- 5. Pulse  $\triangledown$  para aceptar el valor.
- *6.* Seleccione otros parámetros según sea necesario.
- **7.** Presione **p** para iniciar o detener la prueba.

#### Resumen

La ficha **Resumen** permite ver resultados de la prueba de histograma de ruido de impulsos de banda ancha en forma de texto.

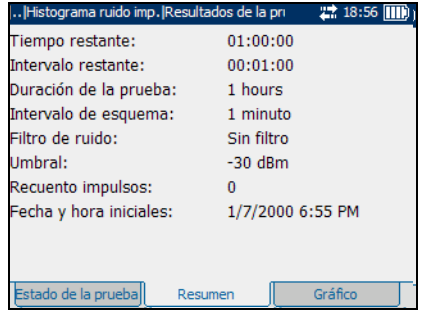

### Gráfico

La ficha **Gráfico** permite ver resultados de la prueba de histograma de ruido de impulsos de banda ancha de forma gráfica.

A continuación, se describen los botones de la ficha:

³ **Ampliación** permite aumentar el nivel de zoom de la función de zoom seleccionada.

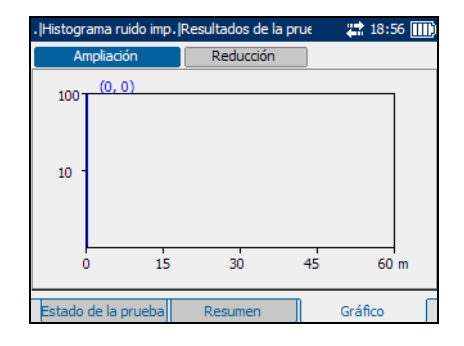

³ **Reducción** permite reducir el nivel de zoom de la función de zoom seleccionada.

#### *Para ampliar o reducir:*

- *1.* Use la tecla de flecha izquierda o derecha para resaltar el botón **Ampliación** o **Reducción** como sea necesario y después pulse .
- 2. La visualización gráfica amplía o reduce en consecuencia. Pulse de forma repetida para continuar el zoom.

#### *Para mover el puntero de la pantalla:*

Pulse la tecla de flecha izquierda/derecha para mover el puntero de la pantalla. El valor del puntero se actualiza dinámicamente.

# Prueba de atenuación

La prueba de atenuación de banda ancha permite medir la disipación de potencia de una señal transmitida cuando viaja por la línea de cobre.

### Configuración de prueba

La ficha **Configuración de la prueba** le permite configurar los parámetros de la prueba de atenuación de banda ancha.

A continuación, se describen todos los parámetros del panel. Seleccione el **Ancho de banda** del rango de frecuencia para la prueba: **2,2**, **12**, **17**, o **30 MHz**.

*Nota: Sólo se muestran bandas de frecuencias que exceden los 2,2 MHz si se ha activado VDSL2WB en las opciones de software.*

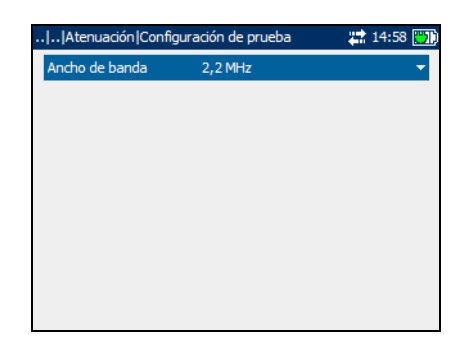

#### *Para iniciar o detener la prueba:*

- **1.** Pulse  $\vee$  para abrir la lista.
- *2.* Pulse las teclas de flecha arriba o abajo para resaltar el valor elegido y pulse  $\triangledown$  para seleccionarlo.
- **3.** Presione  $\Omega$  para iniciar o detener la prueba.

### Atenuación

La ficha **Atenuación** permite ver resultados de la prueba de atenuación de banda ancha de forma gráfica.

A continuación se describen la lista y los botones de la ficha:

 $\blacktriangleright$  (Lista de funciones de zoom) permite seleccionar la función de zoom: **Zoom horizontal** 

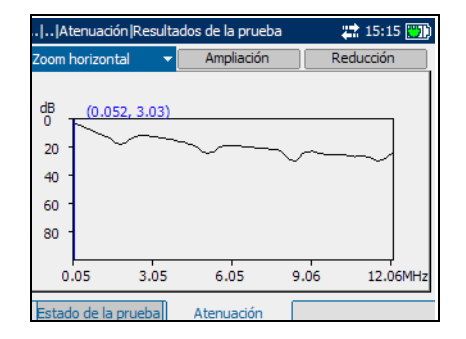

o **Zoom vertical**. La función seleccionada se muestra en el cuadro.

- ³ **Ampliación** permite aumentar el nivel de zoom de la función de zoom seleccionada.
- ³ **Reducción** permite reducir el nivel de zoom de la función de zoom seleccionada.

#### *Para ampliar o reducir:*

- **1.** Pulse  $\vee$  para mostrar una lista de funciones de zoom.
- *2.* Pulse la tecla de flecha arriba o abajo para resaltar la función de zoom deseada.
- **3.** Pulse ◆ para seleccionar la función de zoom.
- *4.* Use la tecla de flecha izquierda o derecha para resaltar el botón **Ampliación** o **Reducción** como sea necesario y después pulse .
- *5.* La visualización gráfica amplía o reduce en consecuencia. Pulse de forma repetida para continuar el zoom.

#### *Para mover el puntero de la pantalla:*

Pulse la tecla de flecha izquierda/derecha para mover el puntero de la pantalla. El valor del puntero se actualiza dinámicamente.

# Balance longitudinal

La prueba de balance longitudinal de banda ancha asegura que el índice de balance longitudinal del par cruzado cumpla los estándares aplicables con el fin de reducir los efectos de tensión de modo común a tierra. Cuanto mejor sea el balance longitudinal del par de cable, más alta será la lectura en dB.

## Configuración de prueba

La ficha **Configuración de la prueba** le permite configurar los parámetros de la prueba de ruido de impulsos de banda ancha.

A continuación, se describe cada parámetro del panel.

 $\blacktriangleright$  **Ancho de banda** especifica la gama de frecuencias de la prueba. Seleccione **2,2 MHz**, **12 MHz**, **17 MHz** o **30 MHz**.

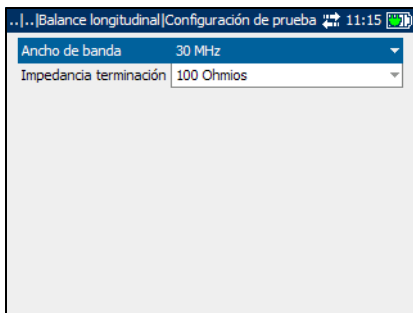

- *Nota: Sólo se muestran bandas de frecuencias que exceden los 2,2 MHz si se ha activado VDSL2WB en las opciones de software.*
	- ³ **Impedancia terminación** define la impedancia de la carga simulada conectada a la línea. Seleccione una de las siguientes: **100 Ohmios** o **135 Ohmios**.

#### *Para iniciar o detener la prueba:*

- *1.* Pulse las teclas de flecha arriba/abajo para resaltar el parámetro de prueba deseado.
- 2. Pulse  $\triangledown$  para abrir la lista.
- *3.* Pulse las teclas de flecha arriba o abajo para resaltar el valor elegido y pulse  $\triangledown$  para seleccionarlo.
- **4.** Presione **Q** para iniciar o detener la prueba.

### Balance longitudinal

La ficha **Balance long.** permite ver resultados de la prueba de balance longitudinal de banda ancha en forma gráfica.

A continuación, se describen los botones de la ficha:

 $\blacktriangleright$  (Lista de funciones de zoom) permite seleccionar la función de zoom: **Zoom horizontal** 

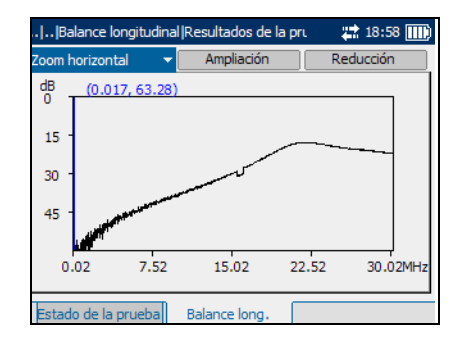

o **Zoom vertical**. La función seleccionada se muestra en el cuadro.

- ³ **Ampliación** permite aumentar el nivel de zoom de la función de zoom seleccionada.
- ³ **Reducción** permite reducir el nivel de zoom de la función de zoom seleccionada.

#### *Para ampliar o reducir:*

- **1.** Pulse  $\vee$  para mostrar una lista de funciones de zoom.
- *2.* Pulse la tecla de flecha arriba o abajo para resaltar la función de zoom deseada.
- 3. Pulse  $\blacktriangledown$  para seleccionar la función de zoom.
- *4.* Use la tecla de flecha izquierda o derecha para resaltar el botón **Ampliación** o **Reducción** como sea necesario y después pulse .
- *5.* La visualización gráfica amplía o reduce en consecuencia. Pulse de forma repetida para continuar el zoom.

#### *Para mover el puntero de la pantalla:*

Pulse la tecla de flecha izquierda/derecha para mover el puntero de la pantalla. El valor del puntero se actualiza dinámicamente.

# *8 Primeros pasos con pruebas de DSL y Ethernet*

El AXS-200/635 no sólo verifica servicio y conectividad al DSLAM, sino que también ejecuta mediciones de rendimiento de subida y de bajada como velocidades reales de datos, atenuación y margen de ruido. Además, presenta mediciones IPTV avanzadas como fluctuación y pérdida de paquetes, fluctuación PCR, MDI, visor PID y tiempo zap IGMP; y también admite pruebas de capas superiores como ping, trazado de rutas y velocidad de descarga web.

# Pruebas de DSL e IP

Las pruebas VDSL2, ADSL2+, y Ethernet incluyen la función prueba auto., pruebas CPE e IPTV y análisis de datos y VoIP.

### Menú de pruebas de línea

El panel **Pruebas de línea** presenta una lista con todas las capacidades de prueba de la unidad.

#### *Para acceder a las pruebas de DSL y Ethernet:*

- *1.* En la página **Inicio** use la tecla de flecha arriba o abajo para resaltar **Pruebas de línea** y pulse  $\sqrt{\cdot}$ .
- *2.* En el panel **Pruebas de línea**, resalte el elemento de menú que quiera y pulse  $\blacktriangleright$ .

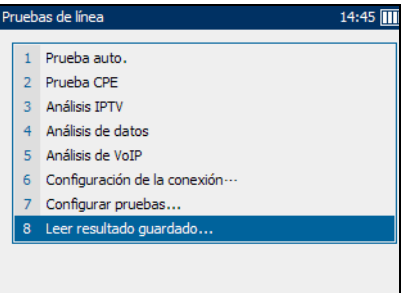

 $\Omega$ 

pulse el número del elemento correspondiente.

Cuando se selecciona, cada una de las cinco pruebas comienza con la configuración de conexión del perfil activo.

- ³ **Configuración de la conexión** le permite configurar una serie de parámetros de conexión para pruebas auto y CPE, IPTV, y análisis de datos y VoIP comenzando con la ficha **Seleccionar perfil**.
- ³ **Configurar pruebas** le permite configurar una serie de parámetros de prueba para verificar aplicaciones comenzando con **Prueba auto.**.
- ³ **Leer resultado guardado** le permite ver la página **Read Results**.

### Leer resultados guardados

La ficha **Read Results** le permite seleccionar un tipo de prueba y ver los resultados de todos los archivos guardados.

Los tipos que se presentan en la lista incluyen las pruebas de **Ethernet** y **DSL** siguientes:

- ³ **Prueba DSL CPE**
- ³ **Análisis IPTV**
- ³ **Análisis de datos**
- ³ **Análisis de VoIP**

#### *Para seleccionar el tipo de prueba de la que quiere ver resultados:*

- **1.** Pulse  $\vee$  para abrir la lista.
- *2.* En la lista, pulse las flechas arriba o abajo para seleccionar el tipo de prueba.
- 3. Pulse  $\blacktriangledown$  para confirmar la selección.

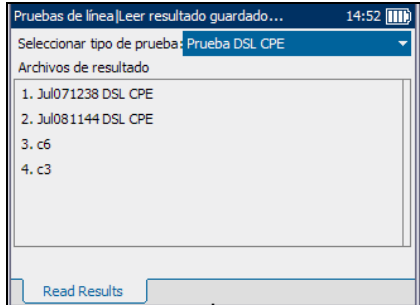

# *9 Configuración de conexión para pruebas de verificación de servicio triple DSL/IP*

El propósito de la función **Configuración de la conexión** es configurar la unidad para una serie de parámetros de conexión para pruebas auto., pruebas de CPE, análisis de IPTV, datos y VoIP. Se puede acceder a estos parámetros a través de diferentes fichas.

#### *Para configurar los parámetros de conexión durante pruebas de DSL o Ethernet:*

- *1.* Desde el panel **Pruebas de línea** use las teclas de flecha arriba o abajo para seleccionar la opción de **Configuración de la conexión**.
- 2. Pulse  $\triangledown$  para confirmar la selección.

#### *Para ver las fichas disponibles:*

Pulse las flechas de función izquierda o derecha situadas a cada lado de las teclas F1, F2 y F3.

# Perfil de configuración

Se pueden crear perfiles en la memoria interna y guardarlos para usarlos más tarde. También se pueden guardar externamente o exportar a otra unidad a través de un dispositivo de memoria USB o HyperTerminal. Puede cargar fácilmente un perfil externo a través del puerto USB o una HyperTerminal.

### Perfil seleccionado

La ficha **Perfil seleccionado** le permite configurar y guardar varios perfiles que contengan configuraciones específicas de la unidad. Los valores predeterminados del perfil actual son: **Nombre del perfil** es **Predet.**; **Modo de línea** es **Ethernet**; y **Modo de acceso** es **Puenteada**.

³ **Nombre del perfil** es una lista de archivos de perfiles disponibles en el directorio actual y la primera opción es **Predet.**. Una vez que abra el perfil seleccionado, permanecerá activo en la unidad hasta que seleccione otro perfil diferente. Se pueden guardar más de 100 perfiles.

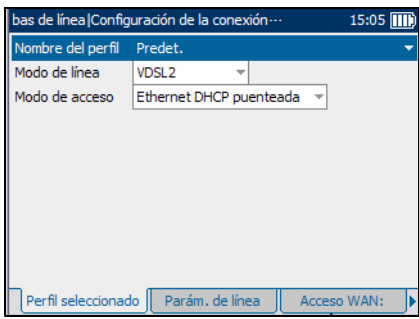

³ **Modo de línea** es VDSL2, ADSL2+ o Ethernet.

- ³ **Modo de acceso** muestra una lista de valores que dependen de la selección de **Modo de línea**.
	- ³ Si **Modo de línea** está configurado como **ADSL2+**, los valores de la lista son:

**Puenteada**

**Ethernet DHCP puenteada**

**Ethernet estática puenteada**

**PPPoE enrutado**

**PPPoA enrutado**

**IPoA enrutado**

³ Si **Modo de línea** está configurado como **VDSL2**, los valores de la lista son:

**Puenteada**

**Ethernet DHCP puenteada**

**Ethernet estática puenteada**

**PPPoE enrutado**

³ Si **Modo de línea** está configurado como **Ethernet**, los valores de la lista son:

**Puenteada**

**Ethernet DHCP enrutada**

**Ethernet estática enrutada**

**PPPoE enrutado**

#### *Cuando se cambian las selecciones, se debe realizar lo siguiente:*

- *1.* Rellene el cuadro de **Introduzca el nombre de** con la lista de archivos de un nuevo directorio o LineMode o AccessMode.
- *2.* Cambie la selección de **Introduzca el nombre de** a **Default** si el archivo del perfil con el **Nombre del perfil** actual no existe en el nuevo directorio.
- *3.* Vuelva a cargar el perfil actual desde el nuevo archivo de perfil.

Al encender la unidad, se leen todos los ajustes del último perfil activo.

³ **Perfil personalizado** es el nuevo nombre del perfil.

#### *Para guardar las modificaciones hechas a un Perfil personalizado:*

*1.* Seleccione **Guardar como perfil nuevo** y cree y guarde un nuevo nombre de **Perfil personalizado** en el directorio actual.

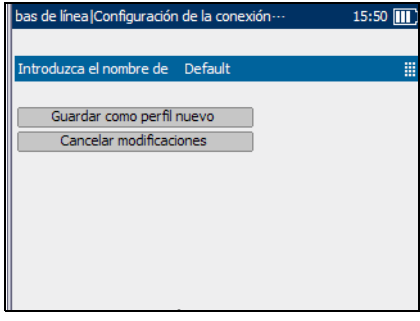

*2.* Si ya existe un archivo con ese nombre de **Perfil personalizado** en el directorio actual, se le pedirá que lo sobrescriba.

#### *Para cancelar las modificaciones hechas a un Perfil personalizado:*

- *1.* Seleccione **Cancelar modificaciones** y vuelva a cargar el perfil actual con el perfil predeterminado.
- *2.* Continúe con la acción seleccionada previamente (Back/Home/Start).

# Configuración de conexión de línea

### Parámetros de línea

La ficha **Parám. de línea** le permite ajustar los modos de negociación de DSL básico y Ethernet para un **Perfil seleccionado** compuesto de las selecciones de **LineMode** y **Modo de acceso** actuales.

Cuando la selección de **Modo de línea** es **ADSL2+**, los parámetros disponibles son los siguientes:

- **EXECUTE:** Anexo define los cuatro modelos de prestaciones ADSL de los estándares ITU.
	- **►** Anexo A es el servicio de ADSL que funciona a través de la red de telefonía conmutada (POTS).

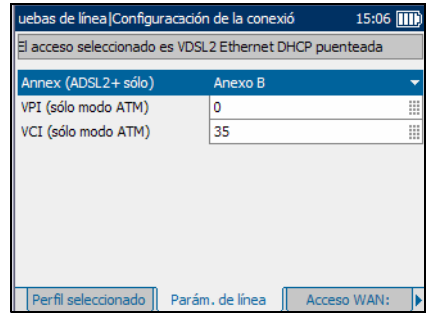

- ³ **Anexo B** activa la funcionalidad ADSL a través de *ISDN*.
- **Anexo M** permite velocidades de subida mejoradas desde 1 Mbps a 3,5 Mbps.
- ³ **Anexo L** mejora la gama del servicio ADSL activando el enlace para que funcione a una distancia de 7 km o 23.000 ft.
- **► VPI** es el identificador de ruta virtual (VPI) que va de 0 a 255 para la conexión ATM.
- **► VCI** es el identificador de circuito virtual (VCI) que va de 32 a 63.535 para la conexión ATM.

#### Configuración de conexión para pruebas de verificación de servicio triple DSL/IP

*Configuración de conexión de línea*

Cuando la selección de **Modo de línea** es **Ethernet+**, los parámetros disponibles son los siguientes:

³ **Velocidad enlace** es una opción entre **AUTO** (negociado durante el establecimiento del enlace), **100** o **10 Mb/s**.

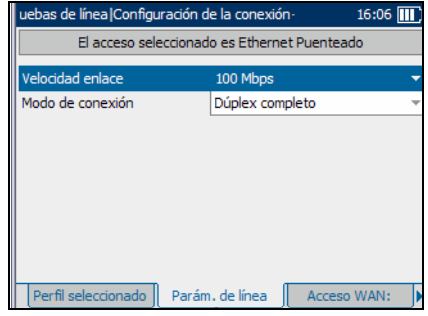

³ **Modo de conexión** es **Dúplex completo** o **Medio dúplex**, cuando **Velocidad enlace** es **100** o **10 Mbps.**

Cuando la selección **Modo de línea** es **VDSL2**, la ficha **Parám. de línea** no está disponible.

#### *Para seleccionar los parámetros de línea que se van a configurar:*

- *1.* En el panel **Configuración de la conexión** , pulse las flechas de función izquierda/derecha hasta que aparezca la ficha **Parám. de línea**.
- *2.* Pulse la tecla F1, F2 o F3 situada justo debajo de la ficha para seleccionarla.
- *3.* Pulse las flechas arriba/abajo para seleccionar el parámetro deseado.
- 4. Pulse ◆ para abrir la lista o modificar el parámetro.
- *5.* En la lista, pulse las teclas de flecha arriba o abajo para seleccionar la función o el modo.

 $\Omega$ 

Use el teclado alfanumérico para escribir el valor que quiera especificar.

**6.** Pulse  $\vee$  para confirmar la selección.

### Acceso WAN

La ficha **Acceso WAN:** le permite configurar los parámetros de línea física necesarios para conectar con el ISP (proveedor de acceso a Internet). El **acceso seleccionado** descrito se compone de las selecciones de **Modo de línea** y **Modo de acceso**.

Los parámetros disponibles son los siguientes:

³ **Tipo de encaps. (sólo modo** depende de la configuración de red y configura el ATM como **LLC** también llamado LLC-SNAP (protocolo de dirección de sub red-de control de enlace lógico) o como **VC MUX** (múltiplex de canales virtuales).

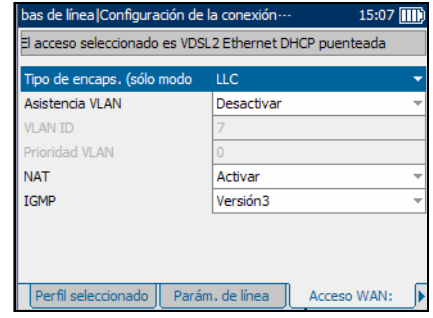

- **> Asistencia VLAN** permite que la unidad analice y pase tramas Ethernet etiquetadas WAN a través de la red de área local virtual (VLAN).
- **► VLAN ID** es una etiqueta de red de área local virtual (VLAN) que va de 0 a 4.094.
- **EXECUTE:** Prioridad VLAN establece la prioridad de la red de área local virtual (VLAN) con un valor que va de 0 a 7.
- ³ **NAT** es la traducción de direcciones de red (NAT), que permite a la unidad usar una dirección pública de enrutador para todos los paquetes salientes o expone la dirección IP privada de LAN a la WAN, si está desactivada.
- ³ **IGMP** presenta una lista del protocolo de Internet IGMP de **Versión2** o **Versión3**.

#### Configuración de conexión para pruebas de verificación de servicio triple DSL/IP

*Configuración de conexión de línea*

#### *Para seleccionar los parámetros de acceso WAN que se van a configurar:*

- *1.* En el panel **Configuración de la conexión** , pulse las flechas de función izquierda o derecha hasta que aparezca la ficha **Acceso WAN:**.
- *2.* Pulse la tecla F1, F2 o F3 situada justo debajo de la ficha para seleccionarla.
- *3.* Pulse las flechas arriba/abajo para seleccionar el parámetro deseado.
- 4. Pulse ◆ para abrir la lista o modificar el parámetro.
- *5.* En la lista, pulse las teclas de flecha arriba o abajo para seleccionar la función o el modo.

O

Use el teclado alfanumérico para escribir el valor que quiera especificar.

**6.** Pulse  $\vee$  para confirmar la selección.

### Configuración de conexión para pruebas de verificación de servicio triple DSL/IP

*Configuración de conexión de línea*

### IP WAN

La ficha **WAN IP** le permite configurar los parámetros de la red de área amplia necesarios para conectar con el ISP para el **acceso seleccionado** compuestos por las selecciones de **Modo de línea** y **Modo de acceso**.

Cuando la selección de **Modo de acceso** está configurada como **Ethernet DHCP puenteada**, los parámetros disponibles son los siguientes:

³ **Identificación del vendedor** es el nombre de la unidad, máximo de 80 caracteres.

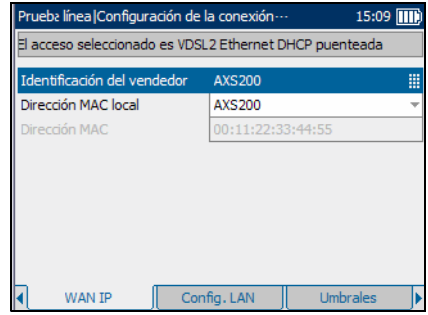

- ³ **Dirección MAC local** es la **Dirección MAC** interna de la unidad: o bien **AXS200** o **Definido por usuario**.
- ³ **Dirección MAC** es una **Dirección MAC** específica, de un máximo de 17 caracteres, si selecciona **Definido por usuario** para el parámetro anterior.

#### Configuración de conexión para pruebas de verificación de servicio triple DSL/IP

*Configuración de conexión de línea*

Cuando la selección de **Modo de acceso** está configurada como **Ethernet estática puenteada**, los parámetros disponibles son los siguientes:

³ **Dirección IP** es la dirección de la unidad que está conectada activamente a su red o a Internet en el momento de inicio de sesión.

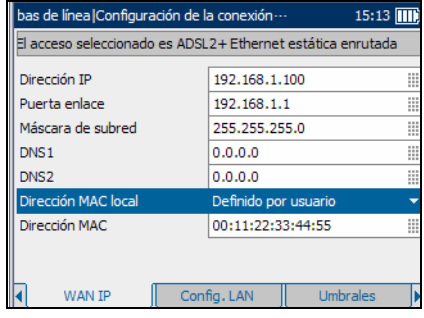

- ³ **Puerta enlace** es la dirección IP de la puerta de enlace predeterminada.
- ³ **Máscara de subred** es la dirección de red usada para identificar si la dirección IP está en la misma red de área amplia.
- ³ **DNS1** es la dirección del servidor de nombres de dominio *principal* que debe usar la unidad. Si el DNS no está disponible, introduzca 0.0.0.0.
- ³ **DNS2** es la dirección del servidor de nombres de dominio *secundario* que debe usar la unidad. Si el DNS no está disponible, introduzca 0.0.0.0.
- ³ **Dirección MAC local** es la dirección MAC *interna* de la unidad: o bien **AXS200** o **Definido por usuario**.
- ³ **Dirección MAC** es una dirección MAC específica, máximo de 17 caracteres, si ha seleccionado **Definido por usuario** para el parámetro anterior.
#### Configuración de conexión para pruebas de verificación de servicio triple DSL/IP

*Configuración de conexión de línea*

Cuando la selección de **Modo de acceso** está configurada como **PPPoE enrutado** o **PPPoA enrutado**, los parámetros disponibles son los siguientes:

³ **Obtener IP** es **Dinámico** cuando el concentrador de acceso o el servidor de acceso remoto de banda ancha asigna

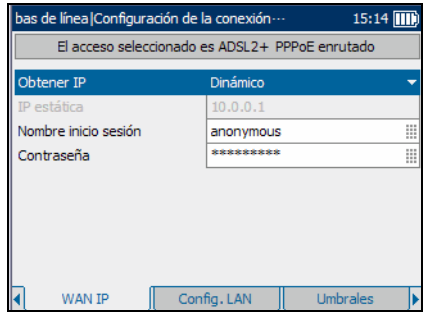

una dirección IP temporal a la unidad, o **Estático** cuando el usuario introduce la dirección IP de la unidad.

- ³ **IP estática**es la dirección de la ubicación actual asignada por el proveedor de servicio. Esta opción no está disponible si **Obtener IP** está configurada como **Dinámico**.
- ³ **Nombre inicio sesión** es su ID de usuario.
- ³ **Contraseña** es su contraseña de usuario.

Cuando la selección de **Modo de acceso** está configurada como **IPoA enrutado**, los parámetros disponibles son los siguientes:

³ **Dirección IP** es la dirección de la unidad que está conectada activamente a su red o a Internet en el momento de inicio de sesión.

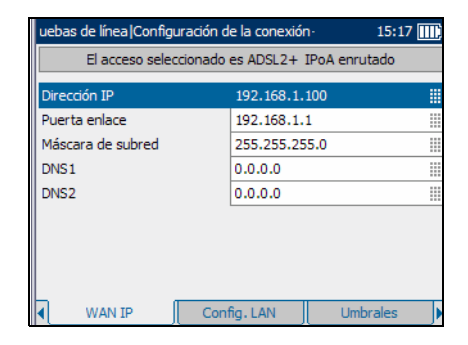

- ³ **Puerta enlace** es la dirección IP de la puerta de enlace predeterminada.
- ³ **Máscara de subred** es la dirección de red usada para identificar si la dirección IP está en la misma red de área amplia.

#### Configuración de conexión para pruebas de verificación de servicio triple DSL/IP

*Configuración de conexión de línea*

- ³ **DNS1** es la dirección del servidor de nombres de dominio *principal* que debe usar la unidad. Si el DNS no está disponible, introduzca 0.0.0.0.
- ³ **DNS2** es la dirección del servidor de nombres de dominio *secundario* que debe usar la unidad. Si el DNS no está disponible, introduzca 0.0.0.0.
- *Nota: No se necesita la configuración IP de WAN cuando el modo de acceso está configurado como con puente. El parámetro de encapsulado de línea define los parámetros necesarios.*

#### *Para seleccionar los parámetros de IP WAN que se van a configurar:*

- *1.* En el panel **Configuración de la conexión** , pulse las flechas de función izquierda o derecha hasta que aparezca la ficha **WAN IP**.
- *2.* Pulse la tecla F1, F2 o F3 situada justo debajo de la ficha para seleccionarla.
- *3.* Pulse las flechas arriba/abajo para seleccionar el parámetro deseado.
- 4. Pulse **◆** para abrir la lista o modificar el parámetro.
- *5.* En la lista, pulse las teclas de flecha arriba o abajo para seleccionar la función o el modo.

O

Use el teclado alfanumérico para escribir el valor que quiera especificar.

**6.** Pulse ▼ para confirmar la selección.

## Configuración de la LAN

La ficha **Config. LAN** le permite configurar los parámetros necesarios cuando trabaja en *Throughmode,* y la red de área local (LAN) está conectada a la interfaz Ethernet. Estos parámetros sólo se aplican cuando el modo de acceso a la WAN está configurado como **Enrutado.** El **acceso seleccionado** descrito se compone de las selecciones de **Modo de línea** y **Modo de acceso** actuales.

Los parámetros disponibles son los siguientes:

**Etiquetado VLAN** permite a la unidad reconocer marcos con un PVID específico. Esta opción está desactivada si **Asistencia VLAN** está ajustado a **Desactivar** en el panel **Acceso WAN:**.

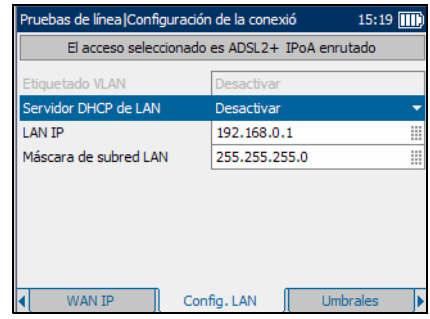

- **>** Servidor DHCP de LAN activa el modo de protocolo de configuración dinámica de host (DHCP) para la parte LAN de la conexión.
	- ³ **LAN IP** es la dirección IP de área local de la unidad.
	- ³ **Máscara de subred LAN** es la máscara de la dirección de red usada para identificar si la dirección IP está en la misma red de área local.

*Configuración de conexión de línea*

#### *Para seleccionar los parámetros de LAN que se van a configurar:*

- *1.* En el panel **Configuración de la conexión** , pulse las flechas de función izquierda/derecha hasta que aparezca la ficha **Config. LAN**.
- *2.* Pulse la tecla F1, F2 o F3 situada justo debajo de la ficha para seleccionarla.
- *3.* Pulse las flechas arriba/abajo para seleccionar el parámetro deseado.
- 4. Pulse ◆ para abrir la lista o modificar el parámetro.
- *5.* En la lista, pulse las teclas de flecha arriba o abajo para seleccionar la función o el modo.

 $\Omega$ 

Use el teclado alfanumérico para escribir el valor que quiera especificar.

**6.** Pulse  $\vee$  para confirmar la selección.

## Umbrales

La ficha **Umbrales** le permite especificar los umbrales máximo y mínimo con los que se evaluarán los resultados reales de la unidad/DSLAM medidos. El **acceso seleccionado** se compone de las selecciones de **Modo de línea** y **Modo de acceso**. Si **Modo de línea** está ajustado a **Ethernet**, está ficha no está disponible.

Los parámetros disponibles son los siguientes:

³ **Mín. tasa de bits real (kb/s)** es la tasa de bits mínima, **Bajada** y **Subida**. Los valores medidos deben ser mayores que estos límites.

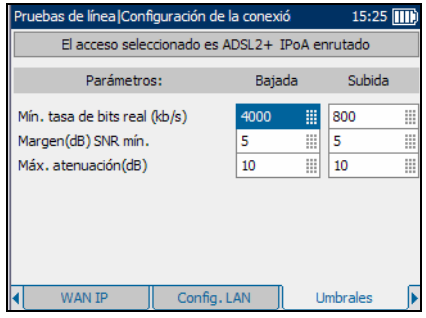

Para **Bajada**:

- ³ Si **Modo de línea** está configurado como **ADSL2+**, los valores válidos son 0 a 25.000, con un valor predeterminado de 4.000.
- ³ Si **Modo de línea** está configurado como **VDSL2,** los valores válidos son 0 a 100.000, con un valor predeterminado de 12.000.

#### Para **Subida**:

- ³ Si **Modo de línea** está configurado como **ADSL2+**, los valores válidos son 0 a 1.000, con un valor predeterminado de 800.
- ³ Si **Modo de línea** está configurado como **VDSL2,** los valores válidos son 0 a 80.000, con un valor predeterminado de 6.000.
- ³ **Margen (dB) SNR mín.** es el margen de la proporción señal-ruido mínimo **Bajada** y **Subida** cuyos valores válidos van de 0 a 63,5, con un valor predeterminado de 5.
- ³ **Máx. atenuación (dB)** es la atenuación máxima **Bajada** y **Subida** cuyos valores válidos van de 0 a 128,0, con un valor predeterminado de 10.

#### Configuración de conexión para pruebas de verificación de servicio triple DSL/IP

*Configuración de conexión de línea*

#### *Para seleccionar los parámetros de los umbrales que se van a configurar:*

- *1.* En el panel **Configuración de la conexión**, pulse las flechas de función izquierda/derecha hasta que aparezca la ficha **Umbrales**.
- *2.* Pulse la tecla F1, F2 o F3 situada justo debajo de la ficha para seleccionarla.
- *3.* Pulse las flechas arriba/abajo para seleccionar el parámetro deseado.
- 4. Pulse  $\triangledown$  para modificar el parámetro.
- *5.* Use el teclado alfanumérico para escribir el valor que quiera especificar.
- **6.** Pulse  $\vee$  para confirmar la selección.

*Configuración de conexión de línea*

## Canales Down Stream

La ficha **Canales bajada** le permite introducir valores de **VPI** y **VCI** según el número de canales down stream activados. El **acceso seleccionado** descrito se compone de las selecciones de **Modo de línea** y **Modo de acceso**. Si **Modo de línea** está configurado con el valor **Ethernet** o **VDSL2**, está ficha no está disponible.

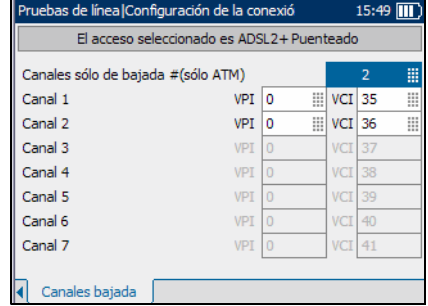

- ³ **Canales sólo de bajada #(sólo ATM)** es el número de canales únicamente downstream que van de 0 a 7, con un valor predeterminado de 0. Cuando esta opción está a 0, no hay ninguna opción **VPI** o **VCI** disponible.
- **► VPI** es el identificador de ruta virtual (VPI) que va de 0 a 255 para el canal downstream.
- **► VCI** es el identificador de circuito virtual (VCI) que va de 32 a 65.535 para el canal downstream.

#### Configuración de conexión para pruebas de verificación de servicio triple DSL/IP

*Configuración de conexión de línea*

#### *Para seleccionar los parámetros del canal de bajada que se van a configurar:*

- *1.* En el panel **Configuración de la conexión**, pulse las flechas de función izquierda/derecha hasta que aparezca la ficha **Canales bajada**.
- *2.* Pulse la tecla F1, F2 o F3 situada justo debajo de la ficha para seleccionarla.
- *3.* Pulse las flechas arriba/abajo, izquierda/derecha para seleccionar el parámetro deseado.
- 4. Pulse  $\blacktriangledown$  para modificar el parámetro.
- *5.* Use el teclado alfanumérico para escribir el valor que quiera especificar.
- **6.** Pulse  $\vee$  para confirmar la selección.

El propósito de la función **Configurar pruebas** es modificar la unidad para incluir y realizar varias pruebas para verificar aplicaciones. Se puede acceder a estas pruebas desde varias fichas.

#### *Para acceder a la función de configuración de pruebas durante una prueba de DSL o Ethernet:*

- *1.* Desde el panel **Pruebas de línea** use las treclas de flecha arriba o abajo para seleccionar la entrada **Configurar pruebas**.
- **2.** Pulse **◆** para confirmar la selección.

#### *Para ver las fichas disponibles:*

Pulse las flechas de función izquierda o derecha situadas a cada lado de las teclas F1, F2 y F3.

*Configuración de perfiles*

## Configuración de perfiles

Antes de configurar todos los parámetros de prueba de línea, puede consultar los perfiles guardados.

## Seleccione configuración

La ficha **Seleccionar Config** le permite configurar y guardar diferentes perfiles con parámetros de configuración específicos de la unidad. Cuando se enciende la unidad, lee todos los parámetros de configuración de pruebas de la última configuración de pruebas usada.

- ³ **Archivo de sólo lectura** le permite ver una lista de perfiles guardados; el primero de la lista es el perfil **Predet.**.
- ³ **Guardar como archivo** le permite guardar los parámetros de una prueba en un perfil predeterminado o en un nuevo archivo con el nombre que elija.

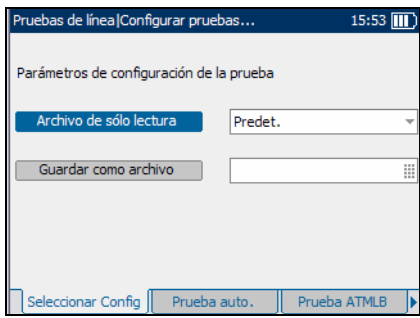

*Configuración de perfiles*

#### *Para seleccionar los parámetros de prueba que se van a usar durante pruebas de DSL/Ethernet:*

- *1.* En el panel **Seleccionar Config**, use las teclas de flecha arriba o abajo para resaltar un nombre de archivo de configuración ya guardado o uno nuevo.
- **2.** Pulse ◆ para confirmar la selección.
- *3.* Pulse la techa de flecha izquierda para resaltar el botón **Archivo de sólo lectura**.
- 4. Pulse  $\triangledown$  para confirmar la selección.
- *5.* Pulse las teclas de flecha arriba o abajo para resaltar el el cuadro de edición de texto.
- *6.* Use el teclado alfanumérico para escribir un nombre de perfil personalizado.
- *7.* Pulse la tecla de flecha izquierda para resaltar el botón **Guardar como archivo** para guardar el perfil configurado.

*Configuración de pruebas de línea*

## Configuración de pruebas de línea

## Prueba auto.

El propósito de la función de prueba auto es:

- $\blacktriangleright$  Establecer una conexión con el DSLAM
- $\blacktriangleright$  Conectarse a un ISP
- $\blacktriangleright$  Realizar una prueba ping

La ficha **Prueba auto.** le permite seleccionar una serie de pruebas para configurar en el procedimiento prueba auto.

Las pruebas para **Permitir** o **Desactivar** son las siguientes:

³ **Análisis IPTV** ejecuta una prueba auto. de vídeo. Cuando se activa esta opción, todas las demás opciones de pruebas del panel **Prueba auto.** quedan automáticamente desactivadas.

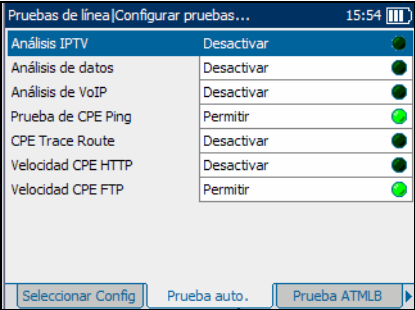

³ **Análisis de datos** ejecuta una

prueba auto. de datos activando la unidad para que funcione como un módem y permitiéndole conectar su ordenador a Internet a través del puerto Ethernet de la unidad. Cuando se activa esta opción, todas las demás opciones del panel **Prueba auto.** quedan automáticamente desactivadas.

- $\triangleright$  Análisis de VoIP ejecuta una prueba auto. de voz. Cuando se activa esta opción, todas las demás opciones de pruebas del panel **Prueba auto.** quedan automáticamente desactivadas.
- ³ **Prueba de CPE Ping** comprueba la solicitud de eco ICMP durante la prueba auto. Cuando se activa esta opción, los análisis de **IPTV**, **datos** y **VoIP** quedan automáticamente desactivados.
- ³ **CPE Trace Route** informa del estado de los paquetes IP que se envían a un destino IP específico y de la ruta y el tiempo que tardan en llegar en prueba auto. Cuando se activa esta opción, los análisis de **IPTV**, **datos** y **VoIP** quedan automáticamente desactivados.
- ³ **Velocidad CPE HTTP** mide la velocidad de descarga de páginas web en prueba auto. Cuando se activa esta opción, los análisis de **IPTV**, **datos** y **VoIP** quedan automáticamente desactivados.
- ³ **Velocidad CPE FTP** mide la velocidad de descarga con protocolo de transferencia (FTP) en prueba auto. Cuando se activa esta opción, los análisis de **IPTV**, **datos** y **VoIP** quedan automáticamente desactivados.

#### *Para seleccionar las pruebas que se incluirán:*

- *1.* Pulse las teclas de flecha arriba o abajo para resaltar una prueba.
- *2.* Pulse para alternar entre **Permitir** y **Desactivar**.
- *3.* Seleccione otras pruebas según sea necesario.

*Configuración de pruebas de línea*

## Bucle invertido ATM

La ficha **Prueba ATMLB** le permite configurar los parámetros para verificar la conexión entre el DSLAM y el núcleo ATM; que el cliente está adecuadamente provisto hasta el punto del conmutador ATM según la funcionalidad de bucle invertido ATM F5 OAM (operación, administración y mantenimiento).

Los parámetros disponibles son los siguientes:

- $\blacktriangleright$  **VPI** es un valor que va de 0 a 255 para el identificador de ruta virtual (**VPI**) de la conexión ATM.
- **► VCI** es un valor que va de 32 a 63.535 para el identificador del circuito virtual (**VCI**) de la conexión ATM.

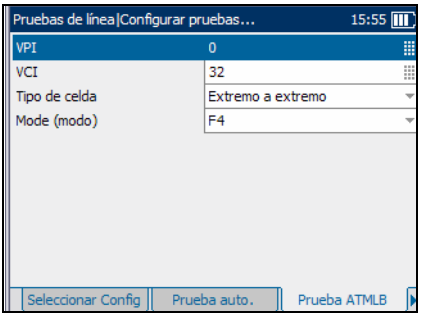

- ³ **Tipo de celda** inicia bucles invertidos **Extremo a extremo** o **Segmento**.
- ³ **Mode (modo)** presdenta una lista de niveles de análisis OAM dedicados a la capa ATM. Los valores son **F4** para analizar el nivel de ruta virtual o **F5** para analizar el canal de ruta virtual.

*Configuración de pruebas de línea*

#### *Para seleccionar los parámetros de bucle invertido ATM que se van a configurar:*

- *1.* Pulse las teclas de flecha arriba o abajo para seleccionar el parámetro deseado.
- **2.** Pulse **◆** para abrir la lista o modificar el parámetro.
- *3.* En la lista, pulse las teclas de flecha arriba o abajo para seleccionar la función o el modo.

O

Use el teclado alfanumérico para escribir el valor que quiera especificar.

4. Pulse **◆** para confirmar la selección.

*Configuración de pruebas de línea*

## Prueba de ping

La ficha **Prueba de ping** le permite configurar los parámetros para realizar una prueba ping, también conocida como solicitud de eco ICMP, durante la prueba CPE.

Los parámetros disponibles son los siguientes:

- ³ **Dirección IP** presenta una lista de **URL** o **Dirección IP** a la que la unidad envía un ping.
- ³ **Dirección URL/IP** es la dirección IP de destino del dispositivo conectado activamente a la red.

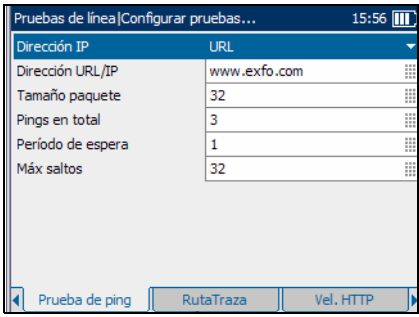

- ³ **Tamaño paquete** es un valor que va de 32 a 1.200 e indica el número de bytes enviados en un paquete. El valor predeterminado es 32.
- **>** Pings en total es el número total de paquetes de ping que se van a enviar y va desde 1 a 99. El valor predeterminado es 3.
- ³ **Período de espera** es el tiempo en segundos de 1 a 15 que la unidad esperará para recibir una respuesta del dispositivo de destino. El valor predeterminado es 1.
- ³ **Máx saltos** es el número de saltos de 1 a 99 que la unidad intentará para llegar a una dirección IP de destino. El valor predeterminado es 32.

*Configuración de pruebas de línea*

#### *Para seleccionar los parámetros de ping que se van a configurar:*

- *1.* Pulse las teclas de flecha arriba o abajo para seleccionar el parámetro deseado.
- **2.** Pulse **◆** para abrir la lista o modificar el parámetro.
- *3.* En la lista, pulse las teclas de flecha arriba o abajo para seleccionar la función o el modo.

 $\Omega$ 

Use el teclado alfanumérico para escribir el valor que quiera especificar.

4. Pulse  $\triangledown$  para confirmar la selección.

*Configuración de pruebas de línea*

### **TraceRoute**

La ficha **RutaTraza** le permite trazar la ruta de un paquete IP desde la unidad (o un ordenador) a una direección IP de destino y definir cuantos saltos necesita el paquete para llegar a su destino. Esta prueba es útil para determinar donde ocurren las mayores demoras en la ruta de la red.

Los parámetros disponibles son los siguientes:

- ³ **Formato de la dirección** presenta la dirección como un **URL** o una **Dirección IP**.
- ³ **Dirección de destino** es la dirección IP de destino.

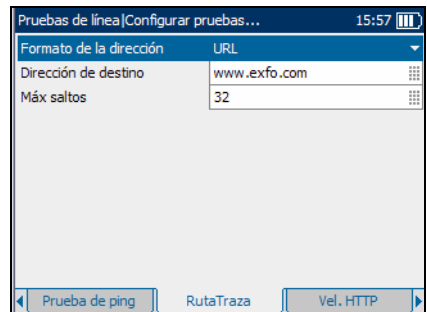

³ **Máx saltos** es un valor de 1 a 99

que especifica el número máximo de saltos que se van a usar para intentar llegar a la dirección IP de destino. El valor predeterminado es 32.

#### *Para seleccionar los parámetros de traceroute que se van a configurar:*

- *1.* Pulse las teclas de flecha arriba o abajo para seleccionar el parámetro deseado.
- 2. Pulse  $\blacktriangledown$  para abrir la lista o modificar el parámetro.
- *3.* En la lista, pulse las teclas de flecha arriba o abajo para seleccionar la función o el modo.

 $\Omega$ 

Use el teclado alfanumérico para escribir el valor que quiera especificar.

4. Pulse  $\triangledown$  para confirmar la selección.

*Configuración de pruebas de línea*

## Velocidad HTTP

La ficha **Vel. HTTP** le permite introducir la **Diercción de descarga**, que es la dirección IP de destino o URL del sitio web que se descargará (según la prueba seleccionada) desde el servidor http.

#### *Para seleccionar los parámetros de descarga que se van a configurar:*

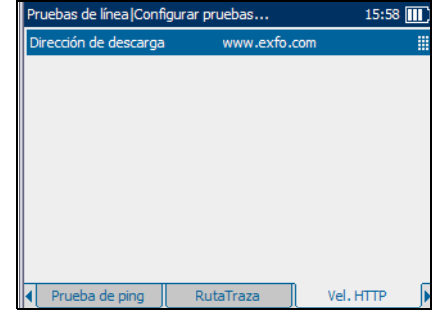

- *1.* Pulse las teclas de flecha arriba o abajo para seleccionar el parámetro deseado.
- 2. Pulse  $\triangledown$  para modificar el parámetro.
- *3.* Use el teclado alfanumérico para escribir el valor que quiera especificar.
- 4. Pulse **◆** para confirmar la selección.

*Configuración de pruebas de línea*

## Velocidad FTP

La ficha **Velocidad FTP** le permite configurar los parámetros del protocolo de transferencia de archivos para cargar y descargar archivos del servidor.

Los parámetros disponibles son los siguientes:

- ³ **Dirección servidor ftp:** es la dirección del protocolo de transferencia de archivos (FTP) con de un máximo de 72 caracteres.
- ³ **ID de inicio de sesión** es el nombre de usuario con un

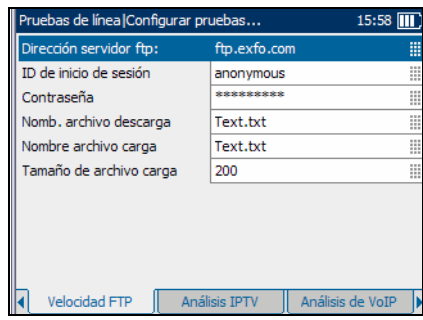

máximo de 72 caracteres. El nombre predeterminado es **anonymous**.

³ **Contraseña** es la contraseña de usuario, de un máximo de 36 caracteres.

- ³ **Nomb. archivo descarga** es el nombre de archivo solicitado para descargar, de un máximo de 128 caracteres; déjelo en blanco si no se necesita realizar una prueba de descarga.
- **>** Nombre archivo carga es el nombre de archivo usado para cargar de un máximo de 128 caracteres.
- **El Tamaño de archivo carga** es el número de bytes o el tamaño del archivo para cargar en el servidor. Los valores válidos van de 1 a 65.536.

#### *Para seleccionar los parámetros de velocidad FTP que se van a configurar:*

- *1.* Pulse las teclas de flecha arriba o abajo para seleccionar el parámetro deseado.
- 2. Pulse  $\blacktriangledown$  para modificar el parámetro.
- *3.* Use el teclado alfanumérico para escribir el valor que quiera especificar.
- 4. Pulse  $\triangledown$  para confirmar la selección.

*Configuración de pruebas de línea*

## Análisis IPTV

La ficha **Análisis IPTV** le permite configurar la unidad para pruebas de vídeo.

Los parámetros disponibles son los siguientes:

³ **Dirección de Unirse a multidifusión** es la dirección multidifusión del canal al que se solicita automáticamente unirse cuando se ejecuta un análisis de vídeo durante una prueba auto.

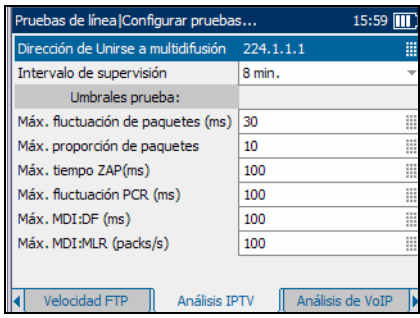

- ³ **Intervalo de supervisión** es una lista de valores de intervalos de tiempo – **8**, **16**, **32**, o **64 min** – para ajustar el tiempo en el que los datos se trazan en un gráfico.
- ³ La ficha **Umbrales prueba:** le permite establecer parámetros críticos de calidad de servicio (QoS) para suministrar IPTV por DSL.
	- ³ **Má. fluctuación de paquetes (ms)** es un valor de acuerdo con las características de la red, que va de 0 a 99 milisegundos y que se usará como criterio de éxito o fracaso de la calidad de servicio (QoS).
	- ³ **Máx. proporción de paquetes** es un porcentaje de la proporción total de paquetes que va de 0 a 10.00 para usar como criterio de éxito o fracaso para QoS.
	- ³ **Máx. tiempo ZAP (ms)** es el tiempo en milisegundos, que va de 0 a 999, necesario para un cambio de canal y para que se tenga en cuenta al evaluar la calidad de servicio de IPTV.
	- ³ **Máx. fluctuación PCR (ms)** es la variación a corto plazo en milisegundos, que va de 0 a 999, de la llegada de la información de PCR (referencia del reloj del programa) en el descodificador de vídeo.
- ³ **Máx. MDI:DF (ms)** es el índice de envío de medios (MDI) para el factor de demora (DF) en milisegundos, que va de 0 a 999.
- ³ **Máx. MDI:MLR (packs/s)** es el índice de envío de medios (MDI) para la proporción de pérdida de medios (MLR) en paquetes perdidos por segundos, que va de 0 a 999.

#### *Para seleccionar los parámetros del análisis IPTV que se van a configurar:*

- *1.* Pulse las teclas de flecha arriba o abajo para seleccionar el parámetro deseado.
- **2.** Pulse **◆** para abrir la lista o modificar el parámetro.
- *3.* En la lista, pulse las teclas de flecha arriba o abajo para seleccionar la función o el modo.

#### O

Use el teclado alfanumérico para escribir el valor que quiera especificar.

4. Pulse  $\triangledown$  para confirmar la selección.

*Configuración de pruebas de línea*

## Análisis de VoIP

La ficha **Análisis de VoIP** le permite configurar la unidad para realizar pruebas de voz sobre IP.

Los parámetros disponibles son los siguientes:

 $\blacktriangleright$  **Intervalo de supervisión** es una lista de valores de intervalos de tiempo – **8**, **16**, **32**, o **64 min.** – para ajustar el tiempo en el que los datos se trazan en un gráfico.

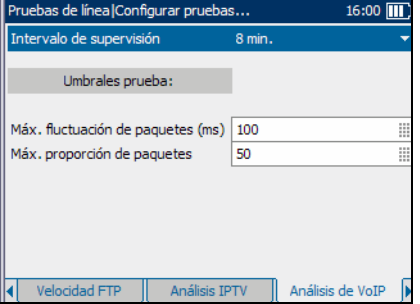

³ La ficha **Umbrales prueba** le permite especificar los umbrales

respecto a los que se evaluarán los resultados reales negociados que se han medido en la unidad/DSLAM.

- ³ **Máx. fluctuación de paquetes (ms)** es un valor de acuerdo con las características de la red, que va de 0 a 200 que se usará como criterio de éxito o fracaso de la calidad de servicio (QoS).
- ³ **Máx. proporción de paquetes** es un porcentaje de la proporción total de paquetes que se usará como criterio de éxito o fracaso de la calidad de servicio (QoS).

*Configuración de pruebas de línea*

#### *Para seleccionar los parámetros de análisis de VoIP que se van a configurar:*

- *1.* Pulse las teclas de flecha arriba o abajo para seleccionar el parámetro deseado.
- **2.** Pulse ▼ para abrir la lista o modificar el parámetro.
- *3.* En la lista, pulse las teclas de flecha arriba o abajo para seleccionar la función o el modo.

 $\Omega$ 

Use el teclado alfanumérico para escribir el valor que quiera especificar.

4. Pulse ◆ para confirmar la selección.

## Análisis de datos

La ficha **Análisis de datos** le permite seleccionar el **Intervalo de supervisión** que es una lista de valores de intervalos de tiempo – **8**, **16**, **32**, o **64 min.** – para ajustar el tiempo en el que los datos se trazan en un gráfico.

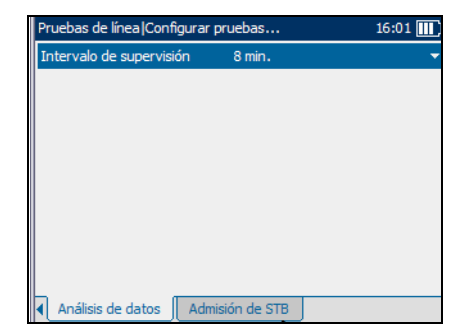

#### *Para seleccionar el intervalo de supervisión:*

- *1.* Pulse las teclas de flecha arriba o abajo para seleccionar el parámetro.
- 2. Pulse  $\triangledown$  para abrir la lista.
- *3.* En la lista, pulse las teclas de flecha arriba o abajo para seleccionar el valor.
- 4. Pulse  $\triangledown$  para confirmar la selección.

*Configuración de pruebas de línea*

## Admisión de STB

La ficha **Admisión de STB** le permite especificar las direcciones de red de hasta 4 descodificadores para emular. Este panel sólo está activo para el modo de acceso con puente.

Los parámetros disponibles son los siguientes:

³ **Número de STB** es la cantidad de descodificadores de TV (máximo 4) que emulará la unidad en la ubicación de pruebas.

Número de STB 噩 Obtener IP de STB Dinámico Identificación de vendedor de STB **STB Vendor** Ⅲ MAC1 00:11:22:33:44:55 || IP1 192.168.0.2 MAC<sub>2</sub>  $|00:11:22:33:44:56|$ IP2 192.168.0.3 MAC3 00:11:22:33:44:57 IP3 192.168.0.4 MAC4 00:11:22:33:44:58 IP4 192.168.0.5 Al Análisis de datos || Admisión de STB

 $16:02$   $\overline{III}$ )

Pruebas de línea | Configurar pruebas...

³ **Obtener IP de STB** es **Dinámico** cuando el concentrador de

acceso o el servidor de acceso remoto de banda ancha asigna una dirección IP temporal al descodificador de TV, o **Estático** cuando el usuario introduce la dirección IP del descodificador de TV.

- ³ **Identificación de vendedor de STB** es el nombre del descodificador, máximo 80 caracteres. Esta opción no está disponible si **Obtener IP de STB** está configurado como **Estático**.
- ³ **MAC1-4** es la dirección MAC de cada descodificador especificado.
- ³ **IP1-4** es la dirección IP de cada descodificador especificado.

*Configuración de pruebas de línea*

#### *Para seleccionar los parámetros de admisión de STB que se van a configurar:*

- *1.* Pulse las teclas de flecha arriba o abajo, izquierda o derecha para seleccionar el parámetro deseado.
- **2.** Pulse **◆** para abrir la lista o modificar el parámetro.
- *3.* En la lista, pulse las teclas de flecha arriba o abajo para seleccionar la función o el modo.

O

Use el teclado alfanumérico para escribir el valor que quiera especificar.

4. Pulse **◆** para confirmar la selección.

# *11 Ejecución de pruebas CPE*

El propósito de la función de prueba CPE es establecer una conexión con el DSLAM y confirmar el estado de la línea DSL. Después podrá iniciar sesión en un ISP para realizar pruebas avanzadas, como pruebas de ping, de trazado de rutas y de velocidad de descarga.

#### *Para ver las fichas disponibles:*

Pulse las flechas de función izquierda/derecha situadas a cada lado de las teclas F1, F2 y F3.

## Lectura de resultados

## Resumen de la prueba

La ficha **ResumenPrueba** le permite ver el estado **PASS** o **FAIL** y **Detalles** de una serie de resultados de pruebas CPE.

Los resultados de la prueba disponibles son los siguientes:

- ³ **Estado de línea** muestra **Conectado** o **Desconectado**  para la conexión de la línea que se prueba.
- **Estado WAN** muestra si la unidad está conectada a la red de área amplia o en modo de inactividad.

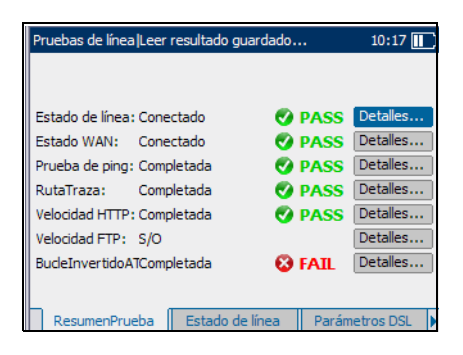

**Prueba de ping** también se conoce como solicitud de eco ICMP y determina la conectividad y accesibilidad de la red.

*Lectura de resultados*

- ³ **RutaTraza** informa de la ruta y el tiempo que tarda un paquete IP en llegar a la dirección IP de destino.
- ³ **Velocidad HTTP** le permite evaluar la velocidad a la que la unidad puede descargar una página web, URL u objeto web determinado.
- ³ **Velocidad FTP** muestra si el protocolo de transferencia de archivos se ha realizado o no.
- ³ **BucleInvertidoAT** verifica que la conexión entre el DSLAM y el núcleo ATM esté correctamente configurada y que el cliente esté adecuadamente provisto hasta el punto del conmutador ATM.
- ³ El botón **Detalles** le lleva a la ficha correspondiente que contiene más información sobre un resultado de una prueba concreta.

#### *Para ver más información sobre un resultado de una prueba:*

- *1.* Pulse las flechas arriba o abajo para resaltar el botón **Detalles** que aparece al lado del resultado de la prueba concreto.
- **2.** Pulse **◆** para seleccionar el botón **Detalles** que quiera.

## Estado de la línea

La ficha **Estado de línea** le permite ver las condiciones de la línea que se prueba y que se ha ajustado en la configuración de conexión.

Los resultados de la prueba disponibles son los siguientes:

³ **Estado de línea** muestra **Showtime** cuando la unidad y el DSLAM se han conectado correctamente y han negociado las tasas de datos aplicables para la conexión que se prueba. Durante la negociación con el DSLAM, el valor cambia de

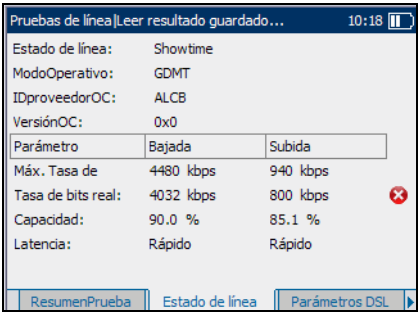

**Booting/DecompressImage/StartProgram/LoadModules/Idle/ Activate /Ready /Handshaking/Training** a **Showtime**.

- ³ **ModoOperativo** es el modo DSL de funcionamiento según se haya negociado entre la unidad y el DSLAM.
- ³ **IDproveedorOC** es un identificador alfanumérico único de 4 dígitos del fabricante del chipset DSL usado en la parte de la oficina central CO.
- ³ **VersiónOC** es el número de versión del identificador alfanumérico único del chipset DSL usado en la parte CO.

#### Ejecución de pruebas CPE

*Lectura de resultados*

- ³ **Parámetro** presenta una lista de los resultados **Bajada** y **Subida** de los siguientes parámetros:
	- ³ **Máx. Tasa de** muestra las máximas tasas de bits que el circuito puede soportar y que la terminal remota y la CO han determinado en la fase de instrucción. Los valores pueden ser mayores que la tasa de bits real.
	- ³ **Tasa de bits real** muestra los valores a los que están conectados la unidad y la CO negociados en la fase de instrucción. Los valores deben representar el ajuste de la CO, a menos que la configuración de la conexión DSL esté sometida a altos niveles de ruido o diafonía y normalmente son iguales que los configurados en el DSLAM, ya sea intercalado o rápido.
	- ³ **Capacidad** es la capacidad de la línea como una proporción de la tasa de bits alcanzada sobre la máxima tasa de bits alcanzable presentada como un porcentaje (**%**). Un valor alto podría significar que la conexión se está aproximando a sus capacidades máximas, mientras que un valor bajo podría significar que la conexión está desaprovechada (a veces a propósito – verifique su configuración DSLAM).
	- ³ **Latencia** es el tipo de ruta, **Rápido** o **Intercalado**, establecido por el proveedor de servicio en la CO. El uso de la ruta intercalada significa mayor retraso en la entrega de datos pero es menos susceptible al ruido o la diafonía debido a mayor codificación Reed-Solomon y comprobación de errores de entrega (FEC). El uso de la ruta rápida significa poco o ningún retraso en la entrega de datos pero es más susceptible al ruido y a la diafonía.

Cuando se configura por Ethernet, los resultados de prueba disponibles son los siguientes:

- ³ **Estado de línea** muestra **Conectado** o **Desconectado** para la conexión de la línea que se prueba.
- ³ **Vel. enlace** es una opción entre **AUTO** (negociado durante el establecimiento del enlace), **100** o **10**Mb/s.
- ³ **Modo conexión** es **DUP\_COMP** o **MED\_DUP**, cuando **Vel. enlace** se establece como **100** o **10 Mb/s.**

## Parámetros DSL

La ficha **Parámetros DSL** le permite ver el estado pass (éxito) o fail (fracaso) de los parámetros de **Bajada** y **Subida** configurados en la configuración de pruebas CPE.

Los resultados de la prueba disponibles son los siguientes:

- **EXECUTE:** Margen SNR es un valor que va de 0 a 63,5 para el margen mínimo de relación señal/ruido.
- **EXECUTE:** Atenuación es un valor que va de 0 a 63,5 de atenuación máxima.
- Pruebas de línea |Leer resultado guardado...  $10:20$ Parámetro Bajada Subida Margen SNR: 7.6 dB  $6.0 dB$ Ø Atenuación 61.0 dB 31.5 dB Ø Potencia de 19.6 dBm 11.9 dBm  $INP:$  $0.0$  $0.0 -$ Profundidad  $1$  $\mathbf{1}$ Retardo interl:  $0.3<sub>ms</sub>$  $0.3<sub>ms</sub>$ **TRELLIS:** ON ON BITSwap: No activo. No activo. PhyR: No activo. No activo. ResumenPrueba | Estado de línea | Parámetros DSL
- **EXECUTE:** Potencia de es el nivel de potencia de transmisión actual que es una medida de la potencia de transmisión absoluta.
- ³ **INP** es el nivel de protección contra ruidos de impulsos.
- ³ **Profundidad** es la profundidad de intercalado que define el número de bits (o bytes) en cada bloque de datos.
- ³ **Retardo interl** es la demora de intercalado que define la asignación (espaciamiento relativo) entre bytes de entrada subsiguientes en la entrada de intercalado y su colocación en el flujo de bits en la salida de intercalado.
- **EXECTIVES** o modulación codificada trellis (TCM) es un tipo de código convolutivo que aprovecha bits de paridad en cada símbolo dentro de un flujo de datos continuo. Cuando la línea está conectada, Trellis muestra **ON** o **OFF**.
- ³ **BITSwap** especifica el estado del mecanismo de intercambio de bits **Activo**, **No activo.** o **Desconocido** – intercambiando bits de tono *m* a tono *n* para impedir la reinstrucción del módem.

## Estadísticas

La ficha **Estadísticas** le permite ver la estadística de modo de transferencia y los contadores DSL.

Los resultados de prueba disponibles son los siguientes:

- ³ Las opciones **Tipo transporte** incluyen modo de transferencia de paquetes (**PTM**) y es el modo de transferencia asíncrono (**ATM**).
- ³ **Cuenta perd. de** es el número de veces de la unidad ha perdido la sincronización.

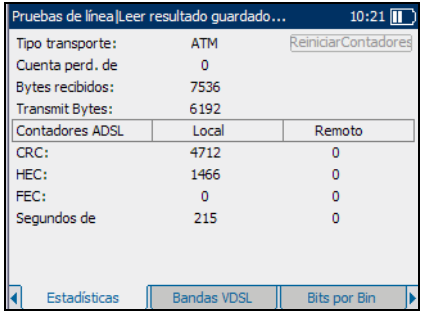

- ³ **Bytes recibidos** es el número de celdas ATM/PTM activas (no están en inactividad) o tramas recibidas en un canal.
- ³ **Transmit Bytes** registra el número de celdas ATM/PTM activas (no están en inactividad) o tramas transmitidas en un canal.
- ³ **PTMCRC** es el número de errores de comprobación de redundancia cíclica (CRC) del PTM.
- **PTMCV** es el número de errores de velocidad constante (CV) del PTM.
- ³ **Contadores ADSL** presenta una lista de los resultados **Local** y **Remoto** de los siguientes contadores:
	- ³ **CRC** es el contador intercalado/rápido de comprobación de redundancia cíclica (**CRC**).
	- ³ **HEC** es el contador intercalado/rápido de comprobación de errores de encabezado de tipo (**HEC**).
	- ³ **FEC** es el contador intercalado/rápido de comprobación de errores de entrega Reed Solomon (**FEC**).
	- ³ **Segundos FEC** es el número de segundos que se detecta el FEC.
	- ³ **Segundos de** es el número de segundos que se detecta una violación de código.
- ³ El botón **ReiniciarContadores** pone todos los contadores a 0.

## Bandas VDSL

La ficha **Bandas VDSL** le permite ver los parámetros VDSL negociados por la unidad y la oficina central ajustados en la configuración de conexión.

Los resultados de la prueba disponibles son los siguientes:

**EXECUTE:** Margen SNR es el margen de la relación señal/ruido (SNR) actual medido en todos los subcanales activos como una cantidad del aumento de ruido en relación con la potencia de ruido medida que el sistema podría tolerar para

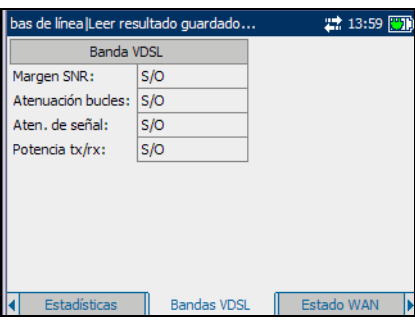

mantener una tasa de errores de bit de 10-7.

- ³ **Atenuación bucles** es la reducción actual de la línea.
- ³ **Aten. de señal** es la reducción actual de la señal.
- ³ **Potencia tx/rx** es la potencia de transmisión de subida o bajada de la banda seleccionada.
- ³ El botón **DS0-4** muestra los parámetros de bajada de diferentes bandas VDSL de 0 a 4.
- ³ El botón **US0-4** muestra los parámetros de subida de diferentes bandas VDSL de 0 a 4.
# Bits por Bin

La ficha **Bits por Bin** le permite ver el número de bits que se pueden transmitir en un bin particular que representa un determinado tono. La frecuencia del tono es igual al número de bin multiplicado por 4,325 kHz.

³ **Ampliación** permite aumentar el nivel de zoom de la función de zoom seleccionada.

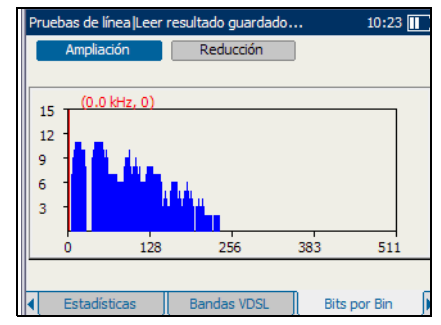

³ **Reducción** permite reducir el nivel de zoom de la función de zoom seleccionada.

#### *Para ampliar o reducir:*

- *1.* Pulse la tecla de flecha arriba o abajo para resaltar la función de zoom deseada.
- **2.** Pulse ▼ para seleccionar la función de zoom.
- *3.* Use la tecla de flecha izquierda o derecha para resaltar el botón **Ampliación** o **Reducción** como sea necesario y después pulse .

La visualización gráfica se amplía o reduce en consecuencia.

**4.** Pulse  $\vee$  de forma repetida para continuar el zoom.

#### Estado de la WAN

La ficha **Estado WAN** le permite ver el estado de la conexión entre la red de área amplia y el ISP.

- **EXECTED** Acceso WAN: especifica el tipo de acceso WAN, ya sea modo **Puenteado** o **Enrutado**.
- ³ **Estado** muestra **Conectado** o **Desconectado** para la conexión particular de línea que se prueba.

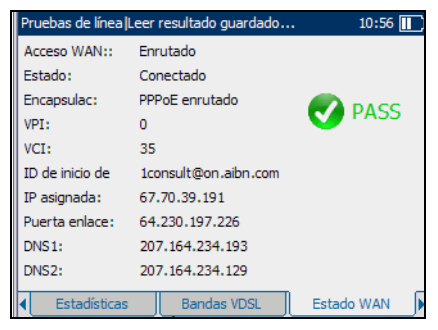

- ³ **Encapsulac** es el método de encapsulación usado por la red y consta de los tipos siguientes:
	- **PPPoE enrutado** es protocolo punto a punto sobre Ethernet.
	- ³ **PPPoA enrutado** es protocolo punto a punto sobre ATM.
	- ³ **Ether DHCP con puente** también se conoce como encapsulación multiprotocolo sobre ATM (MPoA).
	- ³ **IPoA enrutado** representa el protocolo de Internet clásico sobre ATM.
- ³ **VPI** es el identificador de ruta virtual (VPI) que va de 0 a 255 para la conexión ATM.
- ▶ VCI es el identificador de circuito virtual (VCI) que va de 32 a 63.535 para la conexión ATM.
- ³ **IP asignada** es la información de la dirección IP asignada a la unidad que está conectada activamente a su red o a Internet en el momento de inicio de sesión.
- ³ **Puerta enlace** es la dirección IP de la puerta de enlace predeterminada.
- ³ **Máscara de subred** es la dirección de red usada para identificar si la dirección IP está en la misma red de área amplia.
- ³ **DNS1** es la dirección del servidor *principal* de nombres de dominios que usará la unidad.
- ³ **DNS2** es la dirección del servidor *secundario* de nombres de dominios que usará la unidad.

## Prueba de ping

La ficha **Prueba de ping** le permite ver el estado del resumen **PASS** o **FAIL**  de una **Dirección ping** o **Puerta enlace ping**.

Los resultados de la prueba disponibles son los siguientes:

- **Example 3 Formato de la** presenta una lista de **URL** o **Dirección IP** a la que la unidad envía un ping.
- ³ **Dirección URL/IP** es la dirección IP (a.b.c.d) o nombre de dominio (www.abcd.com) del destino al que se envía un ping.

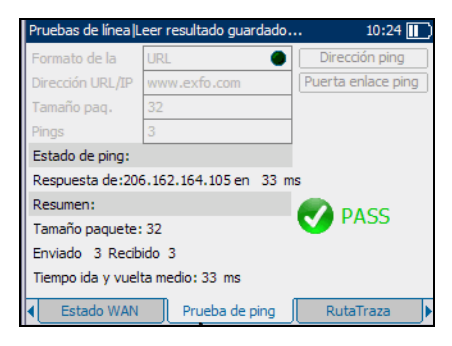

- ³ **Tamaño paq.** es el número de bytes enviados en un paquete y varía de 32 a 1.200 (el valor predeterminado son 32 bytes).
- ³ **Pings** muestra el número de solicitudes ping que se enviarán.
- **Estado de ping** son los milisegundos (ms) que los datos tardan en regresar desde el dispositivo de destino.
- ³ **Resumen:**
	- ³ **Tamaño paquete** muestra el tamaño del paquete ping seleccionado.
	- ³ **Enviado/Recibido**: muestra el número de paquetes enviados en relación al número de paquetes recibidos.
	- **EXECUTE:** Tiempo ida y vuelta medio son los milisegundos (ms) que tardan los datos en llegar al dispositivo de destino y volver.

## **TraceRoute**

La ficha **RutaTraza** le permite ver el estado **PASS** o **FAIL** de un paquete IP que se envía a un destino especificado y la ruta y tiempo empleados para hacerlo.

Los resultados de la prueba disponibles son los siguientes:

- ³ **Direcc.Dest.** es la dirección IP de destino IP o URL.
- ³ **Máx saltos** especifica el número máximo de saltos empleados en intentar llegar a la dirección IP de destino.

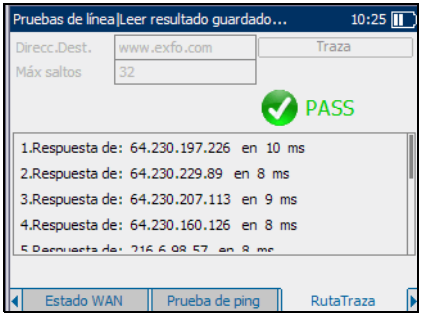

³ El botón **Traza** inicia RutaTraza, mostrando el progreso de la prueba a continuación.

## Velocidad HTTP

La ficha **Vel. HTTP** le permite ver el estado del resumen **PASS** o **FAIL** de la prueba de descarga configurada en la configuración de pruebas CPE.

Los resultados de la prueba disponibles son los siguientes:

- ³ **DirecciónDesc** es la dirección IP de destino o sitio web que se ha descargado.
- ³ El botón **Descarga** inicia la prueba de velocidad HTTP mostrando el progreso de la prueba a continuación.

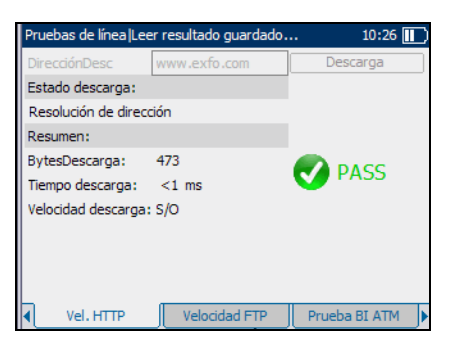

- ³ **Resolución de dirección** es la dirección de la **DirecciónDesc**.
- ³ **BytesDescarga** muestra el recuento de bytes recibidos.
- $\blacktriangleright$  **Tiempo descarga** es el tiempo que se tarda en recibir los bytes.
- ³ **Velocidad descarga** es la velocidad a la que la unidad es capaz de descargar una página o contenido web.

# Velocidad FTP

La ficha **Velocidad FTP** le resume si el protocolo de transferencia de archivos (FTP) que se configuró en la configuración de pruebas CPE se ha realizado correctamente o no indicando **PASS/FAIL** (éxito/fracaso).

Los resultados de la prueba disponibles son los siguientes:

- ³ **ServidorFTP** es la dirección IP del servidor FTP conectado.
- ³ **Nombre inicio** es su ID de usuario.
- ³ **Contraseña** es su contraseña de usuario.

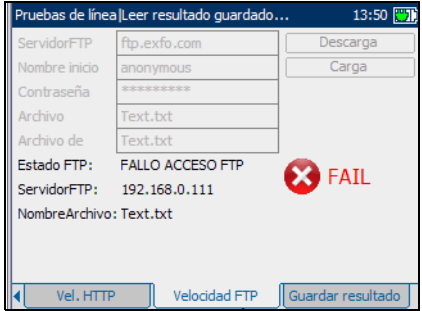

³ **Archivo** es el nombre del archivo descargado del servidor FTP.

El botón **Descarga** inicia la descarga del archivo cuyo nombre se ha introducido aquí.

³ **Archivo de** es el nombre del archivo cargado al servidor FTP. El tamaño de archivo está limitado a un máximo de 64 Mb.

El botón **Carga** inicia la descarga del archivo cuyo nombre se ha introducido aquí.

- ³ **NombreArchivo** es el nombre del archivo cargado o descargado que se está resumiendo en el panel.
- ³ **Bytes recibidos** muestra el número de bytes descargados desde el servidor FTP.
- **EXECUTE:** Tiempo transcurrido son los milisegundos que tarda en descargarse o cargarse el archivo.
- ³ **Velocidad estimada** es la velocidad calculada número de bytes recibidos dividido por tiempo transcurrido – para descargar/cargar el archivo.

## Prueba bucle invertido en ATM

La ficha **Prueba BI ATM** le permite ver los resultados del valor de conexión de bucle invertido en ATM del **VPI** (identificador de ruta virtual), **VCI** (identificador de circuito virtual) y el **PTI** (identificador de tipo de carga útil) que es o bien **End-To-End** o **Segment**.

Si la unidad no está conectada a la red o el valor de configuración de período de espera es bajo, es posible que vea el mensaje **Período de espera** continuamente.

El botón **Enviar** inicia la prueba de bucle invertido en ATM.

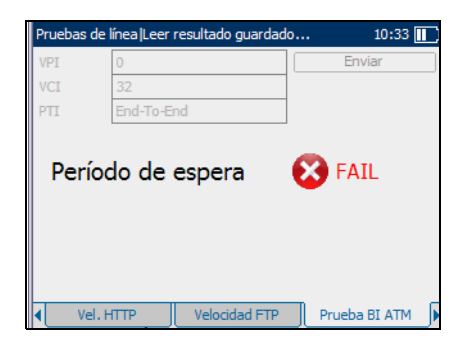

# Guardar resultados

## Guardar resultado

La ficha **Guardar resultado** le permite guardar los resultados de la prueba en un archivo o en un informe HTML.

A continuación se describen todos los parámetros del panel:

³ **Nombre de archivo de resultado** es la marca de fecha y hora actuales y además puede introducir cualquier nombre de archivo.

> El botón **Guardar como archivo** guarda el archivo en memoria.

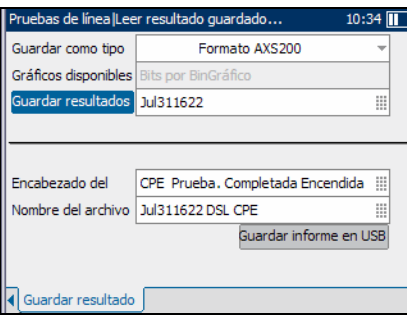

- ▶ Nombre del informe HTML es la marca de fecha y hora actuales y además puede introducir cualquier nombre para el archivo HTML.
- ³ **Encabezado del informe** es donde puede introducir cualquier comentario. el valor inicial es la prueba actual seguidas de la marca de fecha y hora.

El botón **Guardar como informe** guarda los resultados en un informe HTML.

# *12 Análisis IPTV*

La funcionalidad de pruebas de análisis de IPTV presenta toda la información necesaria para la instalación y solución de problemas de servicios de vídeo, como IPTV, servidos por DSL.

#### *Para ver las fichas disponibles:*

Pulse las flechas de función izquierda/derecha situadas a cada lado de las teclas F1, F2 y F3.

# Lectura de resultados

#### Resumen de la prueba

La ficha **Resumen de la prueba** le permite ver el estado **PASS/FAIL** (éxito/fracaso) y **Detalles** de todas las pruebas configuradas para la capa DSL y Ethernet sobre la que se sirve el servicio IPTV. Si un valor medido está fuera del intervalo de umbrales configurado en la configuración de análisis de IPTV, la pantalla **Resumen de la prueba** de prueba muestra un mensaje de **FAIL** (fracaso).

- ³ **Estado de línea** muestra **Conectado** o **Desconectado**  para la conexión de la línea que se está probando.
- **Estado WAN** muestra si la unidad está **Conectado** a la red de área amplia o en modo de inactividad.

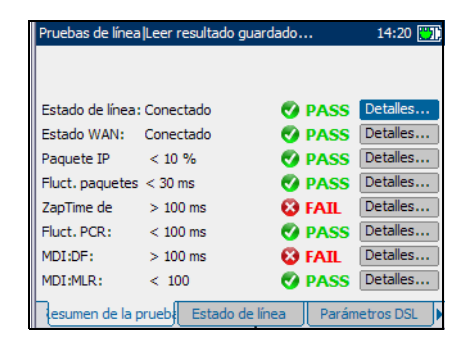

- **El Paquete IP** es el número total de paquetes de vídeo perdidos en el intervalo de umbrales.
- ³ **Fluct. paquetes** es la variación del tiempo entre llegadas de los paquetes de datos transmitidos por protocolo de transporte en tiempo real (RTP).
- ³ **ZAPTime de** es el tiempo necesario para un cambio de canal cuando se transfiere tráfico entre la red central y el descodificador.
- ³ **Fluct. PCR** es la variación a corto plazo en la llegada de información de referencia del reloj del programa (PCR) al descodificador de vídeo.
- ³ **MDI:DF** es el factor de retardo (DF) del índice de envío de medios (MDI) que supervisa la cantidad de tiempo que se debe retrasar el vídeo en el búfer virtual debido a fluctuación acumulada de paquetes IP y paquetización IP.
- ³ **MDI:MLR** es la proporción de pérdida de medios (MLR) del índice de envío de medios (MDI), que supervisa la pérdida de paquetes de medios experimentada por segundo.
- ³ El botón **Detalles** le lleva a la ficha correspondiente que contiene más información sobre un resultado de una prueba concreta.

#### *Para ver más información sobre un resultado de una prueba:*

- *1.* Pulse las flechas arriba o abajo para resaltar el botón **Detalles** que aparece al lado del resultado de la prueba concreto.
- **2.** Pulse **◆** para seleccionar el botón **Detalles** que quiera.

# Estado de la línea

La ficha **Estado de línea** le permite ver las condiciones de la línea que se prueba y se ha ajustado en la configuración de conexión.

Los resultados disponibles de la prueba son los siguientes:

³ **Estado de línea** muestra **Showtime** cuando la unidad y el DSLAM se han conectado correctamente y han negociado las tasas de datos aplicables para la conexión que se prueba. Durante la negociación con el DSLAM, el valor cambia de

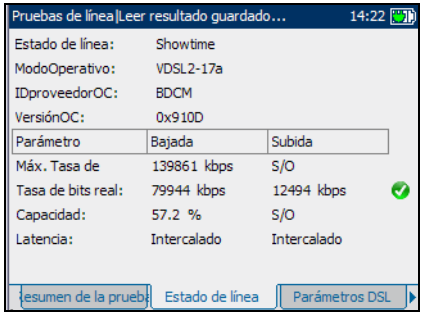

**Booting/DecompressImage/StartProgram/LoadModules/Idle/ Activate /Ready /Handshaking/Training** a **Showtime**.

- ³ **ModoOperativo** es el modo DSL de funcionamiento según se haya negociado entre la unidad y el DSLAM.
- ³ **IDproveedorOC** es un identificador alfanumérico único de 4 dígitos del fabricante del chipset DSL usado en la parte de la oficina central CO.
- ³ **VersiónOC** es el número de versión del identificador alfanumérico único del chipset DSL usado en la parte CO.
- ³ **Parámetro** presenta una lista de los resultados **Bajada** y **Subida** de los siguientes parámetros:
	- ³ **Máx Tasa de** muestra las máximas tasas de bits que el circuito puede soportar y que la terminal remota y la CO han determinado en la fase de instrucción. Los valores pueden ser mayores que la tasa de bits real.
	- ³ **Tasa de bits real** muestra los valores a los que están conectados la unidad y la CO negociados en la fase de instrucción. Los valores deben representar el ajuste de la CO, a menos que la configuración de la conexión DSL esté sometida a altos niveles de ruido o diafonía y normalmente son iguales que los configurados en el DSLAM, ya sea intercalado o rápido.
	- ³ **Capacidad** es la capacidad de la línea como una proporción de la tasa de bits alcanzada sobre la máxima tasa de bits alcanzable (Max BitRate) presentada como un porcentaje (**%**). Un valor alto podría significar que la conexión se está aproximando a sus capacidades máximas, mientras que un valor bajo podría significar que la conexión está desaprovechada (a veces a propósito – verifique su configuración DSLAM).
	- ³ **Latencia** es el tipo de ruta, **Rápido** o **Intercalado**, establecido por el proveedor de servicio en la CO. El uso de la ruta intercalada significa mayor retraso en la entrega de datos pero es menos susceptible al ruido o la diafonía debido a mayor codificación Reed-Solomon y comprobación de errores de entrega (FEC). El uso de la ruta rápida significa poco o ningún retraso en la entrega de datos pero es más susceptible al ruido y a la diafonía.

Cuando se configura por Ethernet, los resultados de prueba disponibles son los siguientes:

- ³ **Estado de línea** muestra **Conectado** o **Desconectado** para la conexión de la línea que se prueba.
- ³ **Vel. enlace** es una opción entre **AUTO** (negociado durante el establecimiento del enlace), **100** o **10**Mb/s.
- ³ **Modo conexión** es **DUP\_COMP** o **MED\_DUP**, cuando **Vel. enlace** se establece como **100** o **10 Mbps.**

# Parámetros DSL

La ficha **Parámetros DSL** le permite ver el estado pass (éxito) o fail (fracaso) de los parámetros de bajada (**Bajada**) y subida (**Subida**) configurados en la configuración de pruebas CPE.

- **EXECUTE:** Margen SNR es un valor que va de 0 a 63,5 para el margen mínimo de relación señal/ruido.
- **EXECUTE:** Atenuación es un valor que va de 0 a 63,5 de atenuación máxima.

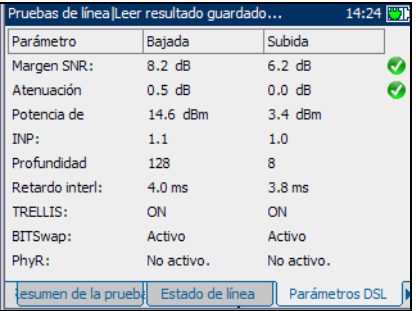

- ³ **Potencia de** es el nivel de potencia de transmisión actual que es una medida de la potencia de transmisión absoluta.
- ³ **INP** es el nivel de protección contra ruidos de impulsos.
- ³ **Profundidad** es la profundidad de intercalado que define el número de bits (o bytes) en cada bloque de datos.
- ³ **Retardo interl.** es la demora de intercalado que define la asignación (espaciamiento relativo) entre bytes de entrada subsiguientes en la entrada de intercalado y su colocación en el flujo de bits en la salida de intercalado.
- **EXECTIVES** o modulación codificada trellis (TCM) es un tipo de código convolutivo que aprovecha bits de paridad en cada símbolo dentro de un flujo de datos continuo. Cuando la línea está conectada, Trellis muestra **ON** o **OFF**.
- ³ **BITSwap** especifica el estado del mecanismo de intercambio de bits **Activo**, **No activo.** o **Desconocido** – intercambiando bits de tono *m* a tono *n* para impedir la reinstrucción del módem.

# Estadística

La ficha **Estadísticas**le permite ver la estadística de modo de transferencia y los contadores DSL.

Los resultados de prueba disponibles son los siguientes:

- ³ Las opciones **Tipo transporte** incluyen modo de transferencia de paquetes (**PTM**) y es el modo de transferencia asíncrono (**ATM**).
- ³ **Cuenta perd. de** es el número de veces de la unidad perdió la sincronización.

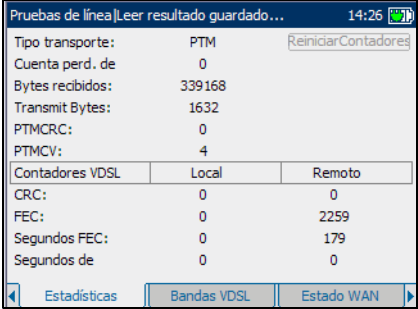

- ³ **Bytes recibidos** es el número de celdas ATM/PTM activas (no están en inactividad) o tramas recibidas en un canal.
- ³ **Transmit Bytes** registra el número de celdas ATM/PTM activas (no están en inactividad) o tramas transmitidas en un canal.
- ³ **PTMCRC** es el número de errores de comprobación de redundancia cíclica (CRC) del PTM.
- **PTMCV** es el número de errores de velocidad constante (CV) del PTM.
- ³ **Contadores VDSL** presenta una lista de los resultados **Local** y **Remote** de los siguientes contadores:
	- ³ **CRC** es el contador intercalado/rápido de comprobación de redundancia cíclica (**CRC**).
	- ³ **HEC** es el contador intercalado/rápido de comprobación de errores de encabezado de tipo (**HEC**).
	- ³ **FEC** es el contador intercalado/rápido de comprobación de errores de entrega Reed Solomon (**FEC**).
	- ³ **Segundos FEC** es el número de segundos que se detecta el FEC.
	- ³ **Segundos de** es el número de segundos que se detecta una violación de código.
- ³ El botón **ReiniciarContadores** pone todos los contadores a 0.

### Bandas VDSL

La ficha **Bandas VDSL** le permite ver los parámetros VDSL negociados por la unidad y la oficina central ajustados en la configuración de conexión.

Los resultados disponibles de la prueba son los siguientes:

**EXECUTE:** Margen SNR es el margen de la relación señal/ruido (SNR) actual medido a través de todos los subcanales activos como una cantidad del aumento de ruido en relación con la potencia de ruido medida que el sistema podría

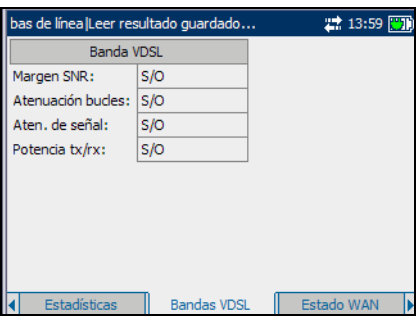

tolerar para mantener una tasa de errores de bit de 10-7.

- ³ **Atenuación bucles** es la reducción actual de la línea.
- ³ **Aten. de señal** es la reducción actual de la señal.
- ³ **Potencia tx/rx** es la potencia de transmisión de subida o bajada de la banda seleccionada.
- ³ El botón **DS0-4** muestra los parámetros de bajada de diferentes bandas VDSL de 0 a 4.
- ³ El botón **US0-4** muestra los parámetros de subida de diferentes bandas VDSL de 0 a 4.

## Estado WAN

La ficha **Estado WAN** le permite ver el estado de la conexión entre la red de área amplia y el ISP.

- **EXECTED** Acceso WAN: especifica el tipo de acceso a red de área amplia, ya sea en modo **Puenteado** o **Enrutado**.
- ³ **Estado** muestra **Conectado** o **Desconectado** para la conexión particular de línea que se está probando.

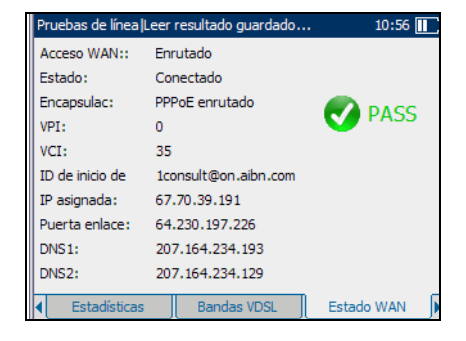

- ³ **Encapsulac** es el método de encapsulación empleado por la red y consta de los tipos siguientes.
	- **PPPoE enrutado** es protocolo punto a punto sobre Ethernet.
	- ³ **PPPoA enrutado** es protocolo punto a punto sobre ATM.
	- ³ **Ether DHCP con puente** también se conoce como encapsulación multiprotocolo sobre ATM (MPoA).
	- ³ **IPoA enrutado** representa el protocolo de Internet clásico sobre ATM.
- ³ **VPI** es el identificador de ruta virtual (VPI) que va de **0** a **255** para la conexión ATM.
- ³ **VCI** es el identificador de circuito virtual (VCI) que va de **32** a **63.535** para la conexión ATM.
- ³ **IP asignada** es la información de la dirección IP asignada a la unidad que está conectada activamente a su red o a Internet en el momento del inicio de sesión.
- ³ **Puerta enlace** es la dirección IP de la puerta de enlace predeterminada.
- ³ **Máscara de subred** es la dirección de red usada para identificar si la dirección IP está en la misma red de área amplia.
- ³ **DNS1** es la dirección del servidor *principal* de nombres de dominios que usará la unidad.
- ³ **DNS2** es la dirección del servidor *secundario* de nombres de dominios que usará la unidad.

# Estado LAN

La ficha **Estado LAN** le permite ver la **Info del cliente** configurada para la red de área local (LAN).

Se dispone de la siguiente información:

- ³ **Dirección IP STB** es la dirección IP del descodificador de TV (STB) conectado al puerto LAN.
- **EXECCIÓN MAC** es la dirección MAC del descodificador conectado al puerto LAN.

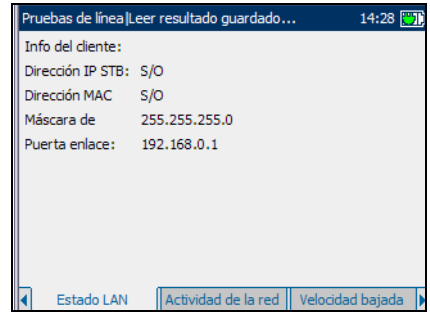

- ³ **Máscara de** es la dirección de red usada para identificar si la dirección IP está en la misma red de área local.
- ³ **Puerta enlace** es la dirección IP de la puerta de enlace predeterminada.

# Actividad de la red

La ficha **Actividad de la red** le permite ver las sesiones en modo **PPPoE** (protocolo punto a punto sobre Ethernet), **DHCP** (protocolo de configuración dinámica de host) y **TFTP** (protocolo de transferencia de archivos trivial) producidas a partir de las pruebas de vídeo.

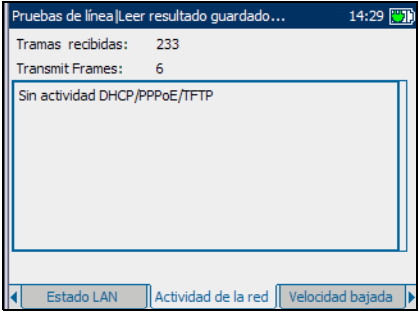

# Velocidad de bajada

La ficha **Velocidad bajada** le permite ver las tasas de bits de distintas capas relacionadas con el servicio IPTV.

Los resultados disponibles de la prueba son los siguientes:

- ³ **Velocidad de línea** es la velocidad real alcanzada por el circuito, en kb/s.
- ³ **Veloc. media bits IP** es la velocidad de datos IP del servicio IPTV, incluyendo todos los canales detectados.

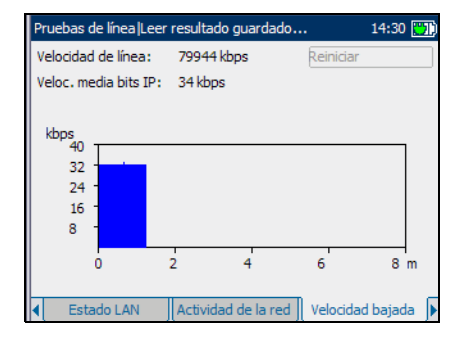

³ El botón **Reiniciar** pone todos los contadores a 0.

# Indicador ERR

La ficha **Indicador ERR** le permite ver los errores encontrados en las distintas capas relacionadas con el servicio IPTV.

Los resultados disponibles de la prueba son los siguientes:

- **Errores CRC DSL muestra un** recuento de tramas perdidas en la capa DSL.
- ³ **Contadores tramas FEC**  muestra el número de tramas de corrección de errores de entrega (**FEC**) rectificadas por

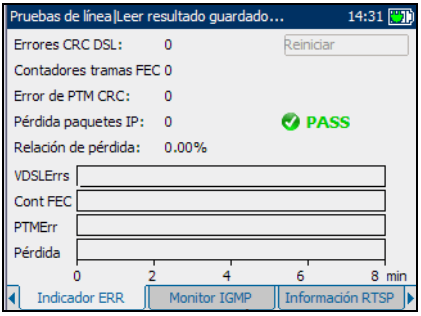

la corrección de errores Reed-Solomon. Cuando el ajuste es "rápido", el resultado será 0. Este parámetro es útil para determinar si existe un problema en el número de tramas que han necesitado corrección.

- ³ **Error de PTM CRC** y **Errores ATM HEC** muestran un recuento de tramas perdidas en la capa de modo de transferencia.
- **E** Pérdida paquetes IP es el número de paquetes perdidos, con errores o fuera de secuencia durante el periodo de pruebas.
- ³ **Relación de pérdida** es el porcentaje de pérdida de paquetes IP durante un segundo.
- ³ El botón **Reiniciar** pone todos los contadores a 0.

#### Monitor IGMP

La ficha **Monitor IGMP** le permite confirmar el tráfico IGMP que se transfiere entre la red central y el descodificador además de ver la estadística.

La estadística disponibles es la siguiente:

- ³ **Consultas** cuenta el número de consultas IGMP emitidas por la red.
- ³ **Solicitud unión** es el número de "uniones" IGMP no solicitadas emitidas por el descodificador o el usuario.

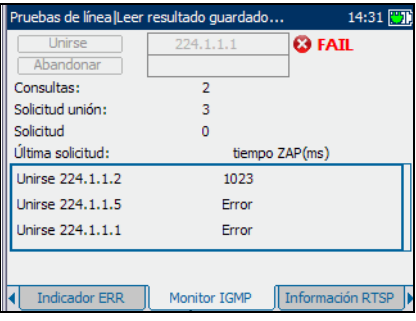

- ³ **Solicitud** es el número de "abandonos" IGMP emitidos por el descodificador o el usuario.
- ³ **Última solicitud** muestra las direcciones de multidifusión para **Unión**/**Abandono** canales.
- ³ **tiempo ZAP (ms)** es el tiempo necesario para un cambio o unión de canal y es uno de los factores clave que hay que considerar al evaluar la calidad de servicio (QoS) de IPTV.

#### *Para iniciar/detener la generación de informes:*

- *1.* Para que el codificador envíe un informe IGMP con la dirección IP multidifusión, pulse **Unión**.
- *2.* Para notificar a la red que deje de enviar el flujo que envía, pulse **Abandono**.

# Información RTSP

La ficha **Información RTSP** (Información RTSP) permite ver las sesiones de flujo de archivos audiovisuales establecidas por el protocolo de flujo en tiempo real (RTSP).

- ³ **Flujo RTSP** es la dirección IP del último puerto del servidor RTSP.
- **Estado** muestra un mensaje sobre el estado del último RTSP.
- **EXECUTE:** Tiempo de es el tiempo de respuesta en ms desde la solicitud de vídeo a la entrada de datos de vídeo.
- ³ **Código de estado** muestra los códigos de estado de RTSP definidos de la forma siguiente:
	- $\blacktriangleright$  100 Continuar
	- $\blacktriangleright$  200 OK
	- $\blacktriangleright$  201 Creado
	- $\geq 250$  Bajo en espacio de almacenamiento
	- $\blacktriangleright$  300 Opciones varias
	- $\blacktriangleright$  301 Movido permanentemente
	- $\blacktriangleright$  302 Movido temporalmente
	- $\blacktriangleright$  303 Ver otros
	- $\blacktriangleright$  304 No modificado
	- $\blacktriangleright$  305 Usar proxy
	- $\blacktriangleright$  400 Solicitud incorrecta
	- $\blacktriangleright$  401 No autorizado

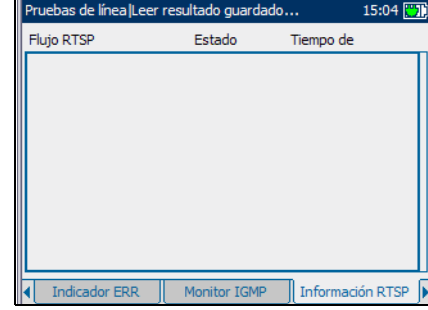

*Lectura de resultados*

- $\blacktriangleright$  402 Es necesario pagar
- $\blacktriangleright$  403 Prohibido
- $\blacktriangleright$  404 No encontrado
- $\blacktriangleright$  405 Método no permitido
- $\blacktriangleright$  406 No aceptable
- $\blacktriangleright$  407 Se necesita autenticación proxy
- $\blacktriangleright$  408 Periodo de espera de solicitud
- $\blacktriangleright$  410 Ausente
- $\blacktriangleright$  411 Longitud necesaria
- $\blacktriangleright$  412 Fallo de condición previa
- $\blacktriangleright$  413 Entidad solicitud demasiado grande
- $\blacktriangleright$  414 URI solicitud demasiado grande
- $\blacktriangleright$  415 Tipo de archivo audiovisual no admitido
- $\blacktriangleright$  451 No se comprende parámetro
- $\blacktriangleright$  452 Conferencia no encontrada
- $\blacktriangleright$  453 No hay suficiente ancho de banda
- $\blacktriangleright$  454 Sesión no encontrada
- ▶ 455 Método no válido en este estado
- ▶ 456 Campo de encabezado no válido para recurso
- $\blacktriangleright$  457 Rango no válido
- **→** 458 El parámetro es de sólo lectura
- $\blacktriangleright$  459 Operación de agregado no permitida
- $\blacktriangleright$  460 Sólo la operación de agregar está permitida
- $\blacktriangleright$  461 Transporte no compatible
- $\blacktriangleright$  462 No se puede conectar con destino
- ▶ 463 Fallo de gestión de claves
- $\blacktriangleright$  500 Error de servidor interno
- $\blacktriangleright$  501 No implementado
- $\blacktriangleright$  502 Puerta enlace incorrecta
- $\blacktriangleright$  503 Servicio no disponible
- $\blacktriangleright$  504 Periodo de espera de puerta de enlace
- > 505 Versión RTSP no compatible
- > 551 Opción no compatible

### Flujos detectados

La ficha **Flujos detectados** le permite ver los datos de los flujos de vídeo detectados.

Los resultados disponibles de la prueba son los siguientes:

► Cuando se pulsa el botón **Muestra detalles**, se visualiza una descripción detallada del flujo, incluidos los números de puertos y las direcciones IP de origen y destino.

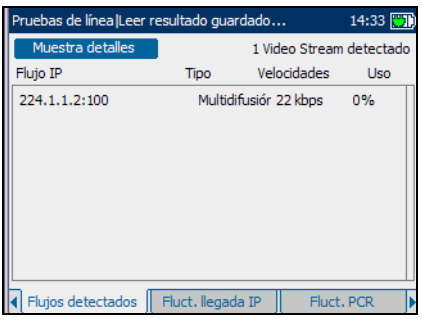

- ³ **Flujo IP** es la dirección IP de multidifusión asignada a un canal específico.
- $\blacktriangleright$  **Tipo** describe el flujo de vídeo como:
	- ³ **RTSP**: vídeo a la carta (VOD) o flujo de TV en directo a través de conexión con RTP/RTSP/TCP o RTSP/TCP.
	- ³ **Unidifusión**: flujo unidifusión a través de conexión con UDP o RTP/UDP.
	- ³ **Multidifusión**: flujo multidifusión con UDP o RTP/UDP.
- ³ **Velocidades** es la velocidad de paquetes IP en Kb/s de este flujo de vídeo.
- ³ **Uso** es el porcentaje del ancho de banda total usado por este flujo de vídeo concreto.

# Fluctuación llegada IP

La ficha **Fluct. llegada IP** le permite ver el estado **PASS/FAIL** de la **Fluct. paquetes IP** registrada para el flujo de vídeo con una dirección IP multidifusión seleccionada y asignada al canal de vídeo específico o **Flujo analizado**.

Los resultados disponibles de la prueba son los siguientes:

- ³ **Máx. fluctuación** es la fluctuación máxima detectada en **ms**.
- ³ **Fluctuación media** es el promedio de la fluctuación detectada en **ms**.
- ³ La **Fluctuación estándar** se basa en el tamaño continuo de la muestra.

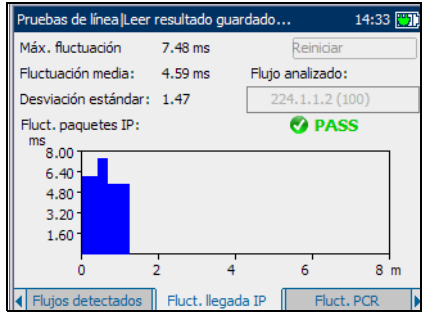

³ El botón **Reiniciar** limpia todos los valores de supervisión.

El intervalo de supervisión predeterminado son 8 minutos.

# Fluctuación PCR

La ficha **Fluctuación PCR** le permite ver el estado **PASS/FAIL** (éxito/fracaso) de la **Fluctuación PCR de pico a pico** (fluctuación PCR de pico a pico) de la variación a corto plazo en la llegada de información de referencia del reloj del programa (PCR) en el descodificador de vídeo.

Los resultados disponibles de la prueba son los siguientes:

- ³ **Proporción paq. PCR** es el número de paquetes recibidos supervisados en un segundo.
- ³ **Fluctuación media** es el promedio continuo de la fluctuación detectada en ms.

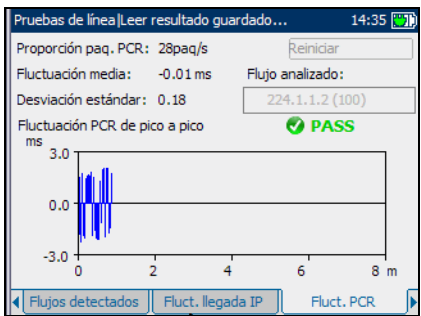

- ³ **Flujo analizado** es la dirección IP de multidifusión asignada a un canal de vídeo específico.
- ³ La **Desviación estándar** se basa en el tamaño continuo de la muestra.
- ³ El botón **Reiniciar** limpia todos los valores de supervisión.

El intervalo de supervisión predeterminado son 8 minutos.

# Parámetros de flujo

La ficha **Parám. de flujo** le permite ver las **Velocidades flujo** de vídeo detectadas y el estado **PASS/FAIL** (éxito/fracaso) de la dirección IP de multidifusión asignada al canal de vídeo específico o **Flujo analizado**.

- **Example IP** es la velocidad de datos IP del servicio IPTV del canal seleccionado.
- ³ **Velocidad** es la velocidad de bits calculada en función de la referencia del reloj del programa (PCR).

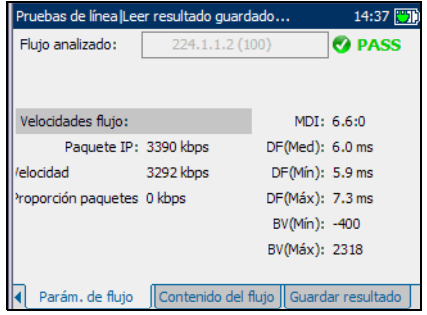

- ³ **Proporción paquetes** es la proporción calculada de paquetes nulos MPEG2-TS. Se consideran paquetes nulos son los que no contienen datos.
- ³ **MDI** es el índice de envío de medios (MDI) o fluctuación y proporción de pérdida de paquetes IP acumulados para el flujo de vídeo.
- ³ **DF (Med)** es el factor de demora media (DF) o tiempo medio que debe retrasarse el vídeo en el búfer virtual debido a la fluctuación acumulada de paquetes IP y la paquetización IP.
- ³ **DF (Mín)** es el factor de demora mínima (DF) o tiempo mínimo que debe retrasarse el vídeo en el búfer virtual debido a la fluctuación acumulada de paquetes IP y la paquetización IP.
- ³ **DF (Máx)** es el factor de demora máximo (DF) o el tiempo máximo que debe retrasarse el vídeo en el búfer virtual debido a la fluctuación acumulada de paquetes IP y la paquetización IP.
- ³ **BV (Mín)** es el búfer virtual (BV) mínimo.
- ³ **BV (Máx)** es el búfer virtual (BV) máximo.

# Contenido del flujo

La ficha **Contenido del flujo** le permite ver información estadística sobre contenido de **Vídeo**, **Audio** y **Tablas de asociación/Mapa de programas** de cada **Flujo analizado** de vídeo MPEG.

Los resultados estadísticos de prueba disponibles son los siguientes:

- ³ **PID** es un valor entero único o identificador de paquetes (PID) que indica el tipo de datos que hay guardados en la carga útil de paquetes de flujo de vídeo.
- ³ **Velocidad (kb/s)** es la velocidad calculada para un flujo dado.

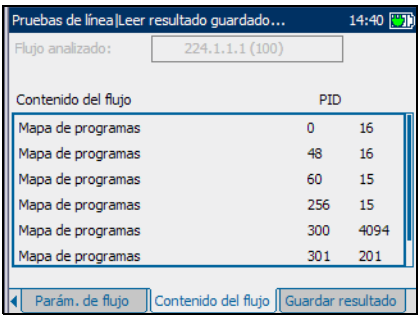

# Guardar resultados

## Guardar resultado

La ficha **Guardar resultado** le permite guardar los resultados de la prueba en un archivo o en un informe HTML.

A continuación se describen todos los campos del panel:

³ **Nombre de archivo de resultado** es la marca de fecha y hora actuales y además usted puede introducir el nombre de archivo que quiera.

> El botón **Guardar como archivo** guarda el archivo en memoria.

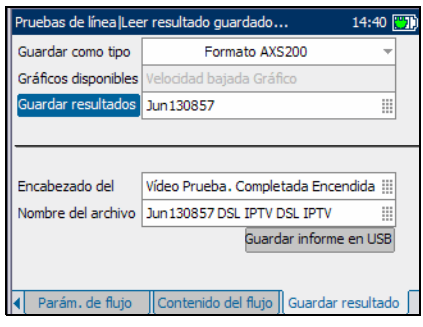

- **>** Nombre del informe HTML es la marca de fecha y hora actuales y además usted puede introducir el nombre de archivo que quiera para el archivo HTML.
- ³ En **Encabezado del informe** puede introducir cualquier comentario. El valor inicial es la prueba actual seguida de la marca de fecha y hora.

El botón **Guardar como informe** guarda los resultados en el informe HTML.

# *13 Análisis de datos*

El propósito de la función de pruebas de análisis de datos es hacer que la unidad actúe como un módem DSL que le permite conectarse desde el ordenador a Internet a través del puerto Ethernet de la unidad. La unidad mostrará los parámetros del DSLAM conectado y el aprovechamiento del ancho de banda, estadística del tráfico IP y los diferentes protocolos detectados mientras usted envía y recibe información.

#### *Para ver las fichas disponibles:*

Pulse las flechas de función izquierda o derecha situadas a cada lado de las teclas F1, F2 y F3.

# Lectura de resultados

#### Resumen de la prueba

La ficha **ResumenPrueba** le permite ver el estado **PASS/FAIL** de las distintas pruebas y **Detalles** de las diferentes pruebas. Si un valor medido está fuera de los umbrales configurados en la configuración de análisis de datos o si la conexión WAN o LAN no se establece correctamente, en el panel **ResumenPrueba** aparecerá un mensaje de **FAIL**.

- ³ **Estado de línea** muestra **Conectado** o **Desconectado**  para la conexión particular de línea que se está probando.
- **Estado WAN** muestra si la unidad está **Conectado** a la red de área amplia o en modo de inactividad.

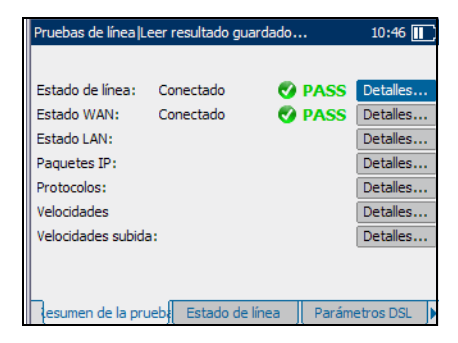

*Lectura de resultados*

- ³ **Estado LAN** muestra si la unidad está **Conectado** a la red de área local.
- **Example 1 P** of Figure 1 are not resumen de la cantidad total de datos recibidos (que se habían direccionado) y enviados por un dispositivo específico de la red local.
- ³ **Protocolos** presenta un resumen de los distintos protocolos usados por los dispositivos de la red local.
- ³ **Velocidades** muestra si la velocidad máxima de bits de bajada alcanzable que puede manejar el circuito está dentro del intervalo de umbrales.
- ³ **Velocidades subida** muestra si la velocidad máxima de bits de subida alcanzable que puede manejar el circuito está dentro del intervalo de umbrales.
- ³ El botón **Detalles** le lleva a la ficha correspondiente que contiene más información sobre un resultado de la prueba concreto.

#### *Para ver más información sobre cada resultado de la prueba disponible:*

- *1.* Pulse las flechas arriba o abajo para resaltar el botón **Detalles** junto con el resultado de la prueba que quiera examinar.
- 2. Pulse **◆** para seleccionar el botón **Detalles** correspondiente.
#### Estado de la línea

La ficha **Estado de línea** le permite ver las condiciones de la línea que se está probando y se configuró en la configuración de conexión.

Los resultados disponibles de la prueba son los siguientes:

³ **Estado de línea** muestra **Showtime** cuando la unidad y el DSLAM se han conectado correctamente y han negociado las tasas de datos para la conexión que se está probando. Durante la negociación con el DSLAM, el valor cambia de

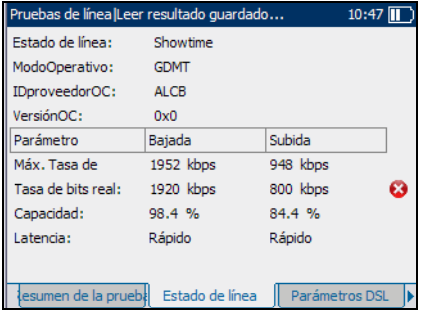

**Booting/DecompressImage/StartProgram/LoadModules/Idle/ Activate /Ready /Handshaking/Training** a **Showtime**.

- ³ **ModoOperativo** es el modo DSL de funcionamiento según se haya negociado entre la unidad y el DSLAM.
- ³ **IDproveedorOC** es un identificador alfanumérico único de 4 dígitos del fabricante del chipset DSL usado en la parte CO.
- ³ **VersiónOC** es el número de versión del identificador alfanumérico único del chipset DSL usado en la parte CO.

#### Análisis de datos

*Lectura de resultados*

- ³ **Parámetro** presenta una lista de los resultados **Bajada** y **Subida** de los siguientes parámetros:
	- ³ **Máx. Tasa de** muestra las velocidades de bits máximas alcanzables que puede manejar el circuito según las ha determinado la terminal remota y la CO durante la fase de instrucción. Los valores pueden ser mayores que la tasa de bits real.
	- ³ **Tasa de bits real** muestra los valores a los que están conectados la unidad y la CO, según se negoció durante la fase de instrucción. Los valores deben representar cómo se configuró la CO, a no ser que el enlace DSL esté sujeto a altos niveles de ruido/diafonía y normalmente son iguales que los configurados en DSLAM, ya sea intercalado o rápido.
	- ³ **Capacidad** es la capacidad de la línea como una proporción de la tasa de bits obtenida sobre la máxima tasa de bits que se puede alcanzar (Max BitRate) presentada como un porcentaje (**%**). Un valor alto podría significar que la conexión está aproximándose a sus capacidades máximas mientras que un valor bajo podría significar que la conexión está infrautilizada (a veces a propósito – verifique la configuración DSLAM local).
	- ³ **Latencia** es el tipo de ruta, **Rápido** o **Intercalado**, establecido por el proveedor de servicio en la CO. El uso de la ruta intercalada significa mayor retraso en la entrega de datos pero es menos susceptible al ruido o la diafonía debido a mayor codificación Reed-Solomon y comprobación de errores de entrega (FEC). El uso de la ruta rápida significa poco o ningún retraso en la entrega de datos pero es más susceptible al ruido y a la diafonía.

Cuando se configura por Ethernet, los resultados de la prueba disponibles son los siguientes:

- ³ **Estado de línea** muestra o bien **Conectado** o **Desconectado** para la conexión de línea que se prueba.
- ³ **Vel. enlace** es una opción entre **AUTO** (negociado durante el establecimiento del enlace), **100** o **10 Mb/s**.
- ³ **Modo conexión** es **DUP\_COMP** o **MED\_DUP**, cuando **Vel. enlace** se establece como **100** o **10 Mb/s.**

#### Parámetros DSL

La ficha **Parámetros DSL** le permite ver el estado PASS (éxito) / FAIL (fracaso) de los parámetros de **Bajada** y **Subida** configurados en la configuración de pruebas.

Los resultados disponibles de la prueba son los siguientes:

- **EXECUTE:** Margen SNR es un valor que va de 0 a 63,5 para el margen mínimo de relación señal/ruido.
- **EXECUTE:** Atenuación es un valor que va de 0 a 63,5 de atenuación máxima.

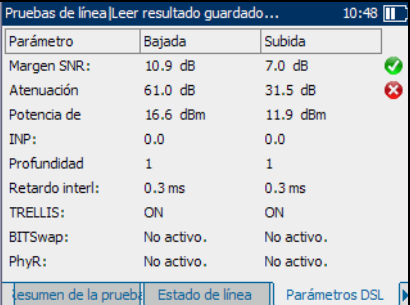

- **EXECUTE:** Potencia de es el nivel de potencia de transmisión actual que es una medida de la potencia de transmisión absoluta.
- ³ **INP** es el nivel de protección contra ruidos de impulsos.
- ³ **Profundidad** es la profundidad de intercalado que define el número de bits (o bytes) en cada bloque de datos.
- ³ **Retardo interl.** es la demora de intercalado que define la asignación (espaciamiento relativo) entre bytes de entrada subsiguientes en la entrada de intercalado y su colocación en el flujo de bits en la salida de intercalado.
- **EXECTIVES** o modulación codificada trellis (TCM) es un tipo de código convolutivo que aprovecha bits de paridad en cada símbolo dentro de un flujo de datos continuo. Cuando la línea está conectada, Trellis muestra **ON** o **OFF**.
- **► BITSwap** especifica el estado del mecanismo de intercambio de bits **Activo**, **No activo.** o **Desconocido** – intercambiando bits de tono *m* a tono *n* para impedir la reinstrucción del módem.

#### Estadística

La ficha **Estadísticas**le permite ver la estadística de modo de transferencia y los contadores DSL.

Los resultados de prueba disponibles son los siguientes:

- ³ Las opciones **Tipo transporte** incluyen modo de transferencia de paquetes (**PTM**) y es el modo de transferencia asíncrono (**ATM**).
- ³ **Cuenta perd. de** es el número de veces de la unidad perdió la sincronización.

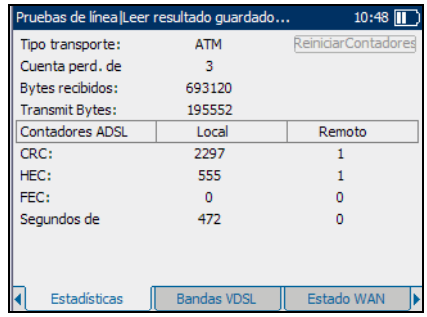

- ³ **Bytes recibidos** es el número de celdas ATM/PTM activas (no están en inactividad) o tramas recibidas en un canal.
- ³ **Transmit Bytes** registra el número de celdas ATM/PTM activas (no están en inactividad) o tramas transmitidas en un canal.
- ³ **Contadores VDSL** presenta una lista de los resultados **Local** y **Remoto** de los siguientes contadores:
	- ³ **CRC** es el contador intercalado/rápido de comprobación de redundancia cíclica (**CRC**).
	- ³ **HEC** es el contador intercalado/rápido de comprobación de errores de encabezado de tipo (**HEC**).
	- ³ **FEC** es el contador intercalado/rápido de comprobación de errores de entrega Reed Solomon (**FEC**).
	- ³ **Segundos FEC** es el número de segundos que se detecta el FEC.
	- ³ **Segundos de** es el número de segundos que se detecta una violación de código.
- ³ El botón **ReiniciarContadores** pone todos los contadores a 0.

#### Bandas VDSL

La ficha **Bandas VDSL** le permite ver los parámetros VDSL negociados por la unidad y la oficina central ajustados en la configuración de conexión.

Los resultados disponibles de la prueba son los siguientes:

**EXECUTE:** Margen SNR es el margen de la relación señal/ruido (SNR) actual medido a través de todos los subcanales activos como una cantidad del aumento de ruido en relación con la potencia de ruido medida que el sistema

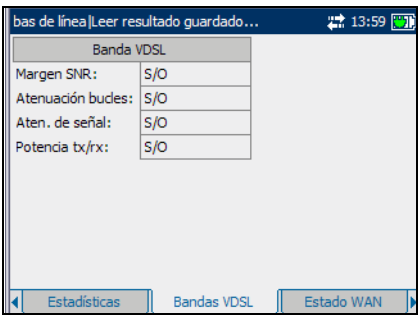

podría tolerar para mantener una tasa de errores de bit de 10-7.

- ³ **Atenuación bucles** es la reducción actual de la línea.
- ³ **Aten. de señal** es la reducción actual de la señal.
- ³ **Potencia tx/rx** es la potencia de transmisión de subida o bajada de la banda seleccionada.
- ³ El botón **DS0-4** muestra los parámetros de bajada de diferentes bandas VDSL de 0 a 4.
- ³ El botón **US0-4** muestra los parámetros de subida de diferentes bandas VDSL de 0 a 4.

#### Estado WAN

La ficha **Estado WAN** le permite ver el estado de la conexión entre la red de área amplia y el ISP.

Los resultados disponibles de la prueba son los siguientes:

- **EXECTED** Acceso WAN: especifica el tipo de acceso a red de área amplia, ya sea en modo **Puenteado** o **Enrutado**.
- ³ **Estado** muestra **Conectado** o **Desconectado** para la conexión particular de línea que se está probando.

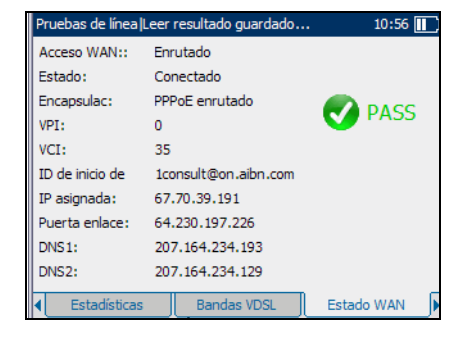

- ³ **Encapsulac** es el método de encapsulación empleado por la red y consta de los tipos siguientes.
	- **PPPoE enrutado** es protocolo punto a punto sobre Ethernet.
	- ³ **PPPoA enrutado** es protocolo punto a punto sobre ATM.
	- ³ **Ether DHCP con puente** también se conoce como encapsulación multiprotocolo sobre ATM (MPoA).
	- ³ **IPoA** representa el protocolo de Internet clásico sobre ATM.

*Lectura de resultados*

- ³ **VPI** es el identificador de ruta virtual (VPI) que va de **0** a **255** para la conexión ATM.
- ³ **VCI** es el identificador de circuito virtual (VCI) que va de **32** a **63.535** para la conexión ATM.
- ³ **IP asignada** es la información de la dirección IP asignada a la unidad que está conectada activamente a su red o a Internet en el momento del inicio de sesión.
- ³ **Puerta enlace** es la dirección IP de la puerta de enlace predeterminada.
- ³ **Máscara de** es la dirección de red usada para identificar si la dirección IP está en la misma red de área amplia.
- ³ **DNS1** es la dirección del servidor *principal* de nombres de dominios que usará la unidad.
- ³ **DNS2** es la dirección del servidor *secundario* de nombres de dominios que usará la unidad.

#### Estado LAN

La ficha **Estado LAN** le permite ver la información de cliente configurada para la red de área local (LAN).

Se dispone de la siguiente información:

- ³ **IP del cliente** es la dirección IP del dispositivo de red conectado al puerto LAN.
- $\triangleright$  **Direcc. MAC cliente** es la dirección MAC del dispositivo de red conectado al puerto LAN.

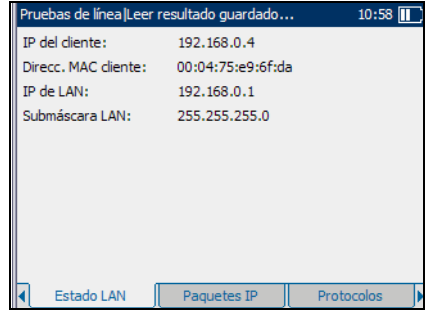

- ³ **IP de LAN** es la dirección IP de área local de la unidad.
- ³ **Submáscara LAN** es la máscara de la dirección de red usada para identificar si la dirección IP está en la misma red de área local.

#### Paquetes IP

La ficha **Paquetes IP** le permite ver el resumen de estadísticas de tráfico IP de la cantidad total de datos **Recibido** (que se dirigen a) y enviados (**Transmisión**) de cada dirección **IP del cliente**.

³ **IP del cliente** es la dirección IP de origen de las diferentes solicitudes.

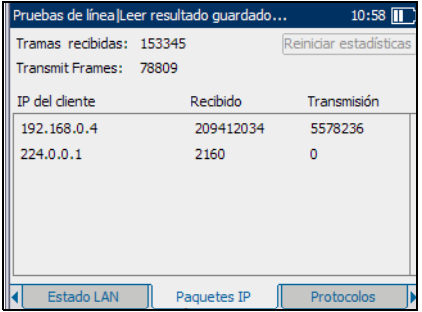

³ El botón **Reiniciar estadísticas** limpia toda la información de supervisión.

#### Protocolos

La ficha **Protocolos** le permite ver un resumen de los distintos protocolos detectados por los dispositivos de red local.

 La detección identifica la dirección IP de origen (**Dirección cliente**) de las distintas solicitudes, así como la cantidad de información transmitida (**Descarga**) y recibida (**Carga**).

Los protocolos se muestran en orden inverso y aparece primero la actividad más reciente.

**Filtro de protocolo** presenta una lista

Protocolo ARP detectado. Solicitud envío ARP: 0 llResouesta recepción ARP: 0 Solicitud recepción ARP: 95 Respuesta envío ARP: 95 Protocolo DHCP detectado. llSesión establecida. Dirección servidor: 192.168.0.1 Dirección cliente: 0.0.0.0 Protocolo IGMP detectado.  $\blacksquare$ Estado LAN Paquetes IP Protocolos

 $\overline{\phantom{a}}$ 

Pruebas de línea |Leer resultado guardado...

Filtro de protocolo: Todos

de los diferentes tipos de protocolos que se pueden supervisar, como: **RTP, SIP, MGCP, SCCP** y **HTTP**.

 $10:59$   $\Pi$ 

#### Velocidades de flujo de bajada

La ficha **Velocidades bajada** le permite ver las velocidades máximas de bajada de datos alcanzadas para las capas de flujo de datos de la conexión.

Los resultados disponibles de la prueba son los siguientes:

- ³ **Velocidad ADSL (kb/s)** es la velocidad actual de bajada de la capa DSL.
- ³ **Velocidad máx. bajada (kb/s)** es la velocidad máxima de bajada del flujo de datos para la conexión.

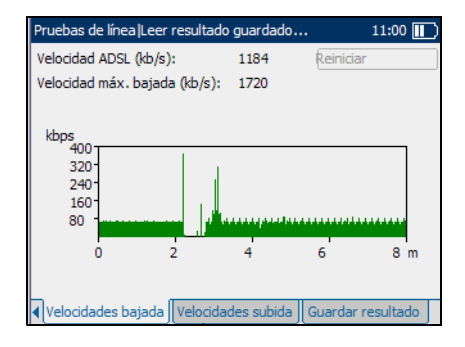

³ El botón **Reiniciar** pone todos los contadores a 0.

#### Velocidades de flujo de subida

La ficha **Velocidades subida** le permite ver las velocidades máximas de subida de datos alcanzadas para las capas de flujo de datos de la conexión.

Los resultados disponibles de la prueba son los siguientes:

- ³ **Velocidad ADSL (kb/s)** es la velocidad actual de subida de la capa DSL.
- ³ **Velocidad máx. subida (kb/s)** es la velocidad máxima de subida del flujo de datos para la conexión.

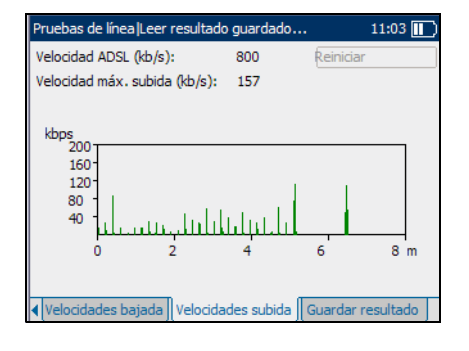

³ El botón **Reiniciar** pone todos los contadores a 0.

## Guardar resultados

#### Guardar resultado

La ficha **Guardar resultado** le permite guardar los resultados de la prueba en un archivo o en un informe HTML.

Las opciones disponibles son las siguientes:

³ **Nombre de archivo de resultado** es la marca de fecha y hora actuales y además usted puede introducir el nombre de archivo que quiera.

El botón **Guardar como archivo** guarda el archivo en memoria.

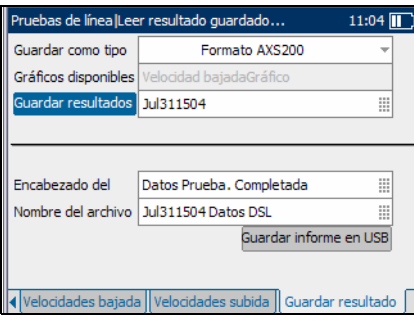

- ▶ Nombre del informe HTML es la marca de fecha y hora actuales y además usted puede introducir el nombre de archivo que quiera para el archivo HTML.
- ³ En **Encabezado del informe** puede introducir cualquier comentario. El valor inicial es la prueba actual seguida de la marca de fecha y hora.

El botón **Guardar como informe** guarda los resultados en el informe HTML.

# *14 Ejecución de una prueba VoIP*

El propósito de la función de prueba de análisis de voz es permitirle configurar la unidad para comprobación de VoIP. Durante el análisis, la unidad determina la DSL y velocidad de paquetes IP, y calcula fluctuación, pérdida de paquetes y retardo de paquete. Los resultados aparecen en las siguientes pestañas.

#### *Para ver las fichas disponibles:*

Pulse las flechas de función izquierda/derecha situadas a cada lado de las teclas F1, F2 y F3.

## Cómo leer los resultados

#### Resumen

La ficha **Resumen** le permite ver el estado **PASS/FAIL** (éxito/fracaso) y **Detalles** de las distintas pruebas. Si un valor medido está fuera de los umbrales configurados en la configuración de análisis de VoIP o si la conexión WAN/LAN no se completó correctamente, en el panel **Resumen** aparecerá un mensaje de **FAIL** (fracaso).

Los resultados disponibles de la prueba son los siguientes:

- ³ **Estado de línea** muestra **Conectado** o **Desconectado**  para la conexión particular de línea que se está probando.
- **Estado WAN** muestra si la unidad está **Conectado** a la red de área amplia o si está en modo de inactividad.

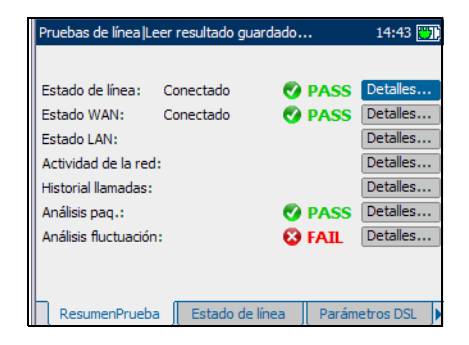

*Cómo leer los resultados*

- ³ **Estado LAN** muestra si la unidad está **Conectado** a la red de área local.
- **EXECUTE:** Actividad de la red muestra si se detecta o no actividad de los registros de los protocolos de voz.
- ³ **Historial llamadas** especifica el protocolo de señalización que se está usando y determina el estado de la llamada junto con el flujo de la llamada.
- ³ **Análisis paq.** muestra el estado del porcentaje de paquetes de variables velocidades entre llegadas que se encuentren a 10 milisegundos o menos entre sí.
- ³ **Análisis fluctuación** es el estado de la calidad de la llamada mostrando una estimación de la variación del tiempo entre llegadas de los paquetes de datos del protocolo de transporte en tiempo real (RTP).
- El botón **Detalles** lleva a la ficha aplicable que proporciona más información sobre un determinado resultado de la prueba.

#### *Para más información sobre cada resultado de la prueba disponible:*

- *1.* Pulse las flechas arriba/abajo para resaltar el botón **Detalles** al lado del resultado de la prueba deseada.
- *2.* Pulse para seleccionar el botón **Detalles** deseado.

#### Estado de la línea

La ficha **Estado de línea** le permite ver las condiciones de la línea que se está probando y se configuró en la configuración de la conexión.

Los resultados disponibles de la prueba son los siguientes:

³ **Estado de la línea** muestra **Showtime** cuando la unidad y el DSLAM se han conectado correctamente y han negociado velocidades de datos aplicables para la conexión particular que se está probando. Durante la

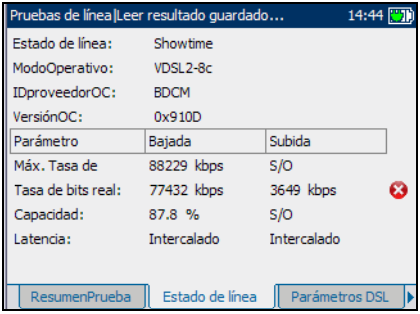

negociación con el DSLAM, el valor cambia de **Booting/DecompressImage/StartProgram/LoadModules/Idle /Activate /Ready /Handshaking/Training** a **Showtime**.

- ³ **ModoOperativo** es el modo DSL de funcionamiento según se haya negociado entre la unidad y el DSLAM.
- **EXECUTE:** IDproveedorOC es un identificador alfanumérico único de 4 dígitos del fabricante del chipset DSL usado por la oficina central (OC).
- ³ **VersiónOC** es el número de versión del identificador alfanumérico único del chipset DSL usado por la OC.

*Cómo leer los resultados*

- ³ **Parámetro** lista los resultados **Bajada** y **Subida** para los siguientes parámetros:
	- ³ **Máx. Tasa de** muestra las velocidades de bits máximas alcanzables que puede manejar el circuito según la determinaron el terminal remoto y la OC durante la fase de instrucción. Los valores pueden ser mayores que la velocidad de bits real.
	- ³ **Tasa de bits real** muestra los valores a los que están conectados la unidad y la OC, según se negoció durante la fase de instrucción. Los valores deben representar cómo se configuró OC, a no ser que el enlace DSL esté sujeto a altos niveles de ruido/diafonía, y normalmente son iguales que los configurados en DSLAM, ya sea intercalado o rápido.
	- ³ **Capacidad** es la capacidad de la línea como relación de velocidad de bits alcanzada respecto a la velocidad de bits máxima alcanzable representada por el porcentaje (**%**). Un valor alto podría significar que el enlace se está aproximando a su capacidad máxima mientras un valor bajo podría significar que el enlace se está desaprovechando (probablemente de forma voluntaria – controlar la configuración DSLAM local).
	- ³ **Latencia** es el tipo de ruta, **Rápido** o **Intercalado**, establecido por el proveedor de servicio en la OC. El uso de la ruta intercalada significa mayor retraso en la entrega de datos pero es menos susceptible al ruido o la diafonía debido a mayor codificación Reed-Solomon y comprobación de errores de entrega (FEC). El uso de la ruta rápida significa poco o ningún retraso en la entrega de datos pero es más susceptible al ruido y a la diafonía.

Cuando se configura la Ethernet, los resultados de la prueba disponible son los siguientes:

- ³ **Estado de línea** muestra **Conectado** o **Desconectado** para la conexión particular de línea que se está probando.
- ³ **Vel. enlace** es una opción entre **AUTO** (negociado durante el establecimiento del enlace), **100** o **10 Mb/s**.
- ³ **Modo conexión** es **DUP\_COMP** o **MED\_DUP**, cuando **Vel. enlace** se establece como **100** o **10 Mb/s.**

#### Parámetros DSL

La ficha **Parámetros DSL** le permite ver el estado éxito/fracaso de los parámetros **Bajada** y **Subida** configurados en la configuración de pruebas.

Los resultados disponibles de la prueba son los siguientes:

- **EXECUTE:** Margen SNR es un valor que va de 0 a 63,5 para el margen mínimo de relación señal/ruido de bajada.
- ³ **Atenuación** es un valor que va de 0 a 63,5 para la atenuación máxima.

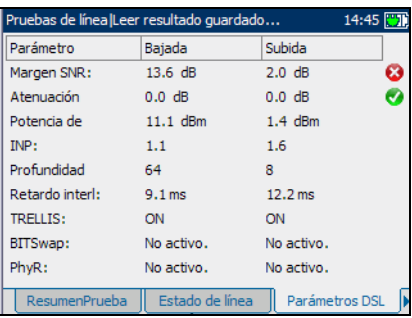

- **E Potencia de** es el nivel de potencia de transmisión actual que es una medida de la potencia de transmisión absoluta.
- ³ **INP** es el nivel de la protección de ruido de impulsos.
- ³ **Profundidad** es la profundidad de intercalación que define el número de bits (o byets) en cada bloque de datos.
- ³ **Retardo interl** es el retraso de intercalación que define la asignación (espaciamiento relativo) entre bytes de entrada posteriores al entrada de intercalación y su establecimiento en el flujo de bits a la salida de intercalación.
- **EXECTIS** o modulación codificada trellis (TCM) es un tipo de código convolutivo que utiliza bits de paridad en cada símbolo dentro de un flujo de datos continuo. Cuando la línea está conectada, Trellis muestra o bien **ON** o **OFF**.
- **► BITSwap** especifica el estado del mecanismo de intercambio de bits **Activo**, **No activo.** o **Desconocido** – intercambiando bits de un tono *m* a un tono *n* para impedir el reaprendizaje del módem.

#### Estadísticas

La ficha **Estadísticas**le permite ver la estadística de modo de transferencia y los contadores DSL.

Los resultados de las pruebas disponibles son:

- ³ Las opciones **Tipo transporte** incluyen modo de transferencia de paquetes (**PTM**) y es el modo de transferencia asíncrono (**ATM**).
- ³ **Cuenta perd. de** es el número de veces que la unidad perdió la sincronización.

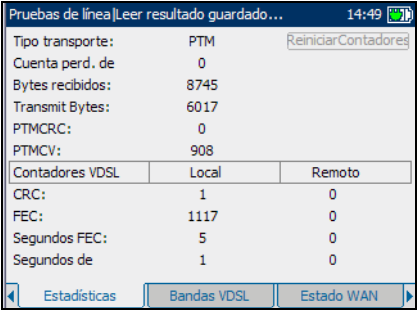

- ³ **Bytes recibidos** es el número de celdas PTM/ ATM activas (no están en inactividad) o tramas recibidas en un canal.
- ³ **Transmit Bytes** registra el número de celdas PTM/ ATM activas (no están en inactividad) o tramas transmitidas en un canal.
- ³ **Contadores VDSL** presenta una lista de resultados **Local** y **Remoto** de los siguientes contadores:
	- ³ **CRC** es el contador intercalado/rápido de comprobación de redundancia cíclica (**CRC**).
	- ³ **HEC** es el contador intercalado/rápido de comprobación de encabezado de tipo (**HEC**).
	- ³ **FEC** es el contador intercalado/rápido de comprobación de errores de entrega Reed Solomon (**FEC**).
	- ³ **Segundos FEC** es el número de segundos que se detecta FEC.
	- ³ **Segundos de** es el número de segundos que se detecta la violación del código.
- ³ El botón **Reiniciar contadores** pone todos los contadores a 0.

#### Bandas VDSL

La ficha **Bandas VDSL** le permite ver los parámetros VDSL negociados por la unidad y la oficina central configurados en la configuración de conexión.

Los resultados disponibles de la prueba son los siguientes:

**EXECUTE:** Margen SNR es el margen de la relación señal/ruido (SNR) medida actualmente medido a través de todos los subcanales activos, como una cantidad del aumento de ruido relativo para la potencia medida de ruido que el

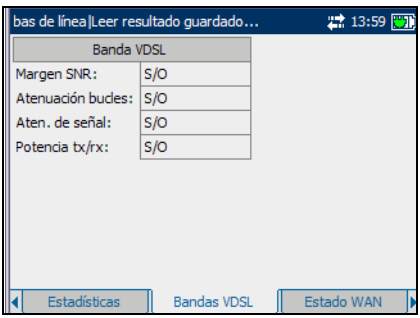

sistema podría tolerar para mantener una tasa de errores de bit de 10-7.

- ³ **Atenuación de bucles** es la reducción actual de la señal.
- ³ **Aten. de señal** es la reducción actual de la señal.
- **E** Potencia tx/rx es la potencia de transmisión upstream o downstream para la banda seleccionada.
- ³ El botón **DS0-4** muestra los parámetros downstream para diferentes bandas VDSL de 0 a 4.
- ³ El botón **US0-4** muestra los parámetros upstream para diferentes bandas VDSL de 0 a 4.

#### Estado WAN

La ficha **Estado WAN** le permite ver el estado de la conexión entre la red de área amplia y el ISP.

Los resultados disponibles de la prueba son los siguientes:

- **EXECTED** Acceso WAN: especifica el tipo de acceso WAN, ya sea modo **Puenteado** o **Enrutado**.
- ³ **Estado** muestra **Conectado** o **Desconectado** para la conexión particular de línea que se está probando.

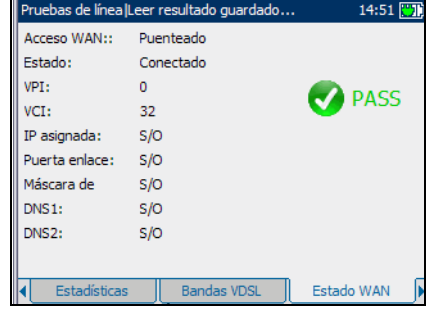

- ³ **Encapsulac** es el método de encapsulación empleado por la red y consta de cuatro tipos.
	- **PPPoE enrutado** es protocolo punto a punto sobre Ethernet.
	- ³ **PPPoA enrutado** es protocolo punto a punto sobre ATM.
	- ³ **Ether DHCP con puente** también se conoce como encapsulación multiprotocolo sobre ATM (MPoA).
	- ³ **IPoA enrutado** representa el protocolo de Internet clásico sobre ATM.
- ³ **VPI** es el identificador de ruta virtual (VPI) que va de **0** a **255** para la conexión ATM.
- ³ **VCI** es el identificador de circuito virtual (VCI) que va de **32** a **63.535** para la conexión ATM.

*Cómo leer los resultados*

- ³ **IP asignada** es la información de la dirección IP asignada a la unidad que está conectada activamente a su red o a Internet en el momento de inicio de sesión.
- ³ **Puerta enlace** es la dirección IP de la puerta de enlace predeterminada.
- ³ **Máscara de** es la dirección de red usada para identificar si la dirección IP está en la misma red de área amplia.
- ³ **DNS1** es la dirección del servidor *principal*de nombres de dominios que usará la unidad.
- ³ **DNS2** es la dirección del servidor *secundario* de nombres de dominios que usará la unidad.

#### Estado LAN

La ficha **Estado LAN** le permite ver los datos del cliente configurados para la red de área local (LAN).

Se dispone de la siguiente información:

- ³ **IP del cliente** es la dirección IP del dispositivo de red conectado al puerto LAN.
- $\blacktriangleright$  **Direcc. MAC cliente** es la dirección MAC del dispositivo de red conectado al puerto LAN.

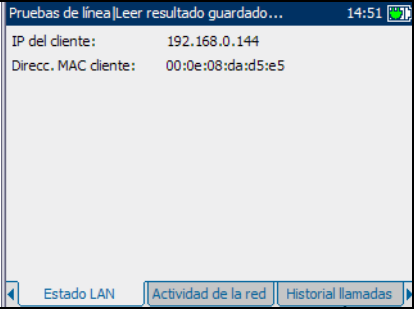

- ³ **IP de LAN**es la dirección IP de área local de la unidad.
- ³ **Submáscara LAN** es la máscara de la dirección de red usada para identificar si la dirección IP está en la misma red de área local.

## Ejecución de una prueba VoIP

*Cómo leer los resultados*

### Actividad de la red

La ficha **Actividad de la red** le permite ver las sesiones en modo **PPoE** (protocolo punto a punto sobre Ethernet), **DHCP** (protocolo de configuración dinámica de host) y **TFTP** (protocolo de transferencia de archivos trivial) producidas a partir de las pruebas de voz. También muestra si se detecta o no actividad del protocolo de voz.

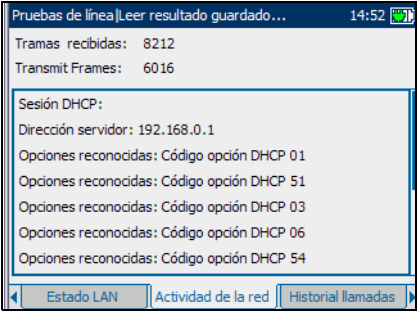

**SIP** (Protocolo de iniciación de sesión) es un protocolo de señalización usado para establecer sesiones en una red IP.

### Historial de llamadas

La ficha **Historial llamadas** le permite ver el flujo de llamada detallado del protocolo de voz detectado. **SIP** (Session Initiation Protocol) es un protocolo de señalización usado para establecer sesiones en una red IP.

El botón **Borrar historial** limpia todos los datos mostrados.

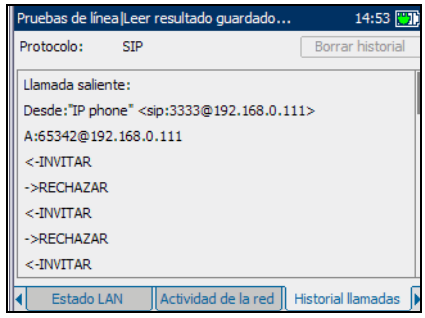

#### Análisis de paquetes

La ficha **Análisis paq.** le permite ver el estado **PASS/FAIL** en función del porcentaje de paquetes de velocidades entre llegadas variables que se encuentren a 10 milisegundos o menos entre sí.

Los resultados disponibles de la prueba son los siguientes:

- ³ **Códec:** es el codificador/descodificador de VoIP en uso tal como detecta la unidad.
- ³ **Paq. recib.:** es el número total de paquetes VoIP recibidos.

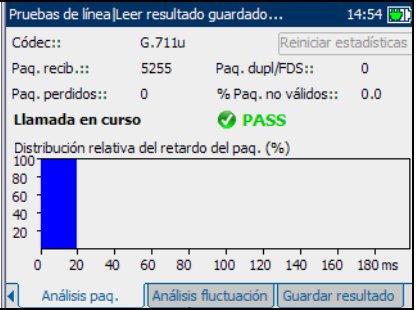

- ³ **Paq. perdidos:** es el número total de paquetes VoIP perdidos que nunca se recibieron durante la conversación.
- **Paq. dupl/FDS:** es el número total de paquetes duplicados (Dupl) y fuera de secuencia (OOS).
- ³ **% Paq. no válidos:** representa un factor de referencia de calidad de servicio de los paquetes perdidos detectados durante la conversación de VoIP.
- ³ El botón **Reiniciar estadísticas** pone todos los valores de supervisión a 0.

### Análisis Jitter

La ficha **Análisis fluctuación** le permite ver el estado **PASS/FAIL** de la calidad de la llamada mostrando una estimación de la variación del tiempo real entre llegadas de los paquetes de datos RTP.

Los resultados de las pruebas disponibles son:

- ³ **Fluctuación media** es la fluctuación media móvil continua.
- ³ **Fluctuación máxima** es la fluctuación máxima detectada.
- ³ **Desviación est.** es la desviación estándar basada en el tamaño continuo de la muestra.

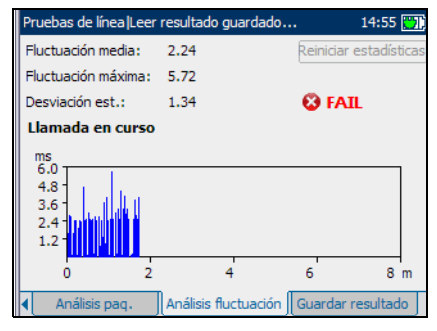

³ El botón **Reiniciar estadísticas** pone todos los valores de supervisión a 0.

## Guardar resultados

#### Guardar resultado

La ficha **Guardar resultado** le permite guardar los resultados de la prueba en un archivo o en un informe HTML.

Los parámetros disponibles son los siguientes:

³ **Nombre de archivo de resultado** es la marca de fecha y hora actuales y además puede introducir cualquier nombre de archivo.

El botón **Guardar como archivo** guarda el archivo en memoria.

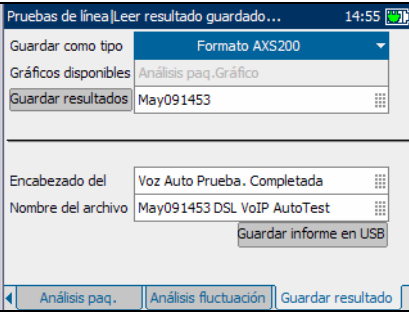

- ▶ Nombre del informe HTML es la marca de fecha y hora actuales y además puede introducir cualquier nombre para el archivo HTML.
- ³ **Encabezado del informe** es donde puede introducir cualquier comentario. el valor inicial es la prueba actual seguidas de la marca de fecha y hora.

El botón **Guardar como informe** guarda los resultados en un informe HTML.

# *15 Mantenimiento*

# Mantenimiento general

Para ayudarle a conseguir un funcionamiento duradero y sin problemas:

- $\triangleright$  Evite que se acumule polvo en la unidad.
- $\blacktriangleright$  Limpie la carcasa y el panel frontal de la unidad con un paño ligeramente humedecido en agua.
- $\triangleright$  Conserve la unidad a temperatura ambiente en un lugar limpio y seco. Mantenga la unidad alejada de la luz solar directa.
- $\triangleright$  Evite la humedad alta o las fluctuaciones de temperatura significativas.
- $\blacktriangleright$  Evite golpes y vibraciones innecesarios.
- $\triangleright$  Si se derrama algún líquido sobre la unidad o dentro de ella, desconecte el equipo inmediatamente de la red de alimentación y deje que la unidad se seque por completo.

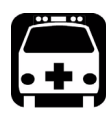

## **ADVERTENCIA**

**El uso de controles, ajustes y procedimientos para la operación y mantenimiento de forma distinta a la especificada en la presente documentación puede provocar una exposición peligrosa a la radiación.**

## Carga y sustitución de la batería

Cargar la batería del AXS-200/635 puede tardar hasta una hora y media. Esta batería se ha fabricado especialmente para la unidad; las baterías de recambio deben pedirse a EXFO.

 Si quiere obtener más información sobre la batería, consulte el capítulo *Mantenimiento* de la guía del usuario del AXS-200.

## Reciclaje y desecho (se aplica sólo a la Unión Europea)

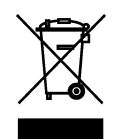

Recicle y deseche su producto (incluyendo los accesorios eléctricos y electrónicos) de forma adecuada, de acuerdo con las regulaciones locales. No lo arroje en los contenedores de basura convencional.

Este equipo se ha vendido después del 13 de agosto de 2005 (tal y como se indica por medio del rectángulo negro).

- A no ser que se indique lo contrario en un acuerdo independiente entre EXFO y un cliente, distribuidor o socio comercial, EXFO se hará cargo de los costes relacionados con la recolección, tratamiento, recuperación y desecho de los residuos de fin de ciclo de vida útil generados por los equipos electrónicos distribuidos después del 13 de agosto de 2005 en un estado miembro de la Unión Europea, en virtud de la legislación relacionada con la directiva comunitaria 2002/96/CE.
- $\triangleright$  Salvo por razones de seguridad o beneficio medioambiental, los equipos producidos por EXFO, bajo su nombre de marca, se han diseñado, por norma general, para facilitar el desmontaje y reutilización.

Para ver los procedimientos completos de reciclaje y desecho y la información de contacto, puede visitar el sitio web de EXFO en [www.exfo.com/reciclaje.](http://www.exfo.com/recycle)

# *16 Solución de problemas*

## Solución de problemas comunes

En la tabla siguiente se presentan problemas comunes y sus soluciones.

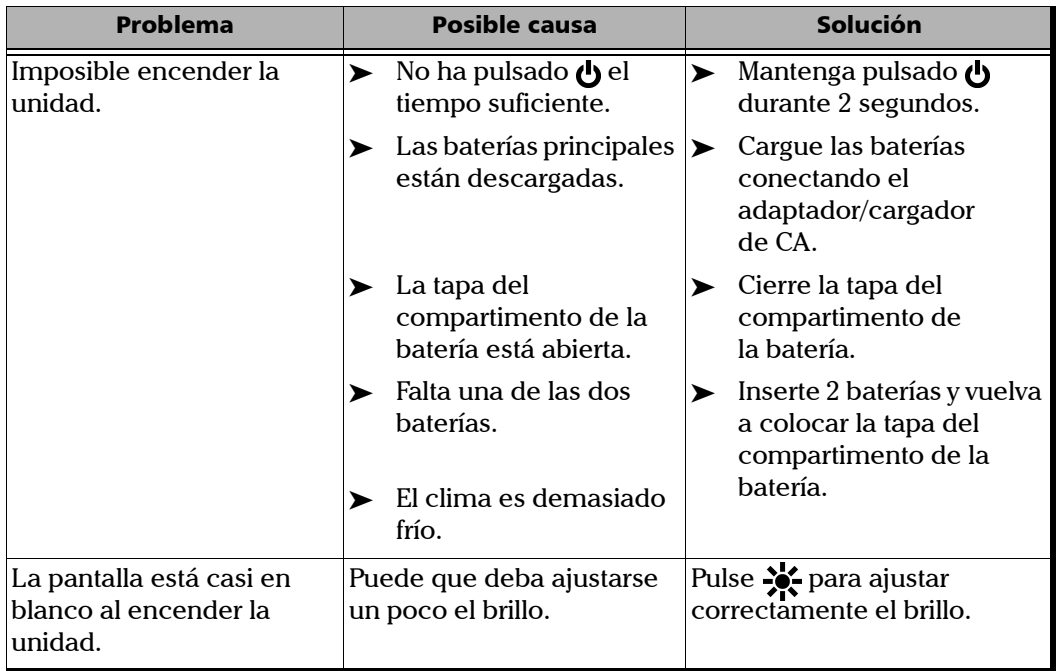

#### Solución de problemas

*Solución de problemas comunes*

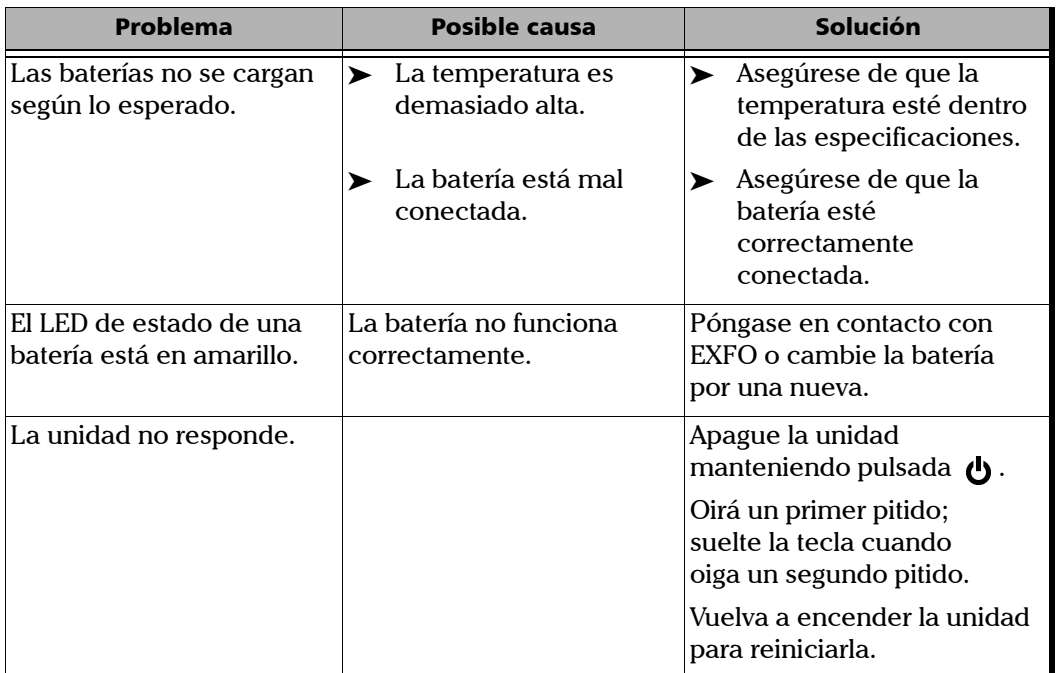

## Contacto con el grupo de asistencia técnica

Para obtener servicio postventa o asistencia técnica para este producto, póngase en contacto con EXFO a través de uno de los siguientes números de teléfono. El grupo de asistencia técnica está disponible para atender sus llamadas de lunes a viernes, de 8:00 h a 19:00 h (hora de la costa este de Estados Unidos).

Para obtener información detallada sobre asistencia técnica, visite el sitio web de EXFO en [www.exfo.com](http://www.exfo.com).

#### **Grupo de asistencia técnica**

400 Godin Avenue Quebec (Quebec) G1M 2K2 CANADÁ

(+001) 866 683-0155 (EE. UU. y Canadá) Tel.: 1 418 683-5498 Fax: 1 418 683-9224 support@exfo.com

Para agilizar el proceso, se ruega que facilite información como el nombre y número de serie (consulte la etiqueta de identificación del producto (a continuación se muestra un ejemplo), así como una descripción de su problema.

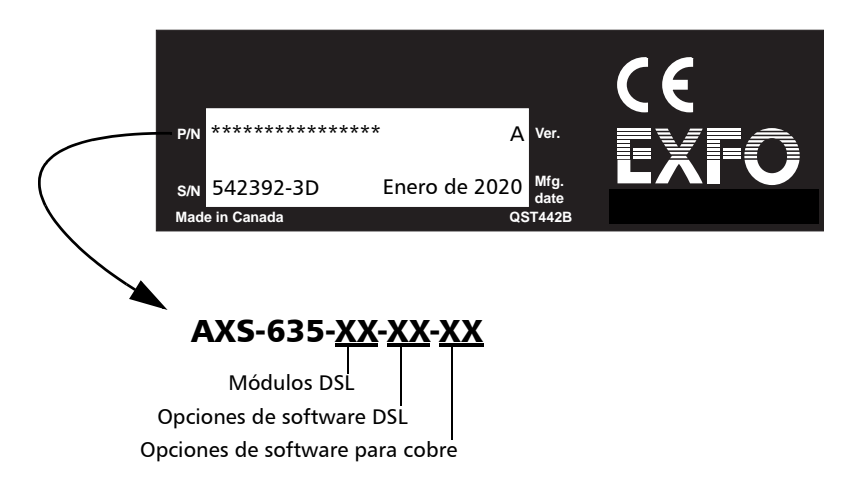

### **Transporte**

Mantenga un intervalo de temperaturas que se ajuste a las especificaciones al transportar la unidad. Un manejo inadecuado durante el transporte podría causar daños a la unidad. Se recomienda seguir los siguientes pasos para minimizar posibles daños:

- Suarde la unidad en su embalaje original para realizar los envíos.
- Evite condiciones de humedad elevadas o variaciones de temperatura considerables.
- $\blacktriangleright$  Mantenga la unidad alejada de la luz solar directa.
- $\blacktriangleright$  Evite golpes y vibraciones innecesarios.

# *17 Garantía*

# Información general

EXFO Electro-Optical Engineering Inc. (EXFO) le ofrece una garantía para este equipo por defectos en sus componentes y mano de obra por un periodo de un año a partir de la fecha de entrega original. EXFO garantiza también que este equipo cumple las especificaciones aplicables a su uso normal.

Durante el periodo de garantía, EXFO procederá, según su elección, a la reparación, sustitución o devolución del importe, de cualquier producto defectuoso, así como a la comprobación y ajuste del producto, sin ningún tipo de coste, en caso de que el equipo necesite repararse o que la calibración original sea errónea. En caso de que el equipo se devuelva para la verificación de la calibración durante el periodo de garantía y se compruebe que cumple todas las especificaciones publicadas, EXFO le cargará los gastos de calibración habituales.

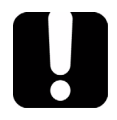

## IMPORTANTE

**La garantía puede quedar anulada si:**

- ³ **la unidad se ha modificado, reparado, o han trabajado en ella personas no autorizadas o personal ajeno a EXFO.**
- ³ **se ha retirado el adhesivo de la garantía.**
- ³ **se han extraído tornillos de la carcasa distintos de los especificados en este manual.**
- ³ **se ha abierto la carcasa de forma distinta a la explicada en este manual.**
- ³ **se ha modificado, borrado o retirado el número de serie de la unidad.**
- ³ **se ha hecho un mal uso de la unidad, un uso negligente o ésta ha resultado dañada como consecuencia de un accidente.**

LA PRESENTE GARANTÍA SUSTITUYE A CUALQUIER OTRO TIPO DE GARANTÍAS EXPLÍCITAS, IMPLÍCITAS O ESTATUTARIAS INCLUYENDO, PERO SIN QUEDAR LIMITADO A ELLAS, LAS GARANTÍAS IMPLÍCITAS DE COMERCIABILIDAD Y ADECUACIÓN A UN PROPÓSITO PARTICULAR. EXFO NO SERÁ RESPONSABLE EN NINGÚN CASO DE DAÑOS ESPECIALES, ACCIDENTALES O CONSECUENCIALES.

## Responsabilidad

EXFO no será responsable de los daños que se originen del uso del producto, ni será responsable de ningún defecto en el funcionamiento de otros objetos a los cuales esté conectado el producto, ni de la operación de ningún sistema del que el producto pueda formar parte.

EXFO no será responsable de los daños que se originen del uso inadecuado o de una modificación no autorizada del producto o de los accesorios y software que se distribuyen con él.

## Excepciones

EXFO se reserva el derecho de efectuar cambios en el diseño o fabricación de cualquiera de sus productos en cualquier momento sin que por ello incurra en la obligación de efectuar cambio alguno en las unidades ya distribuidas. Los accesorios, incluyendo pero sin quedar limitados a ellos, fusibles, luces de aviso, baterías e interfaces universales (EUI) empleados con los productos de EXFO no quedan cubiertos por la presente garantía.

Esta garantía excluye las averías que se originen de: un uso o instalación inadecuados, uso y desgaste natural, accidente, abuso, negligencia, fuego, agua, rayos u otras catástrofes naturales, causas externas al producto u otros factores fuera del control de EXFO.

## IMPORTANTE

**EXFO cobrará una tarifa por la sustitución de conectores ópticos dañados por un mal uso o una limpieza defectuosa.**

## Certificación

EXFO certifica que este equipo cumple las especificaciones publicadas en el momento de salida de la fábrica.

## Mantenimiento y reparaciones

EXFO se compromete a ofrecer servicio al producto y reparaciones en los cinco años siguientes a la fecha de compra.

#### *Para enviar cualquier equipo para servicio o reparación:*

- *1.* Llame a alguno de los centros de servicio autorizados de EXFO(consulte *EXFO Centros de asistencia en todo el mundo* en la página 247). El personal de asistencia determinará si el equipo necesita servicio, reparación o calibración.
- *2.* Si se debe devolver el equipo a EXFO o a un centro de servicio autorizado, el personal de asistencia emitirá un número de Autorización de Devolución de Compra (RMA) de y proporcionará una dirección para la devolución.
- *3.* Realice una copia de sus datos, si es posible, antes de enviar la unidad a reparar.
- *4.* Empaquete el equipo en su embalaje original. Asegúrese de incluir una descripción o informe en el que se detalle con precisión el defecto y las condiciones en las que se observó.
- *5.* El equipo, tras pagar los costes de envío, puede devolverse a la dirección que le indique el personal de asistencia. Asegúrese de indicar el número RMA en la nota de envío. *EXFO rechazará y devolverá todos los paquetes que no porten un número RMA.*
- *Note: Se aplicará una tarifa de configuración de prueba a todas las unidades devueltas que, tras la comprobación, se demuestre que cumplían las especificaciones aplicables.*

Después de la reparación, se devolverá el equipo con un informe de reparación. Si el equipo no se encuentra en garantía, se le facturará el coste que figura en el informe. EXFO se hace cargo de los costes de envío de devolución al cliente para los equipos en garantía, pero el seguro de transporte correrá de su cuenta.

La recalibración rutinaria no se incluye en ninguno de los planes de garantía. Dado que las calibraciones y verificaciones no quedan incluidas dentro de las garantías básica ni extendida, se puede escoger adquirir los paquetes de calibración y verificación FlexCare por un determinado periodo de tiempo. Contacte con un centro de servicio autorizado (consulte *EXFO Centros de asistencia en todo el mundo* en la página 247).
Garantía *EXFO Centros de asistencia en todo el mundo*

# EXFO Centros de asistencia en todo el mundo

Si su producto necesita asistencia técnica, póngase en contacto con su centro de asistencia más cercano.

#### **Centro de asistencia central de EXFO**

400 Godin Avenue Quebec (Quebec) G1M 2K2 CANADÁ

<span id="page-252-0"></span>(+001) 866 683-0155 (EE. UU. y Canadá) Tel.: 1 418 683-5498 Fax: 1 418 683-9224 quebec.service@exfo.com

#### **Centro de asistencia en Europa de EXFO**

Omega Enterprise Park, Electron Way Chandlers Ford, Hampshire S053 4SE INGLATERRA

#### **Centro de asistencia en China de EXFO/ Beijing OSIC**

<span id="page-252-1"></span>Beijing New Century Hotel Office Tower, Room 1754-1755 No. 6 Southern Capital Gym Road Pekín 100044 P. R. CHINA

Tel.: +44 2380 246810 Fax: +44 2380 246801 europe.service@exfo.com

Tel.: +86 (10) 6849 2738 Fax: +86 (10) 6849 2662 beijing.service@exfo.com

# *A Datos técnicos*

# <span id="page-254-0"></span>IMPORTANTE

**Las siguientes especificaciones técnicas pueden cambiar sin previo aviso. La información contenida en esta sección se proporciona únicamente como referencia. Si desea obtener las especificaciones técnicas más recientes del producto, visite el sitio web de EXFO en**  *www.exfo.com***.**

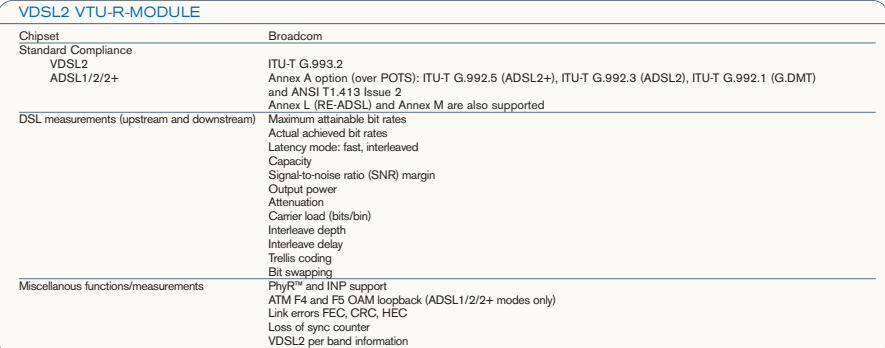

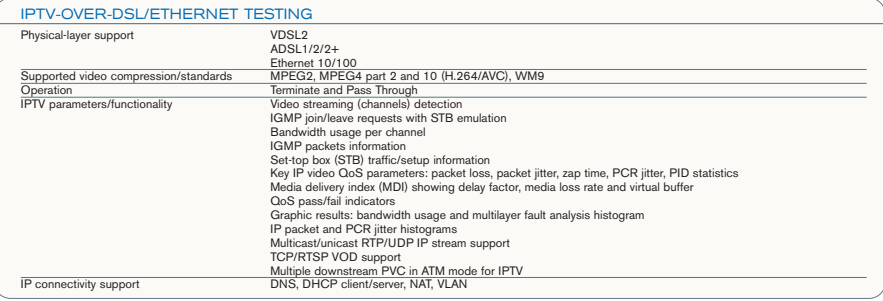

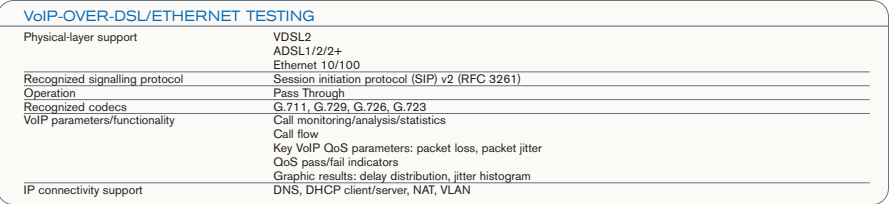

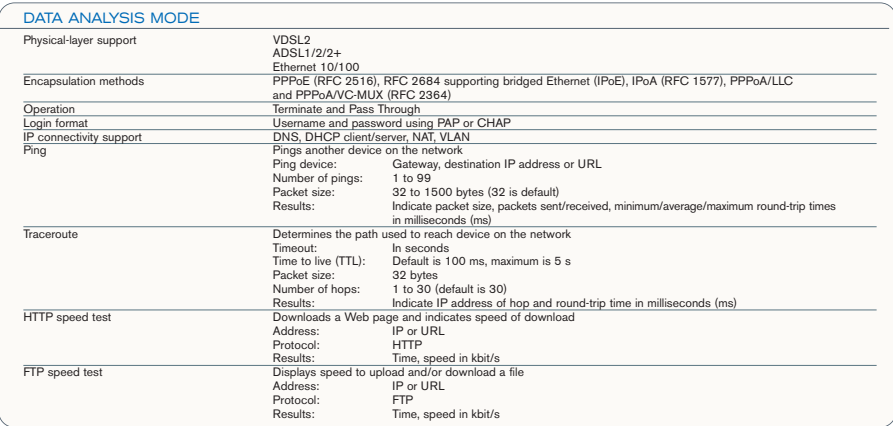

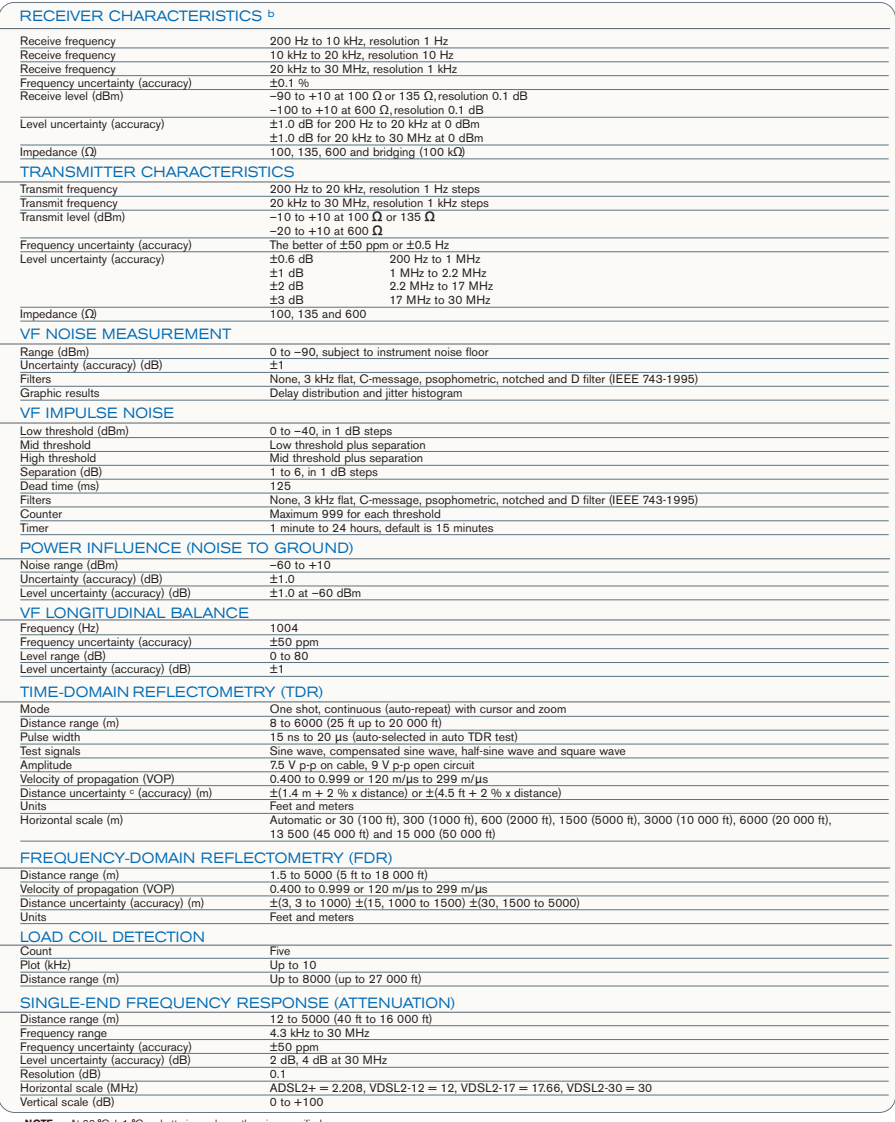

**NOTE** a. At 23 °C ± 1 °C on batteries, unless otherwise specified.<br>b. Characteristics are subject to instrument noise floor (approx. -70 dBm). Levels below -70 dBm can be measured using the PSD noise test.<br>c. Does not inc

#### Datos técnicos

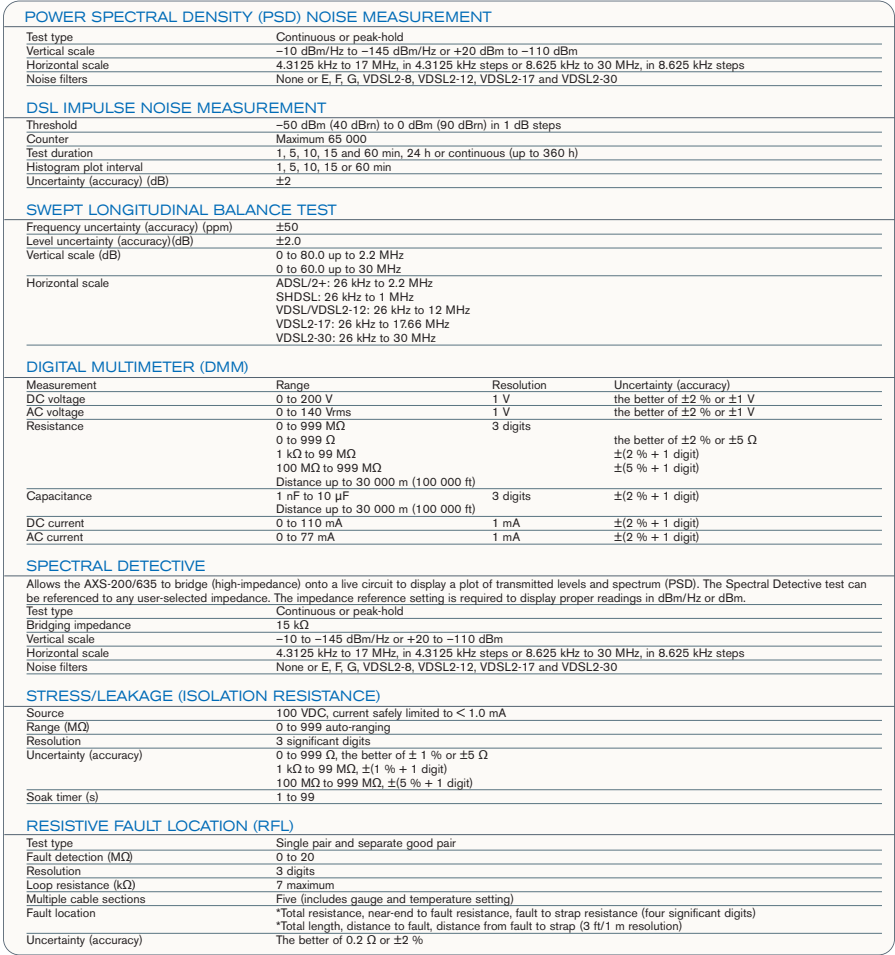

 $\bar{\mathcal{A}}$ 

**Contract Contract** 

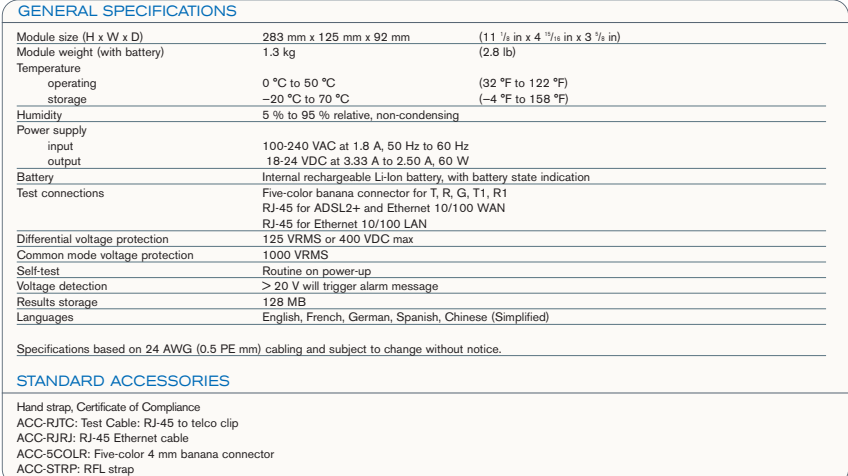

# Índice

#### A

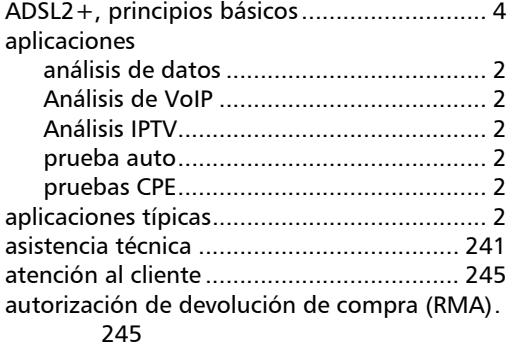

## C

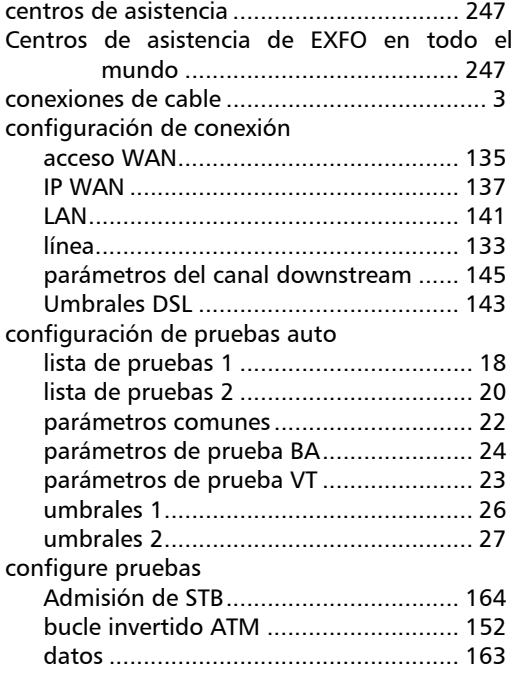

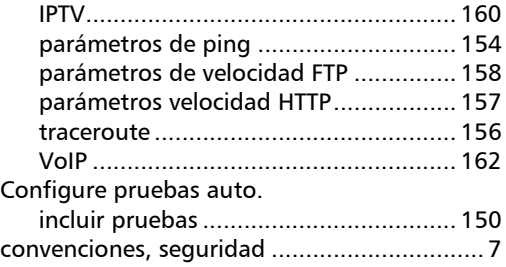

#### D

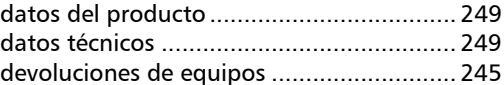

#### E

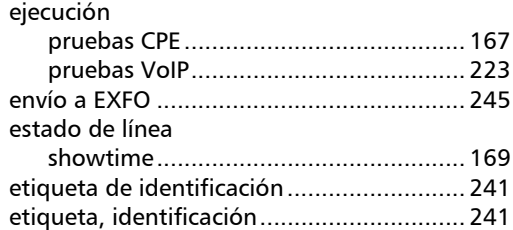

#### G

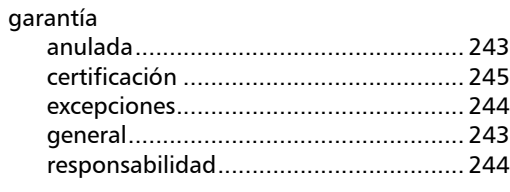

#### I

[información de certificación ..........................vi](#page-5-0)

# Índice

### L

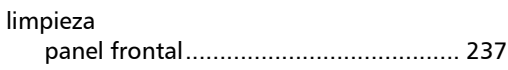

#### M

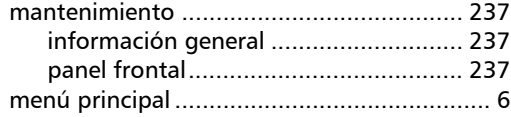

#### N

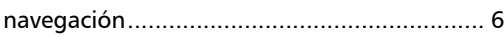

#### P

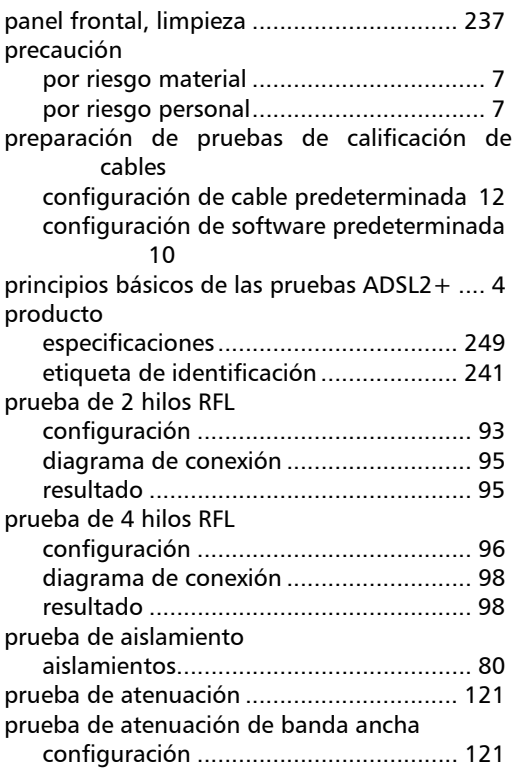

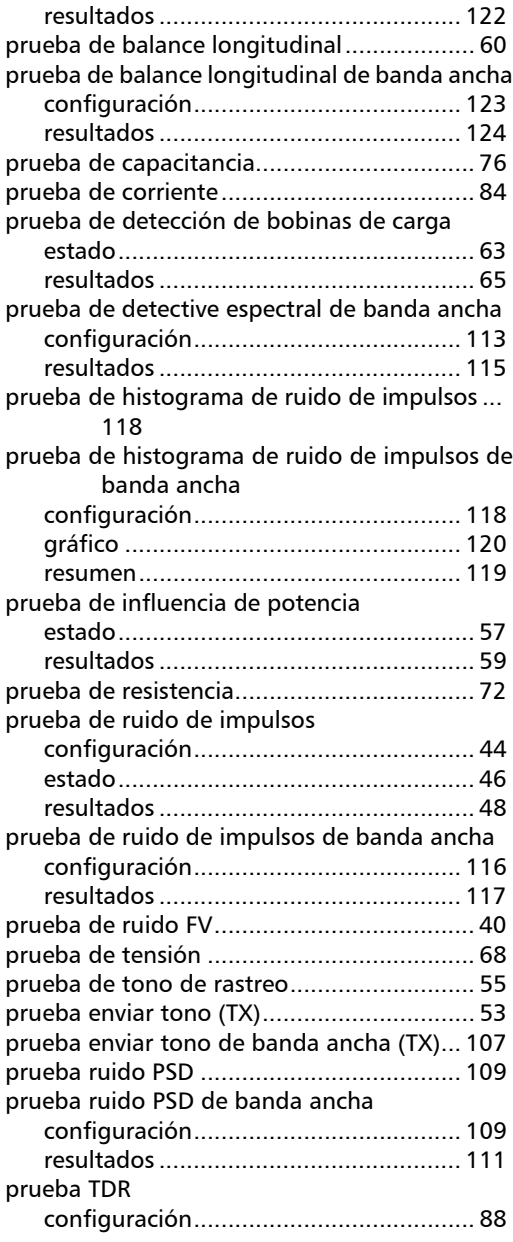

×.

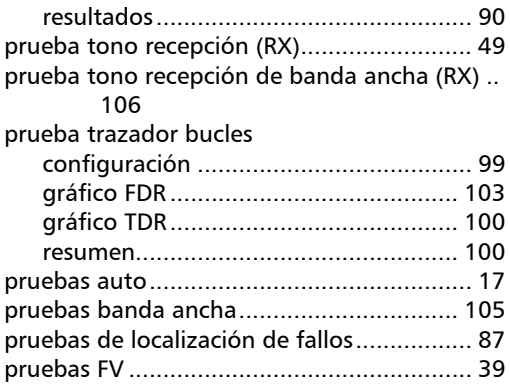

#### R

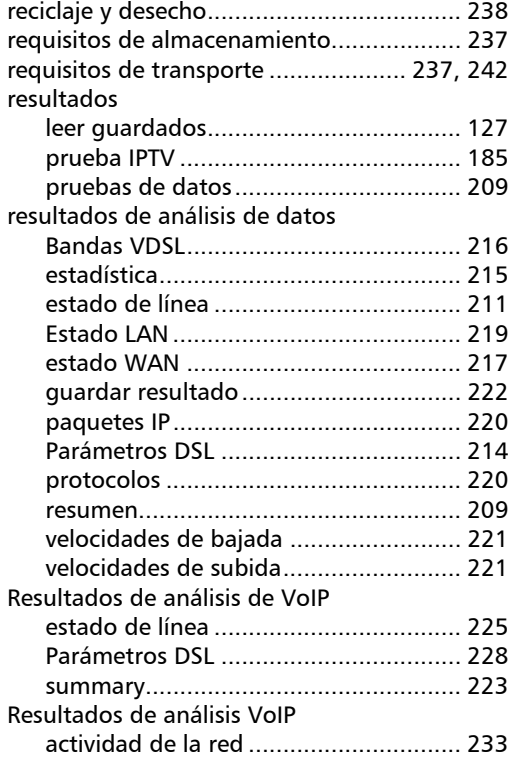

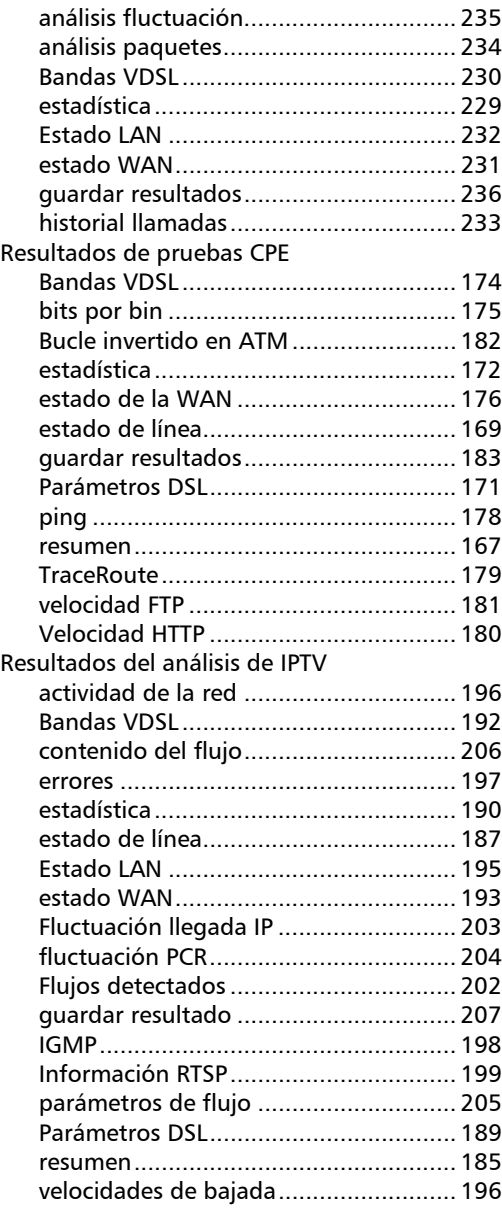

# Índice

#### S

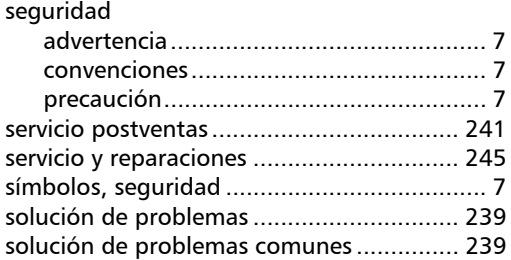

#### T

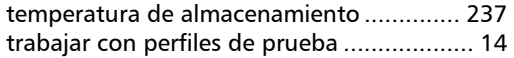

#### V

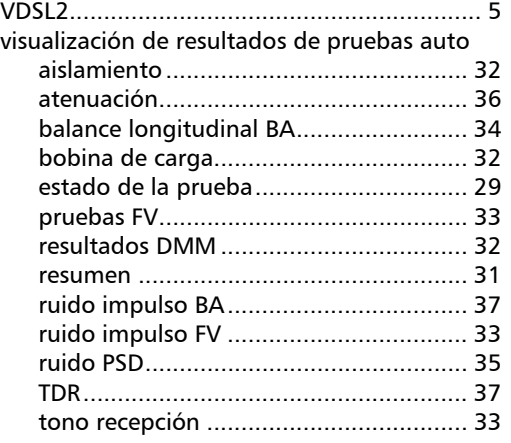

u,

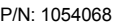

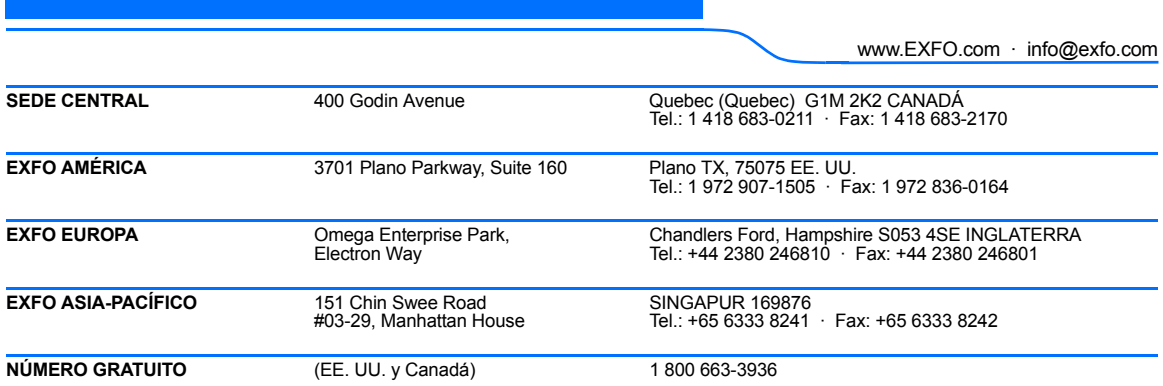

© 2008 EXFO Electro-Optical Engineering Inc. Todos los derechos reservados. Impreso en Canadá (2008-12)

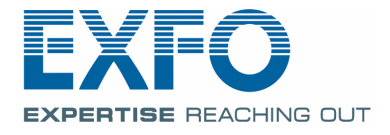